# **How to file the FAFSA**

Presented by Robin Walker PHEAA, Higher Education Access Partner rwalker@pheaa.org

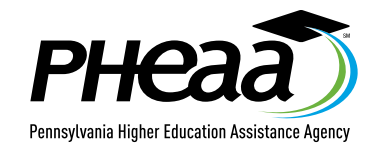

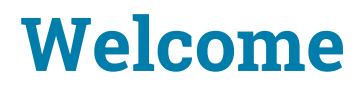

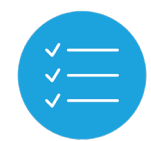

We plan to provide you with information about:

- how to apply for an FSA Account (FSA ID)
- how to complete the FAFSA
- available resources

**Pheaa.org/college-planning/student-aid-guide/**

#### **Certified Browsers**

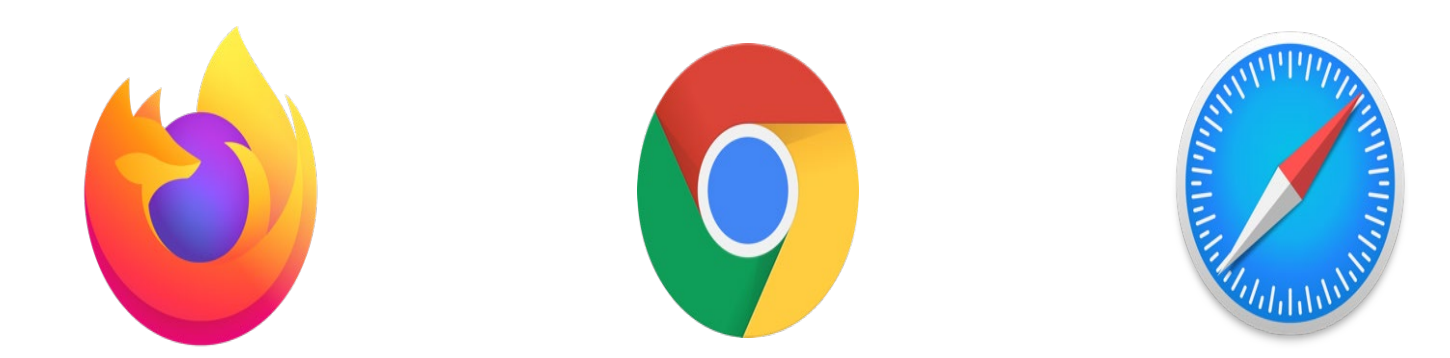

**Mozilla Firefox**  (Version 68+)

#### **Google Chrome** (Version 76+)

#### **Apple Safari** (Version 9+)

Visit [studentaid.gov/help/browser-requirements](https://studentaid.gov/help/browser-requirements) for the most up-to-date information on browsers.

Creating affordable access to higher education.

#### **Documents Needed to Complete the FAFSA**

- Social Security numbers, alien registration number (if not a U.S. citizen)
- 2019 income tax and W2s (if employed)
- Untaxed income (Social Security benefits are not considered)
- CURRENT bank statements and records of other investment accounts (as of the FAFSA filing date)
- Email addresses
- Student's drivers license (optional)
- FSA Account (formerly known as FSA ID)

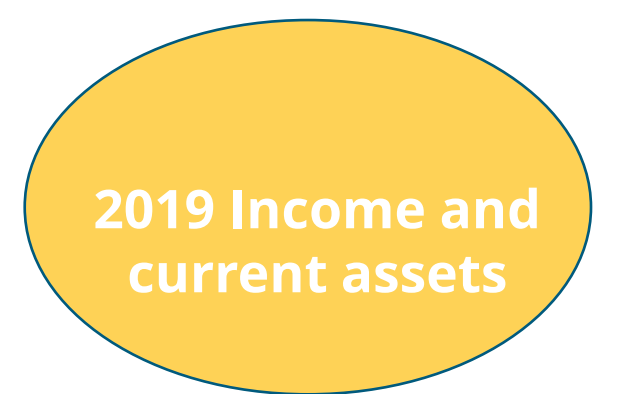

#### **Create Your FSA ID Accounts**

- The student applying for aid and one parent providing information on the FAFSA need to create an FSA ID at Studentaid.gov/fsaid
- Create prior to completing the FAFSA.
- Legal signature for student and parent.
- Provides access to FAFSA and Federal Student Aid online systems.

**After verifying, the mobile phone number can be used as the username to login.**

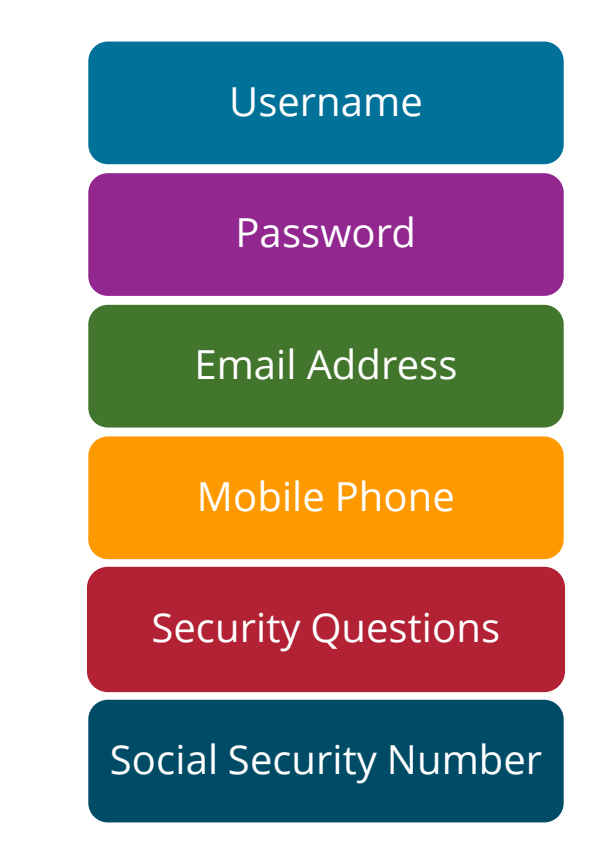

#### **Create your FSA Account**

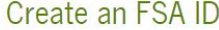

Manage My FSA ID

Create your FSA ID username and password below.

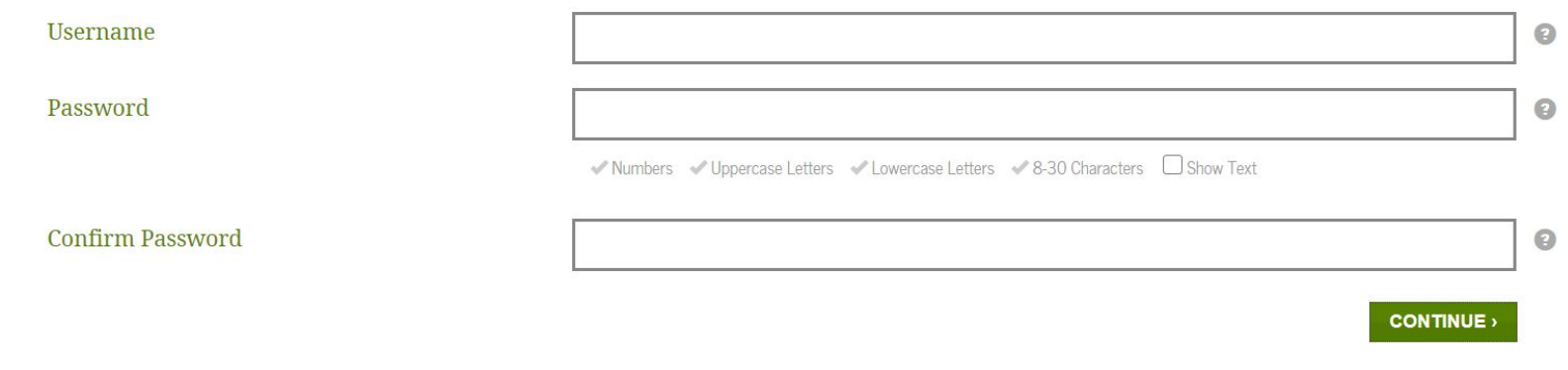

#### **Create your FSA Account**

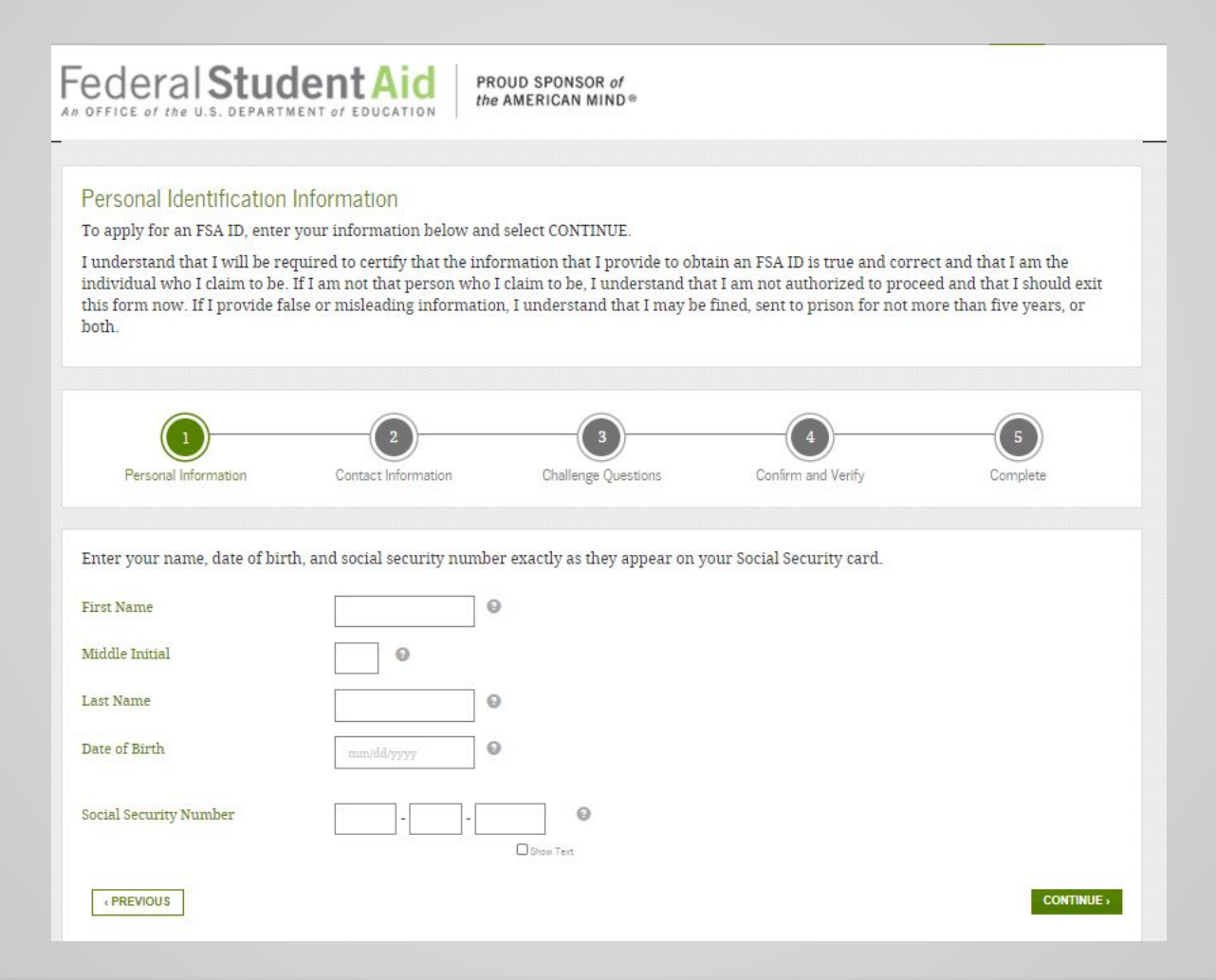

# **StudentAid.gov/FAFSA**

# FAFSA

- Free Application for Federal Student Aid
- There is skip logic built into the FAFSA. If you answer questions a certain way, you are able to skip other questions. Anytime you are asked if you want to skip questions, say yes, you will not be penalized.
- Students must file a FAFSA every year they are enrolled in postsecondary education
- Apply online at: **studentaid.gov** or use the **myStudentAid** mobile app (USDE)

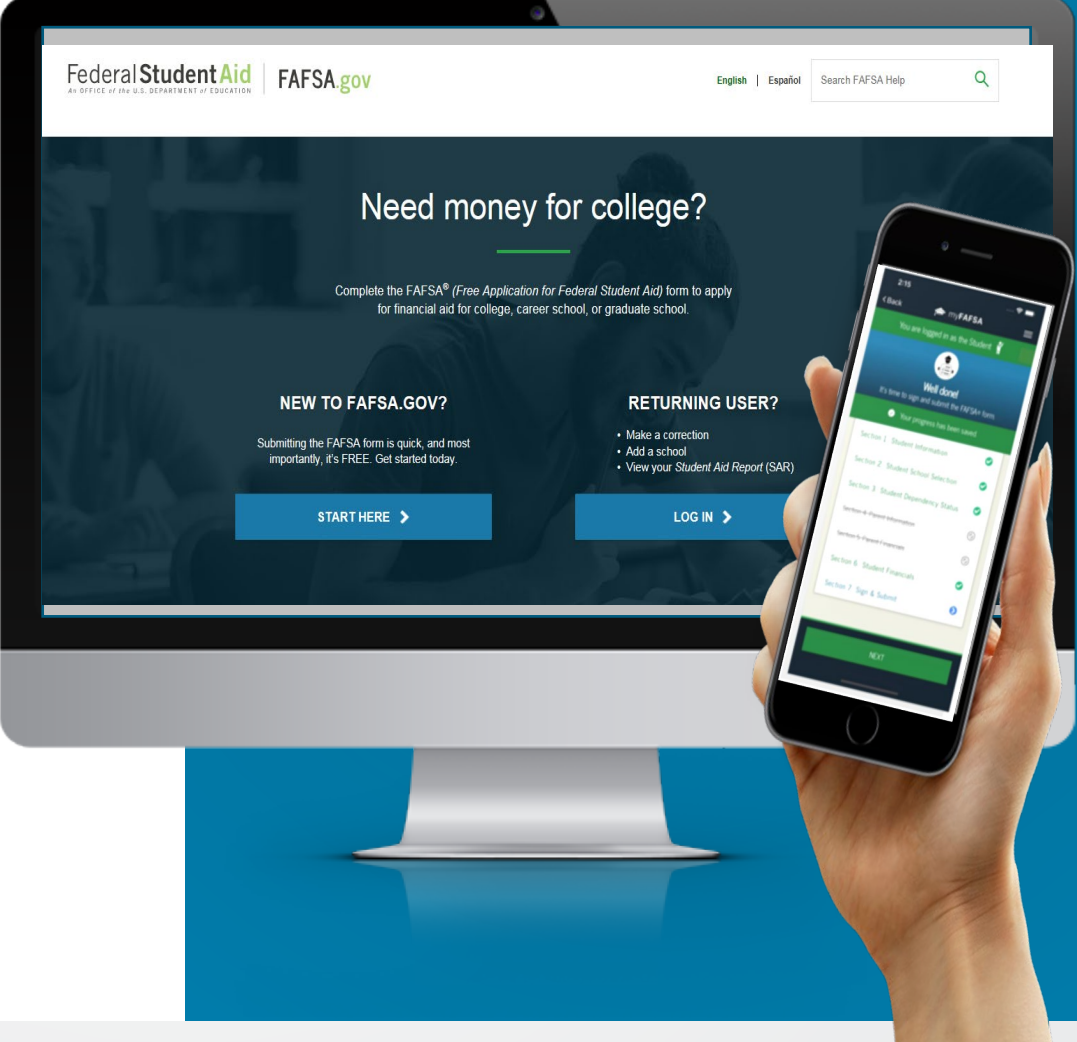

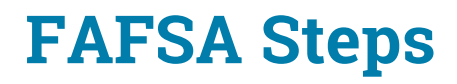

- 1. Login student or parent
- 2. Disclaimer select ACCEPT IC
- 3. Application Year
- 4. Save Key
- 5. Introduction

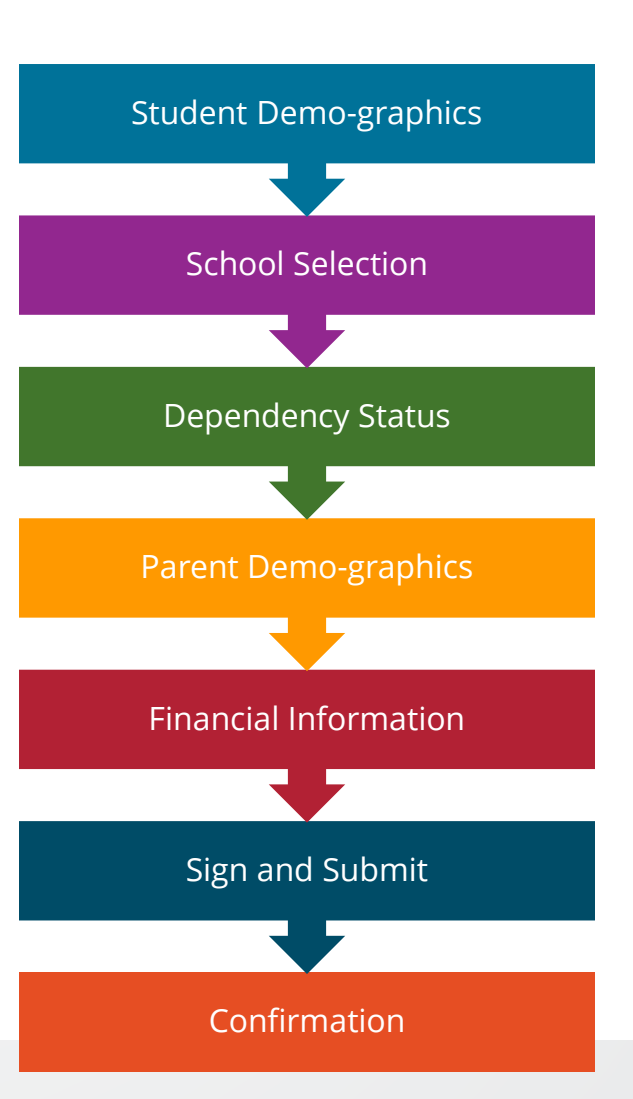

### **StudentAid.gov**

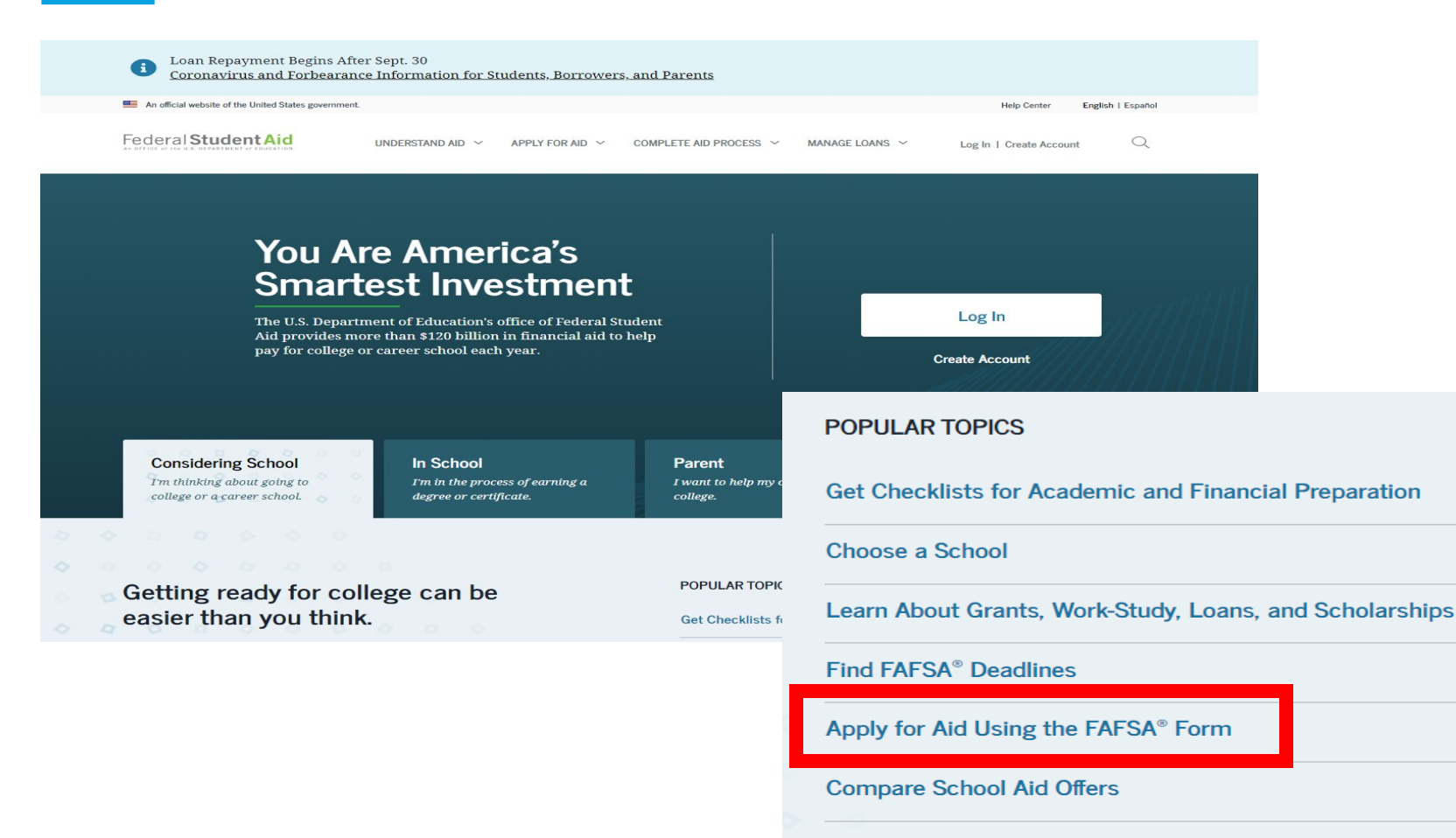

**Complete the Annual Student Loan Acknowledgement** 

#### **FAFSA Application**

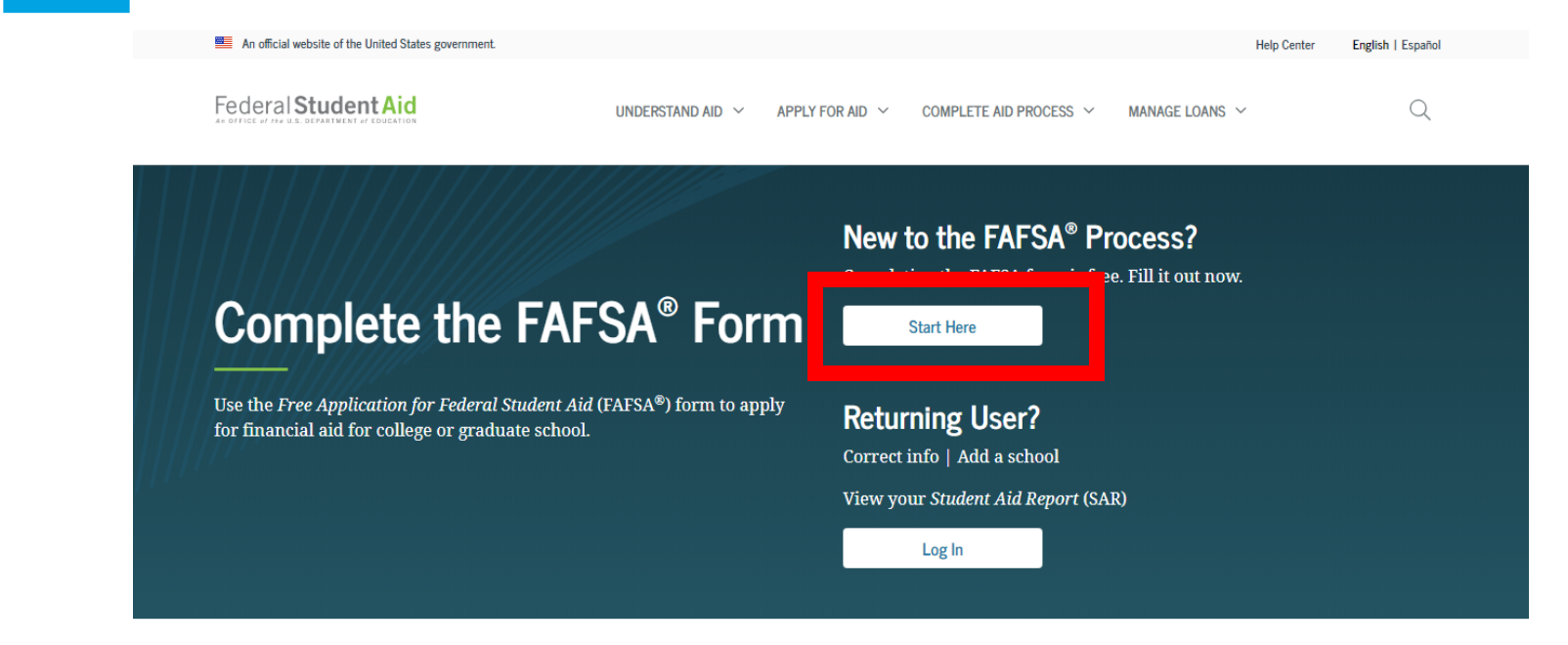

#### **FAFSA<sup>®</sup>** Announcements

#### **Changes to Your Family's Financial Situation**

If your or your family's financial situation has changed significantly from what is reflected on your federal income tax return (for example, if you've lost a job or otherwise experienced a drop in income), you may be eligible to have your financial aid adjusted. Complete the FAFSA questions as instructed on the application (including the transfer of tax return and income information), submit your FAFSA form, then contact the school you plan to attend to discuss how your current financial situation has changed. Note that the school's decision is final and cannot be appealed to the U.S. Department of Education. Visit StudentAid.gov/coronavirus for more information.

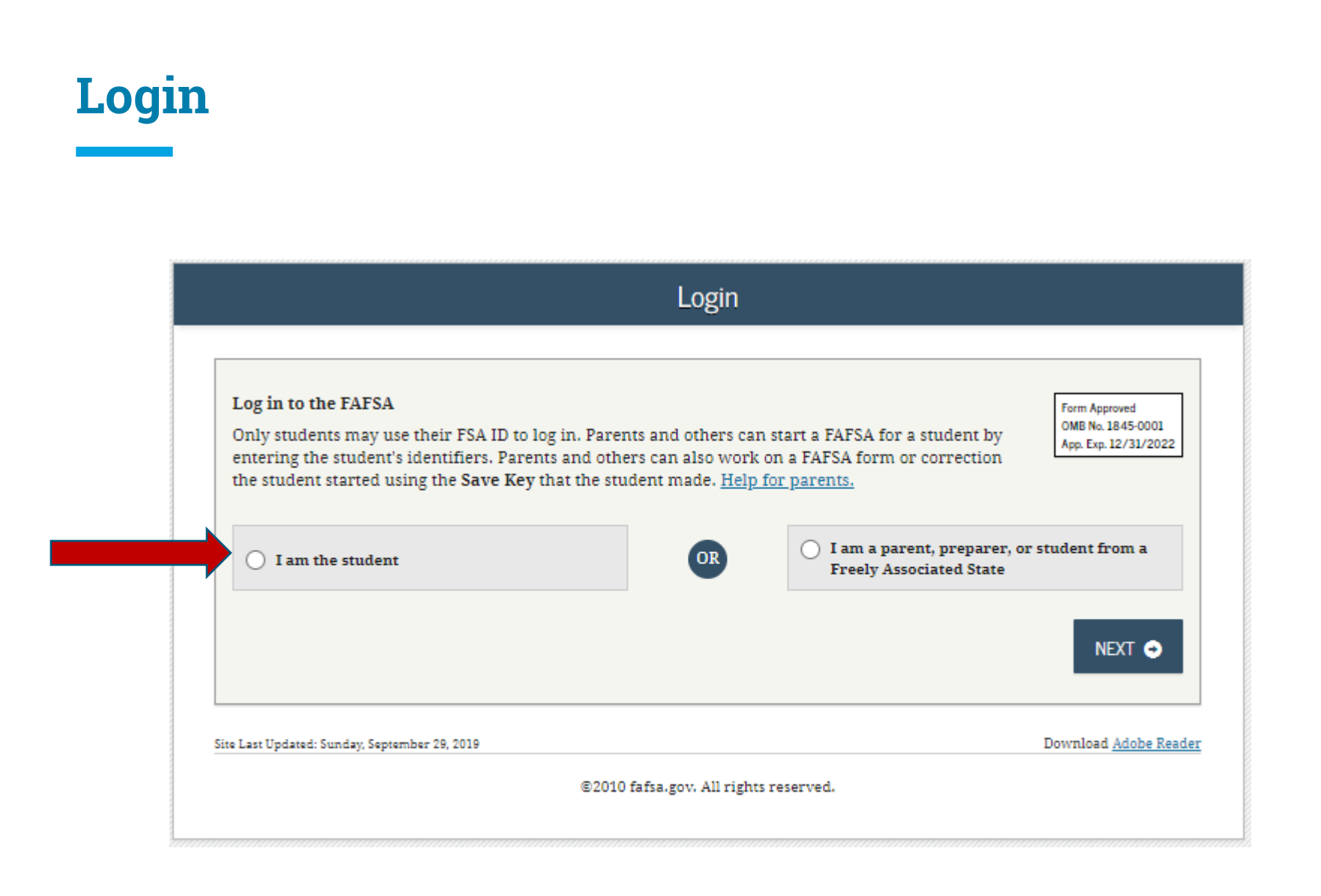

#### **Disclaimer**

#### Warning

You are accessing a U.S. Federal Government computer system intended to be solely accessed by individual users expressly authorized to access the system by the U.S. Department of Education. Usage may be monitored, recorded, and/or subject to audit. For security purposes and in order to ensure that the system remains available to all expressly authorized users, the U.S. Department of Education monitors the system to identify unauthorized users. Anyone using this system expressly consents to such monitoring and recording. Unauthorized use of this information system is prohibited and subject to criminal and civil penalties. Except as expressly authorized by the U.S. Department of Education, unauthorized attempts to access, obtain, upload, modify, change, and/or delete information on this system are strictly prohibited and are subject to criminal prosecution under 18 U.S.C. § 1030, and other applicable statutes, which may result in fines and imprisonment. For purposes of this system, unauthorized access includes, but is not limited to:

- Any access by an employee or agent of a commercial entity, or other third party, who is not the individual user, for purposes of commercial advantage or private financial gain (regardless of whether the commercial entity or third party is providing a service to an authorized user of the system); and
- In of the Constitution or laws of the United • Any access in furtherance of any criminal or tortious act in viola States or any state.
- If system monitoring reveals information indicating possible crinal activity, such evidence may be provided to law enforcement personnel.

ACCEPT IC **IC** DECLINE

Site Last Updated: Sunday, September 29, 2019

Download Adobe Reader

@2010 fafsa.gov. All rights reserved.

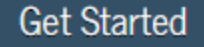

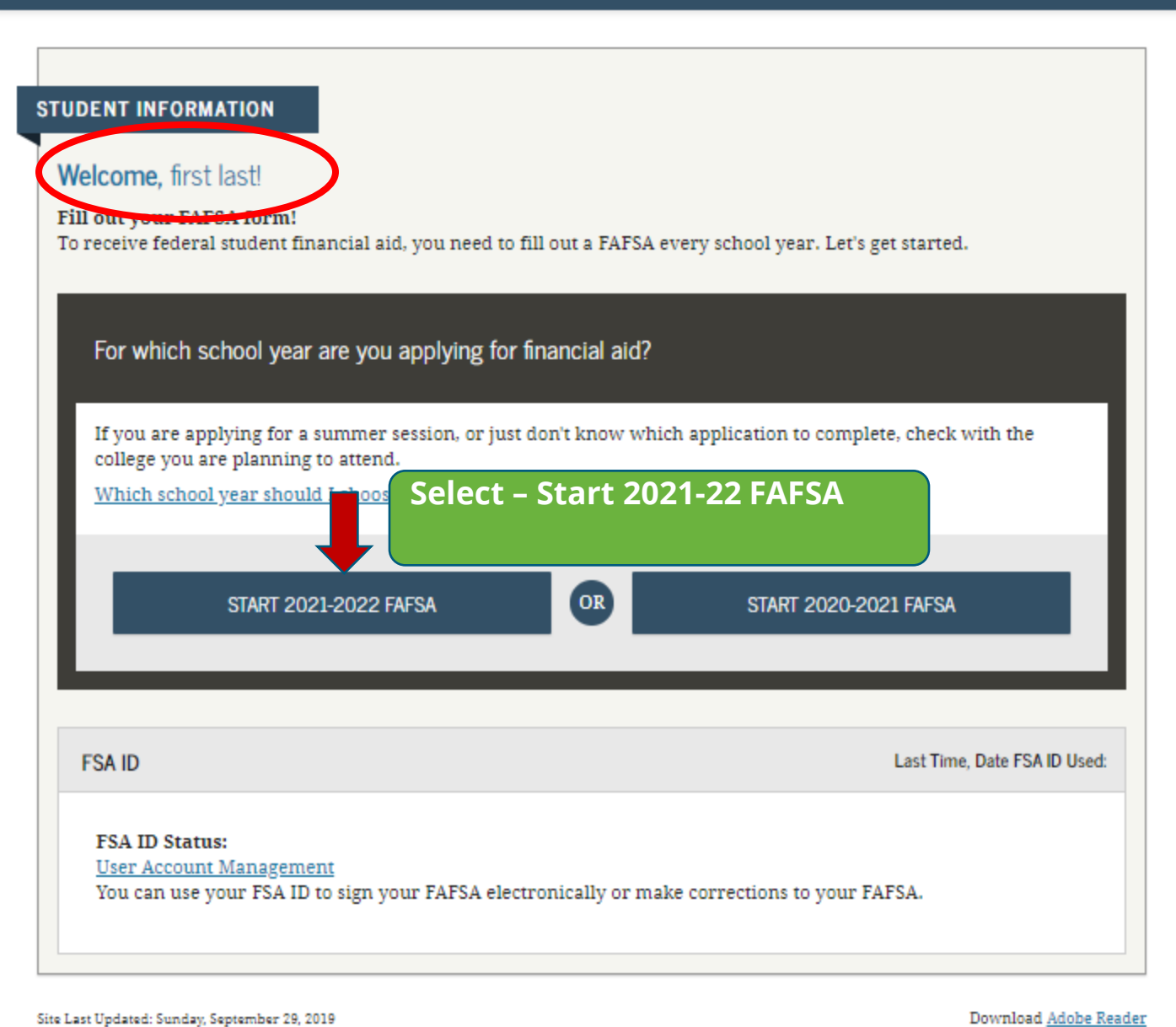

@2010 fafsa.gov. All rights reserved.

# **Write** this down!

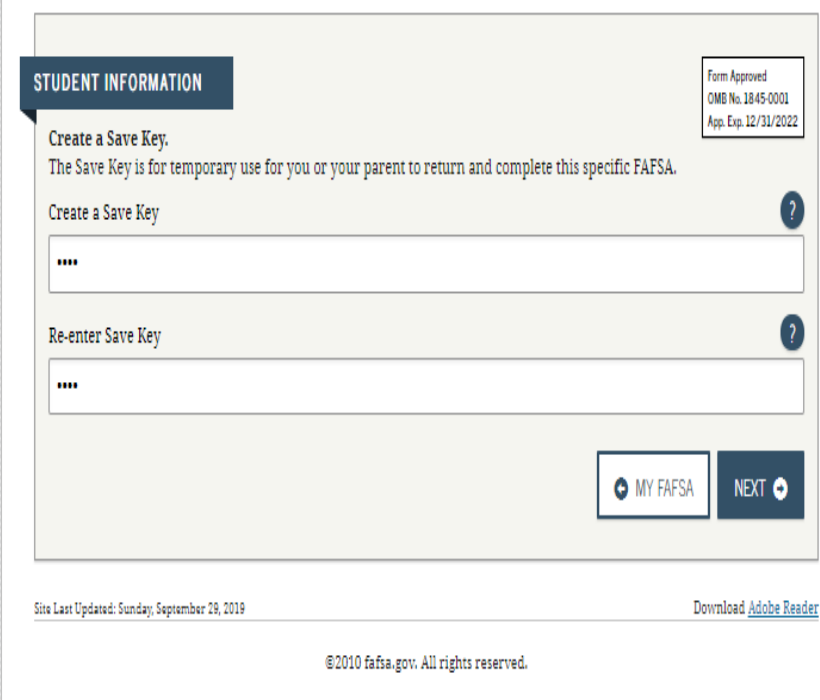

Start Student's 2021-2022 FAFSA

# **Create a Save Key**

**The save key must be 4 to 8 characters long &**

**any combination of numbers and/or uppercase and lowercase letters**

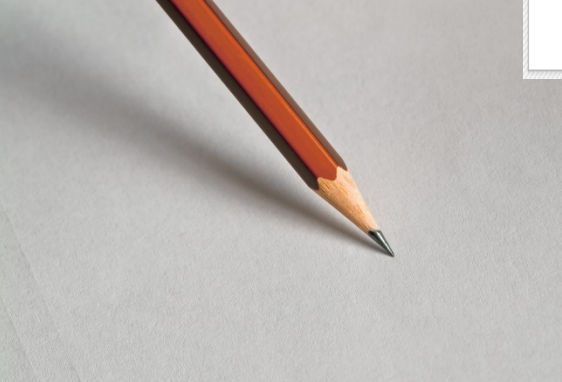

#### Introduction - 2021-2022 FAFSA

#### **STUDENT INFORMATION**

>Expand All

#### How can I get help completing my FAFSA? ×

Get help with each FAFSA question by clicking on the Help (?) icon. You can also search FAFSA Help or view the FAFSA Help page.

- > How many steps does it take to complete?
- > How long will it take to complete?
- > Can I save my FAFSA if I can't finish it?
- Documents needed to complete the FAFSA ≻
- > Signing the FAFSA
- > FAFSA on the Web Security and Privacy

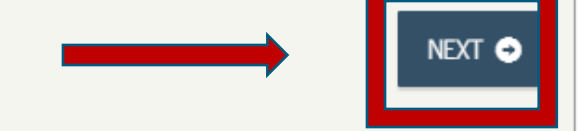

Site Last Updated: Sunday, September 27, 2020

Download Adobe Reader

©2010 fafsa.gov. All rights reserved.

**The navigation bar tells you where you are in the application.** 

**Review student demographic information. Add middle initial.**

**Click Next**

**Use the Previous and Next buttons within the application.**

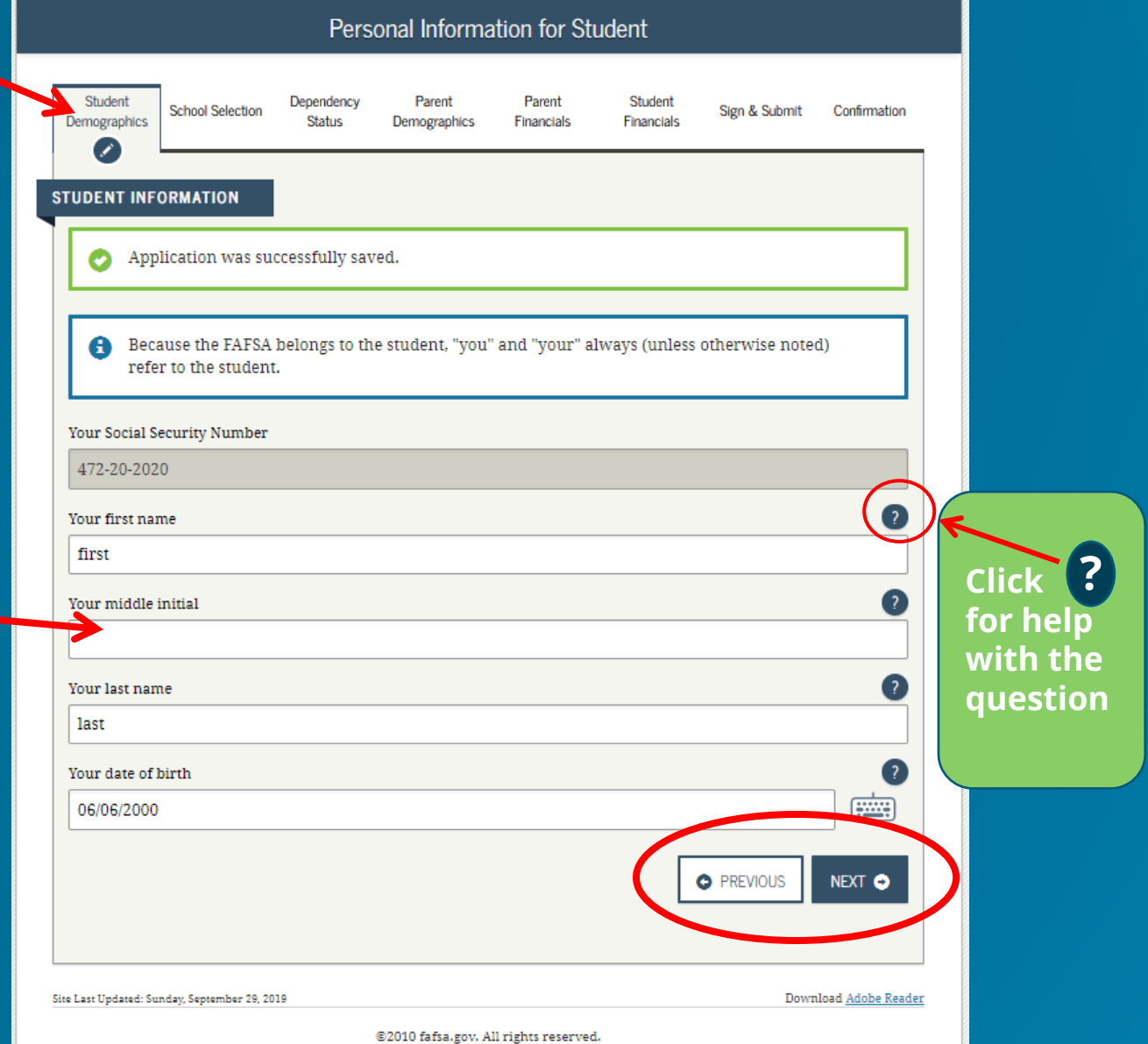

**Confirm email address & add telephone number**

**Use an email address you will check every day!**

**Tip: Don't use your high school email address.**

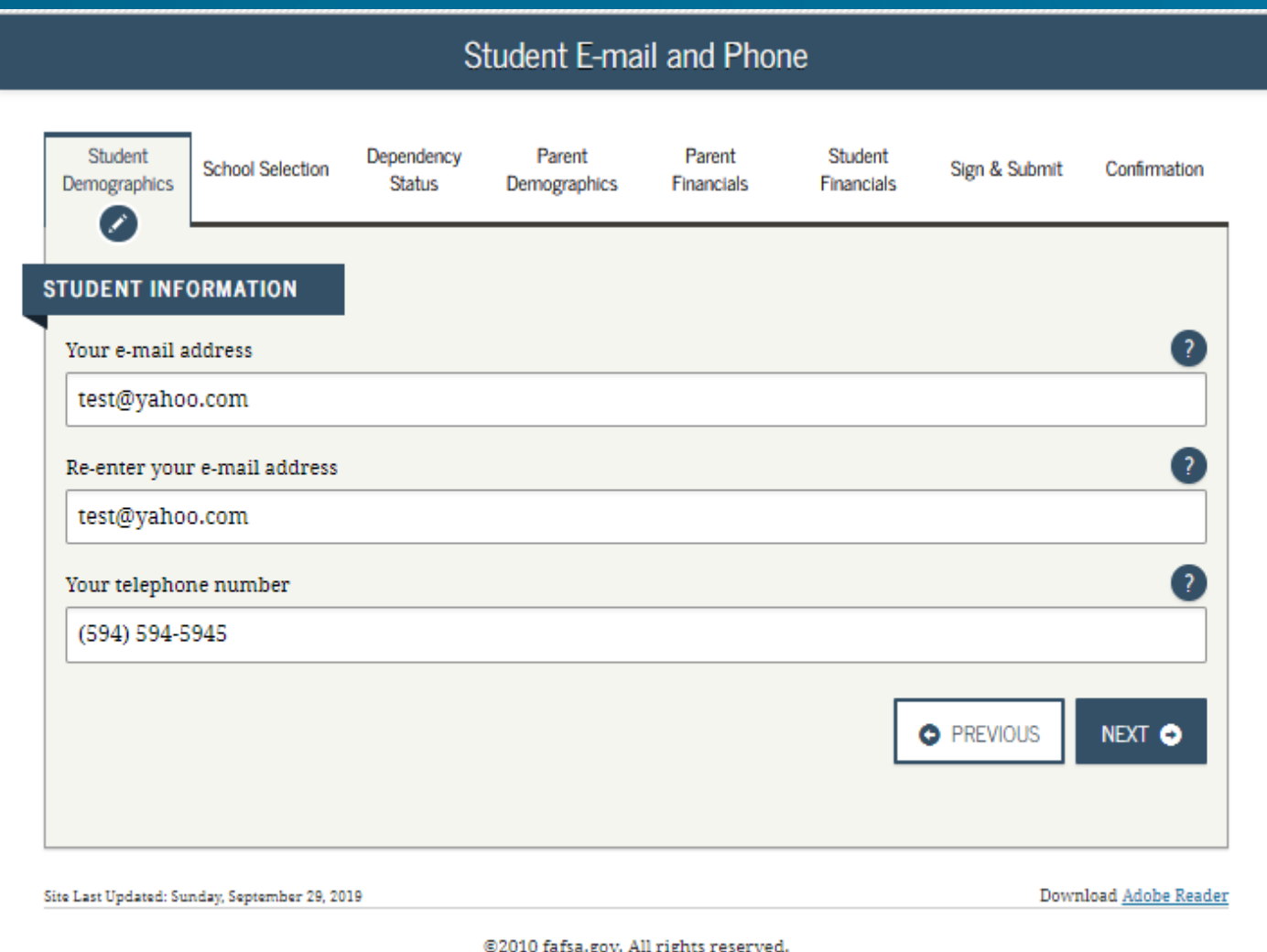

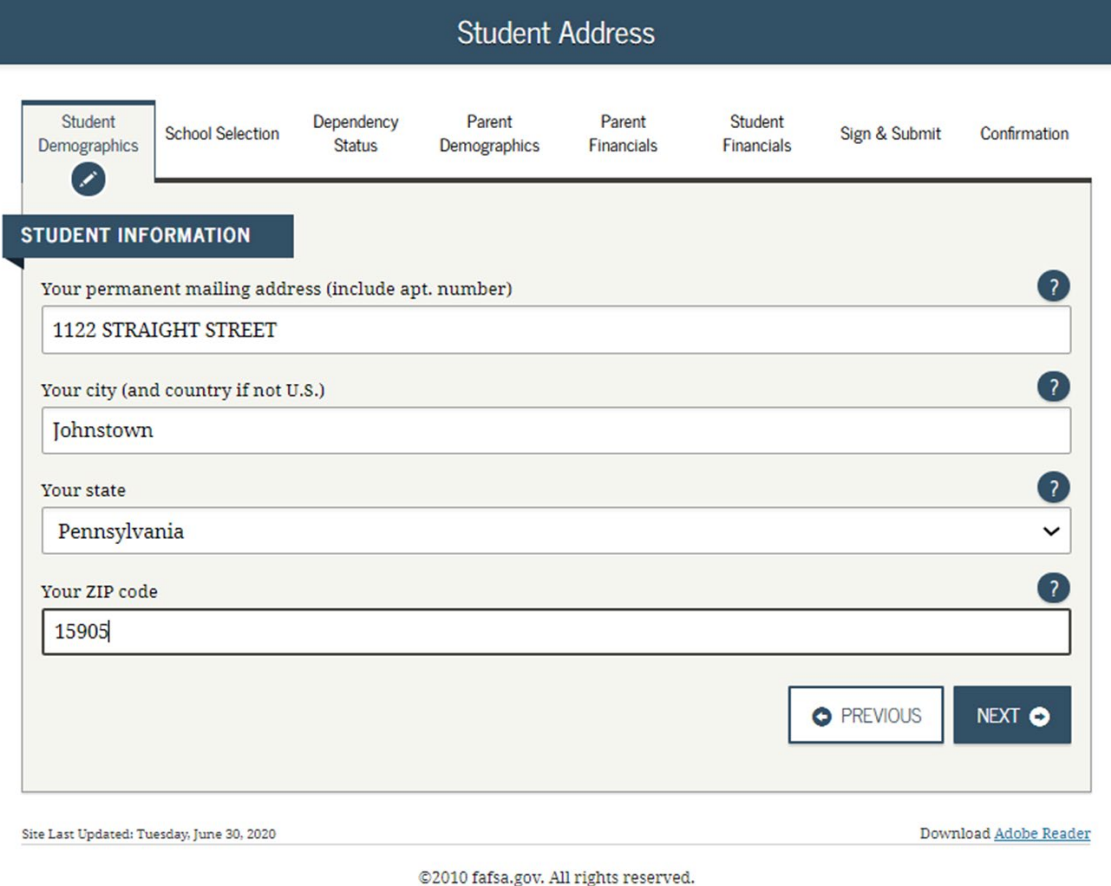

#### **Confirm the student's mailing address**

#### **Click Next**

Creating affordable access to higher education.

**Confirm residency –**

**Has the student lived in PA for at least 5 years?**

**Indicate Citizenship status - (US citizen, Eligible non-citizen or not a citizen or eligible non-citizen).** 

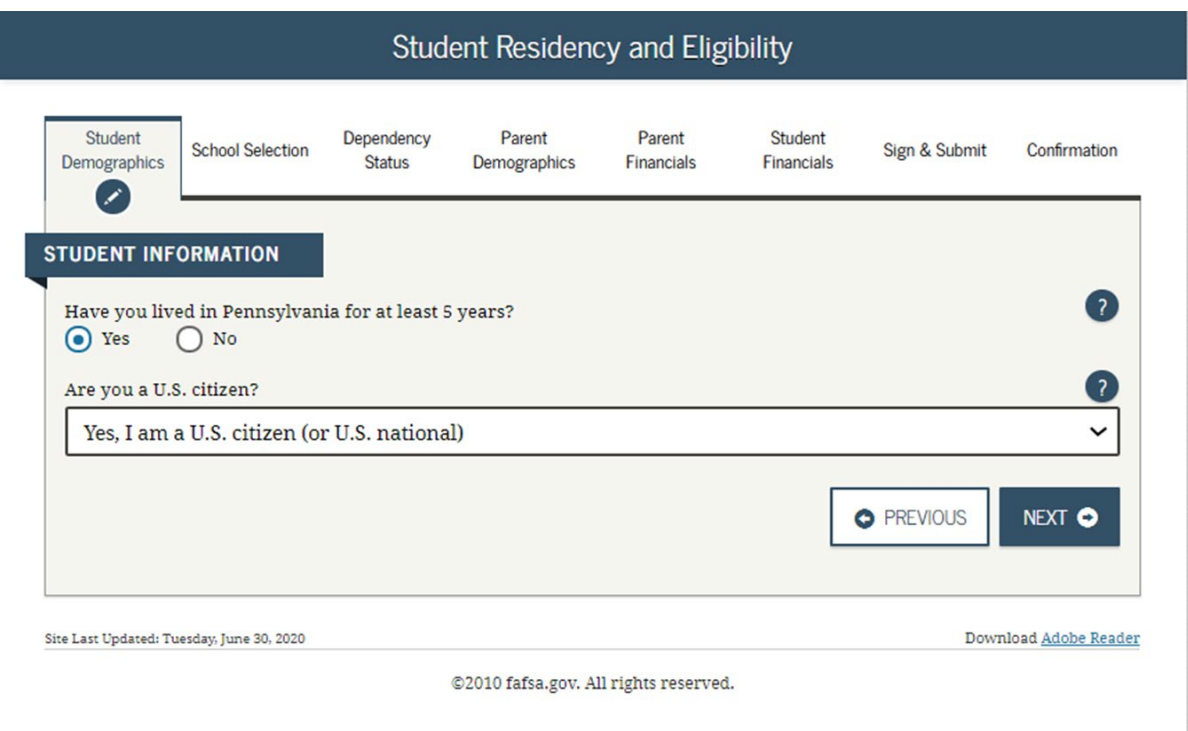

**You will be reminded to start your PA State Grant Application From the FAFSA Confirmation Page.**

**Click Next**

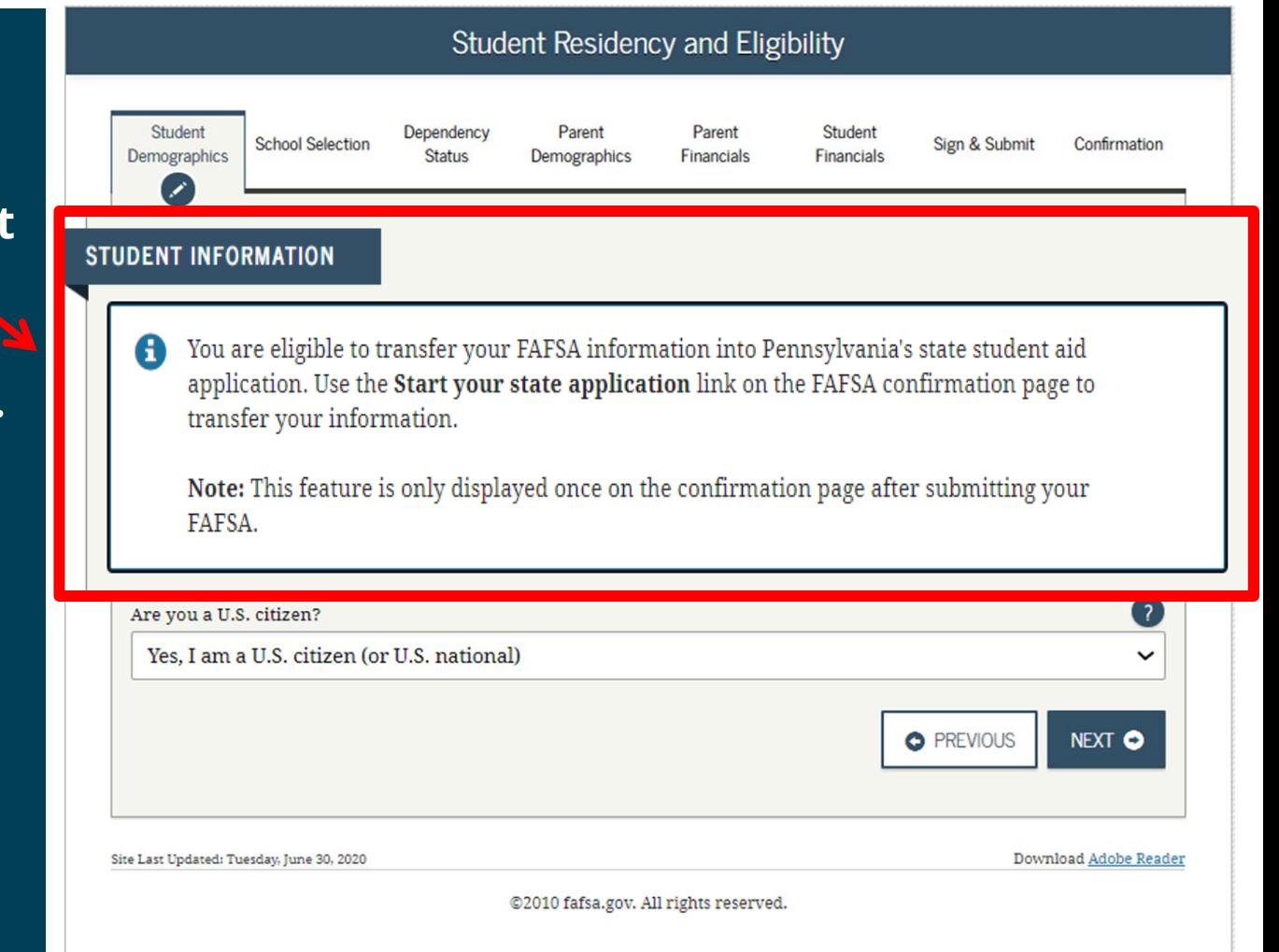

Creating affordable access to higher education.

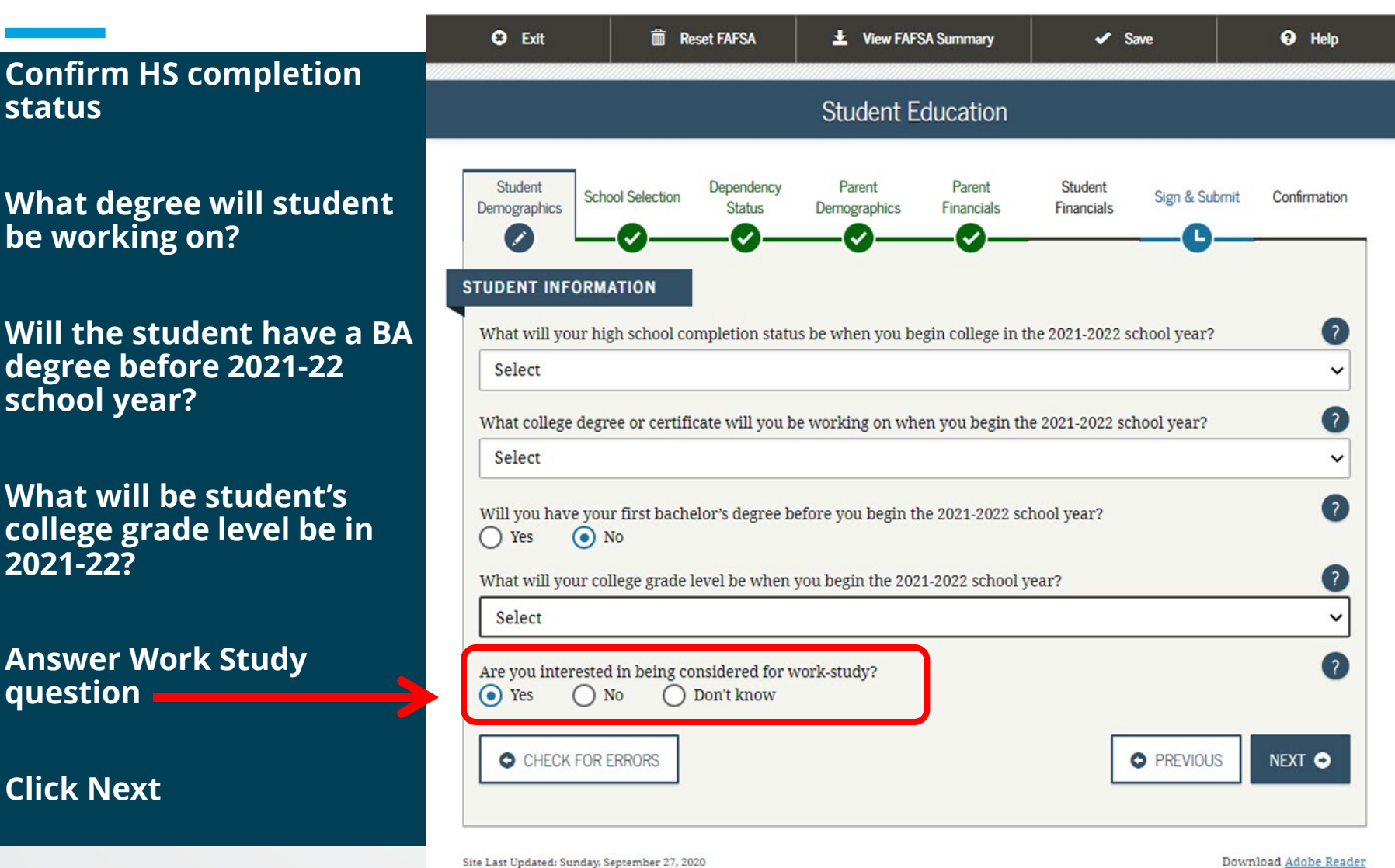

Creating affordable access to higher education.<br>2010 fafsa.gov. All rights reserved.

**Answer the gender question (gender at birth).**

**Male students will get the Selective Service questions.** 

**All males who are US citizens are required to register with SS when they turn 18.** 

**(www.sss.gov)**

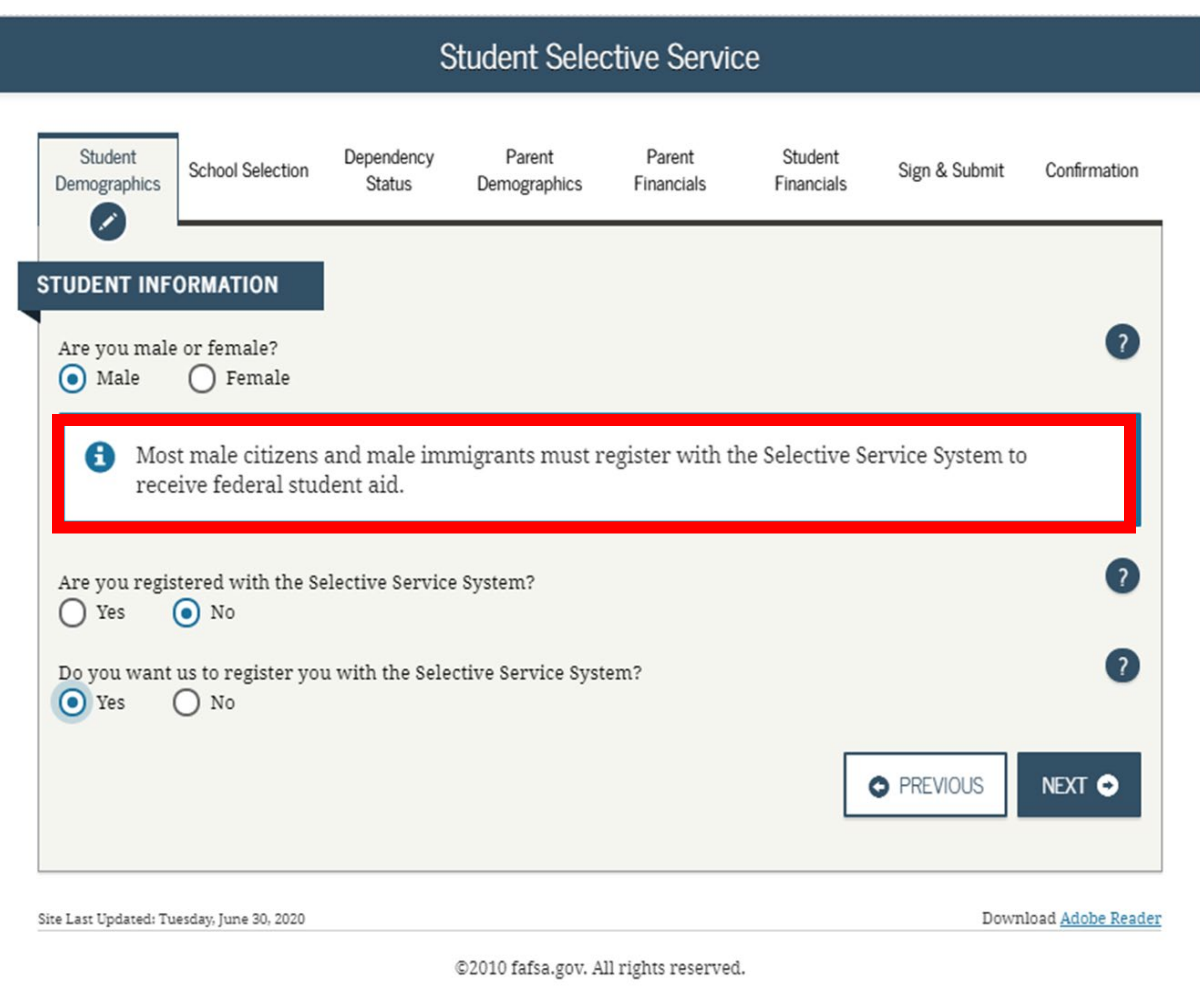

**Enter student's Driver's License number and state** 

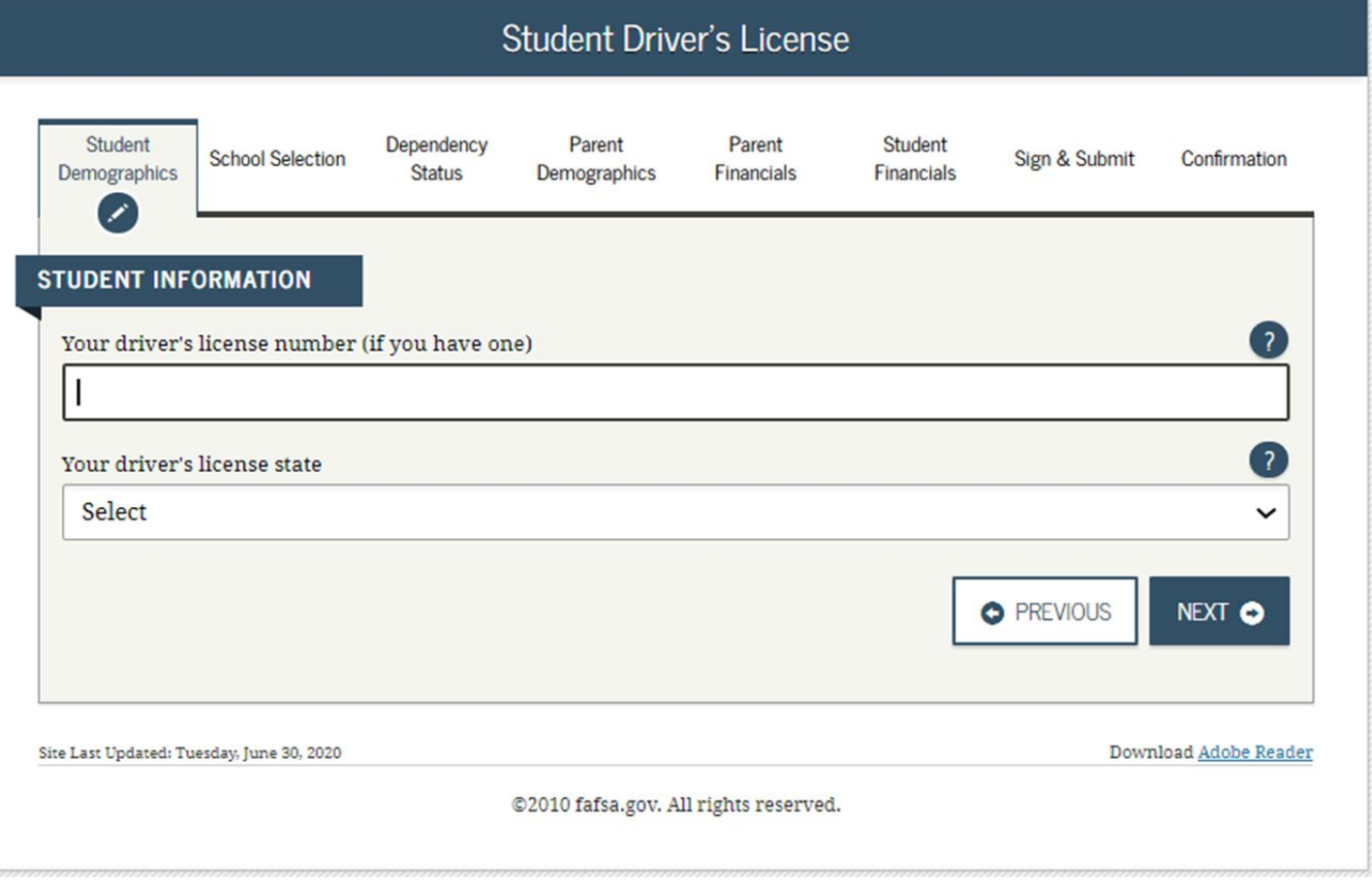

**Are/were you in Foster Care?**

**Select the answer that best describes your parent's parent) highest level of education completed.**

**Click Next**

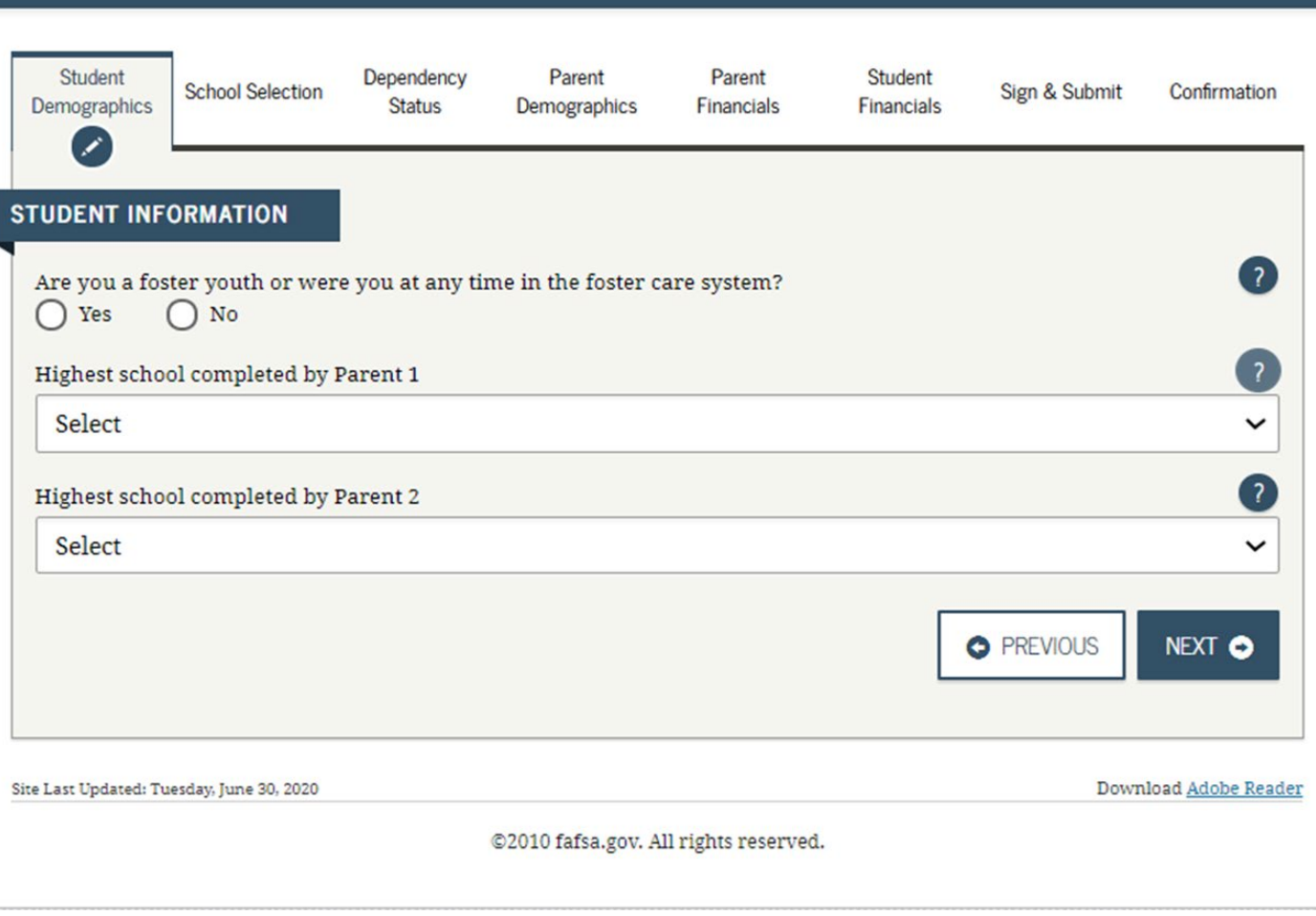

Student Foster Care and Parent Education Completion

#### **School Selection**

**Enter name, city and state of your High School and then click** 

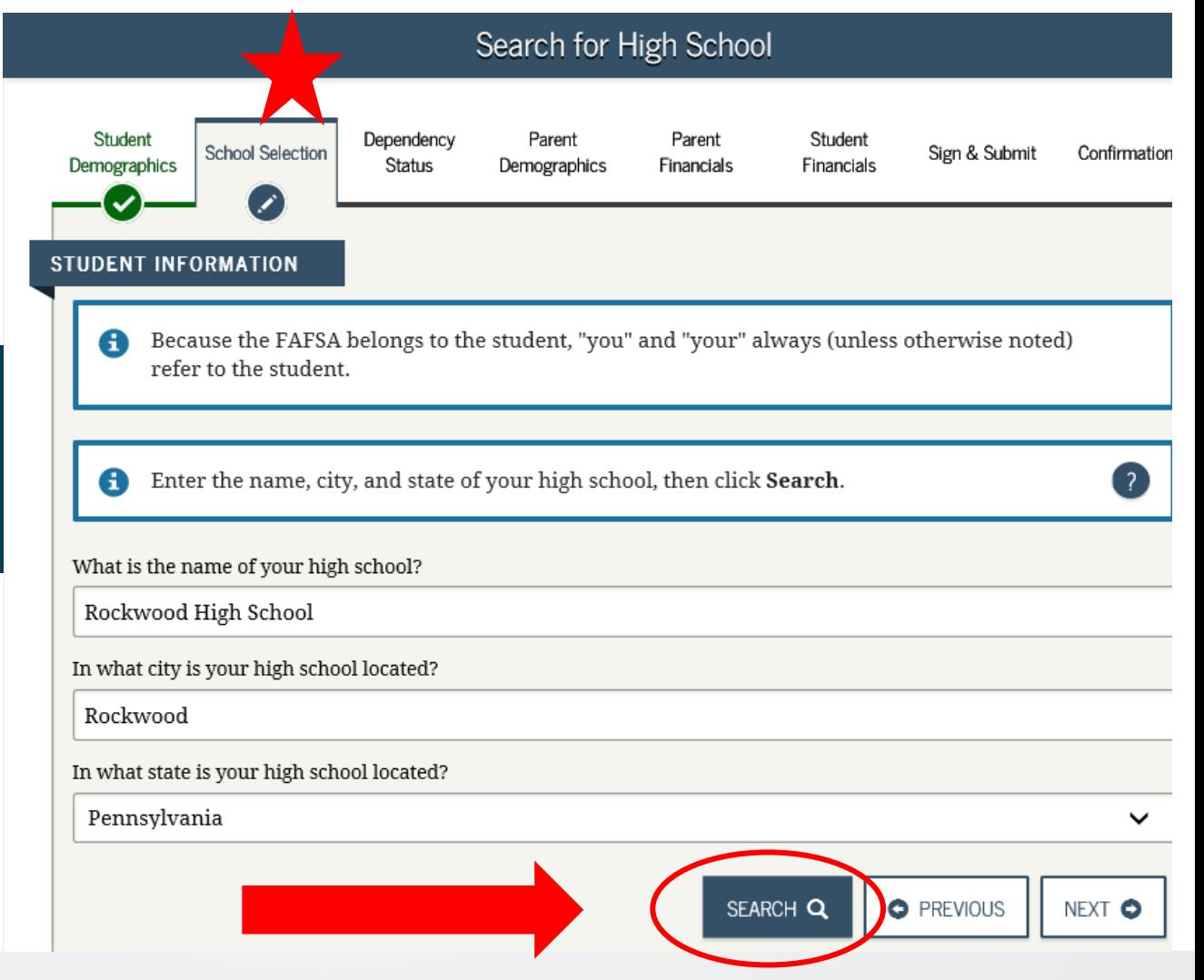

### **School Selection**

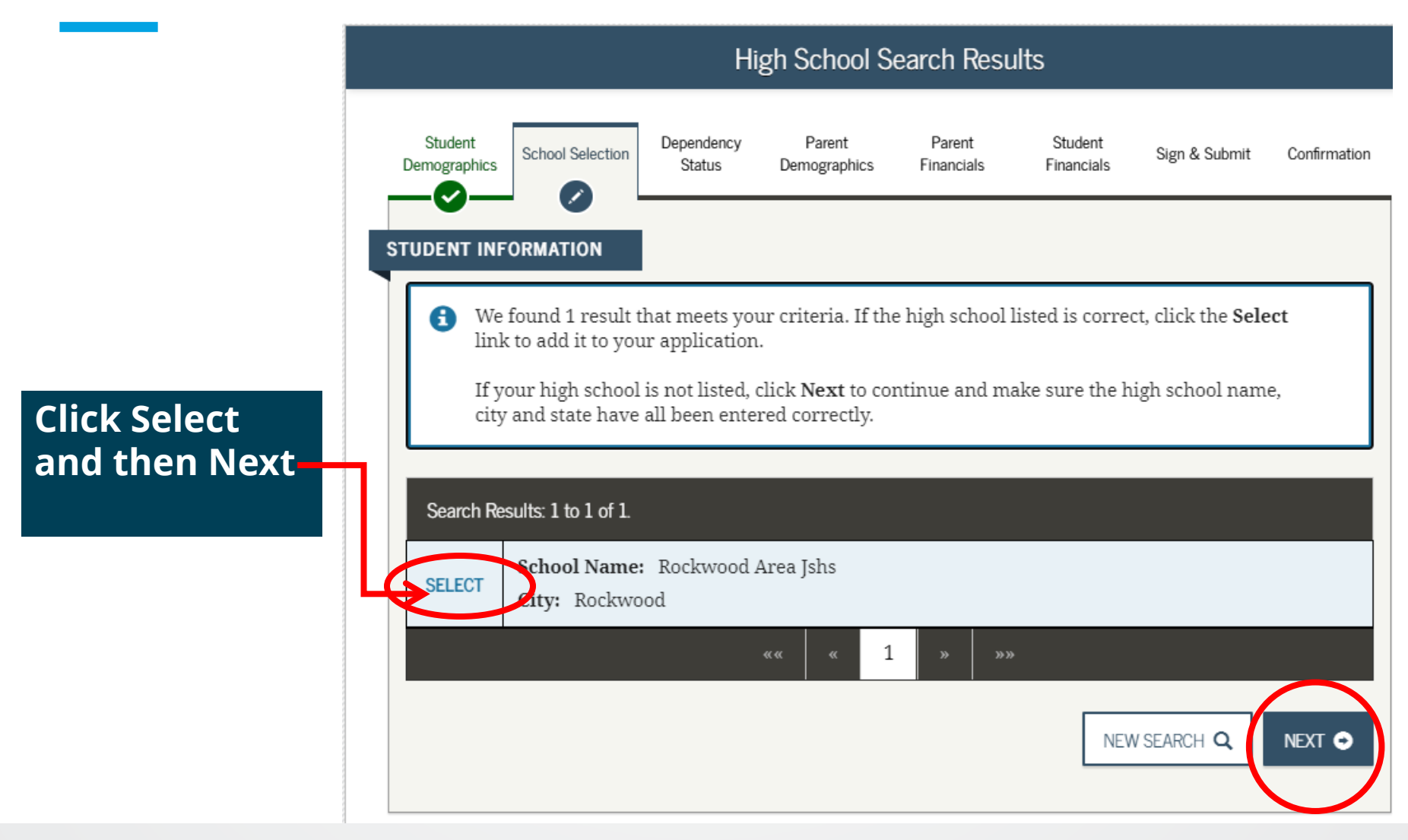

Creating affordable access to higher education.

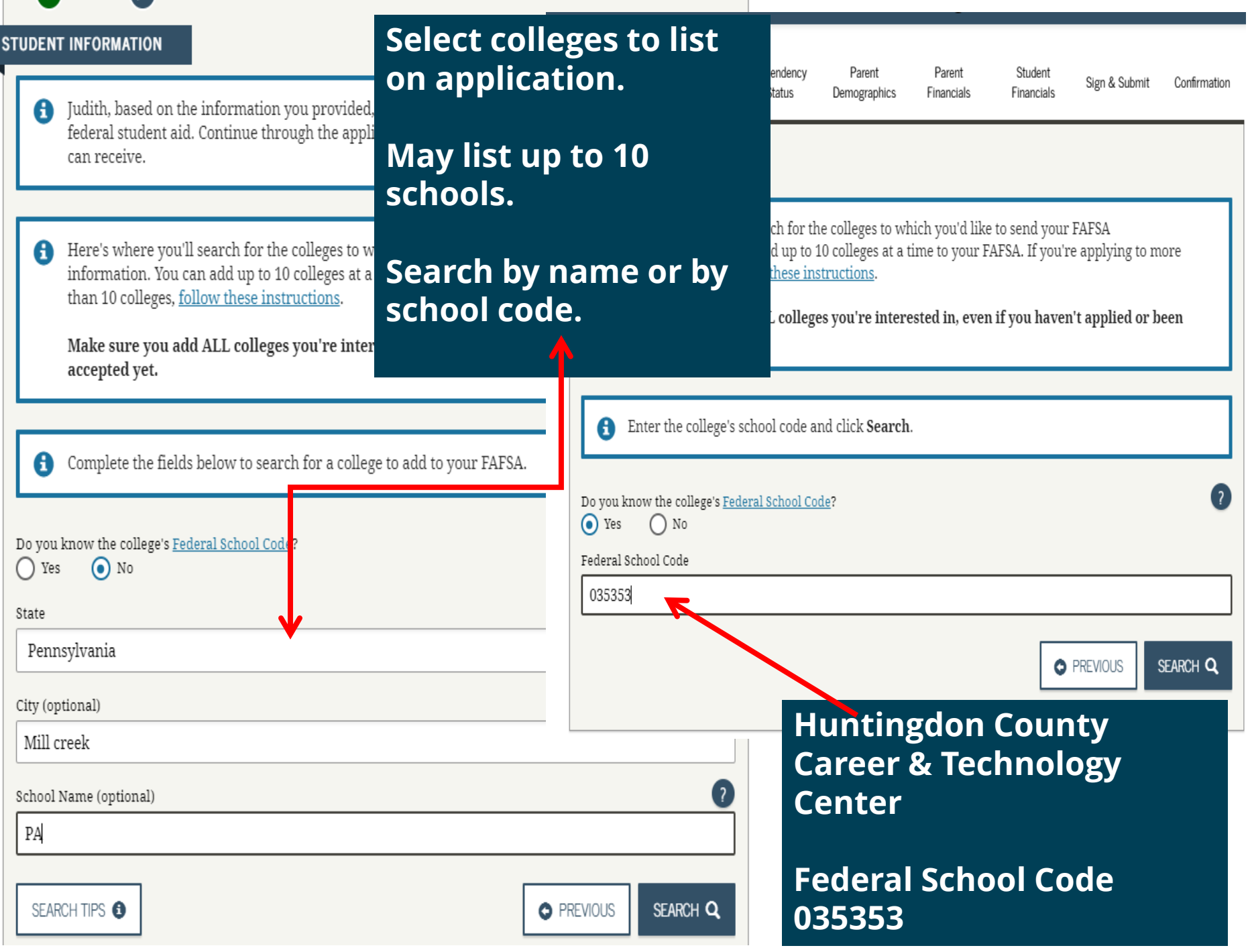

l

### **School Selection**

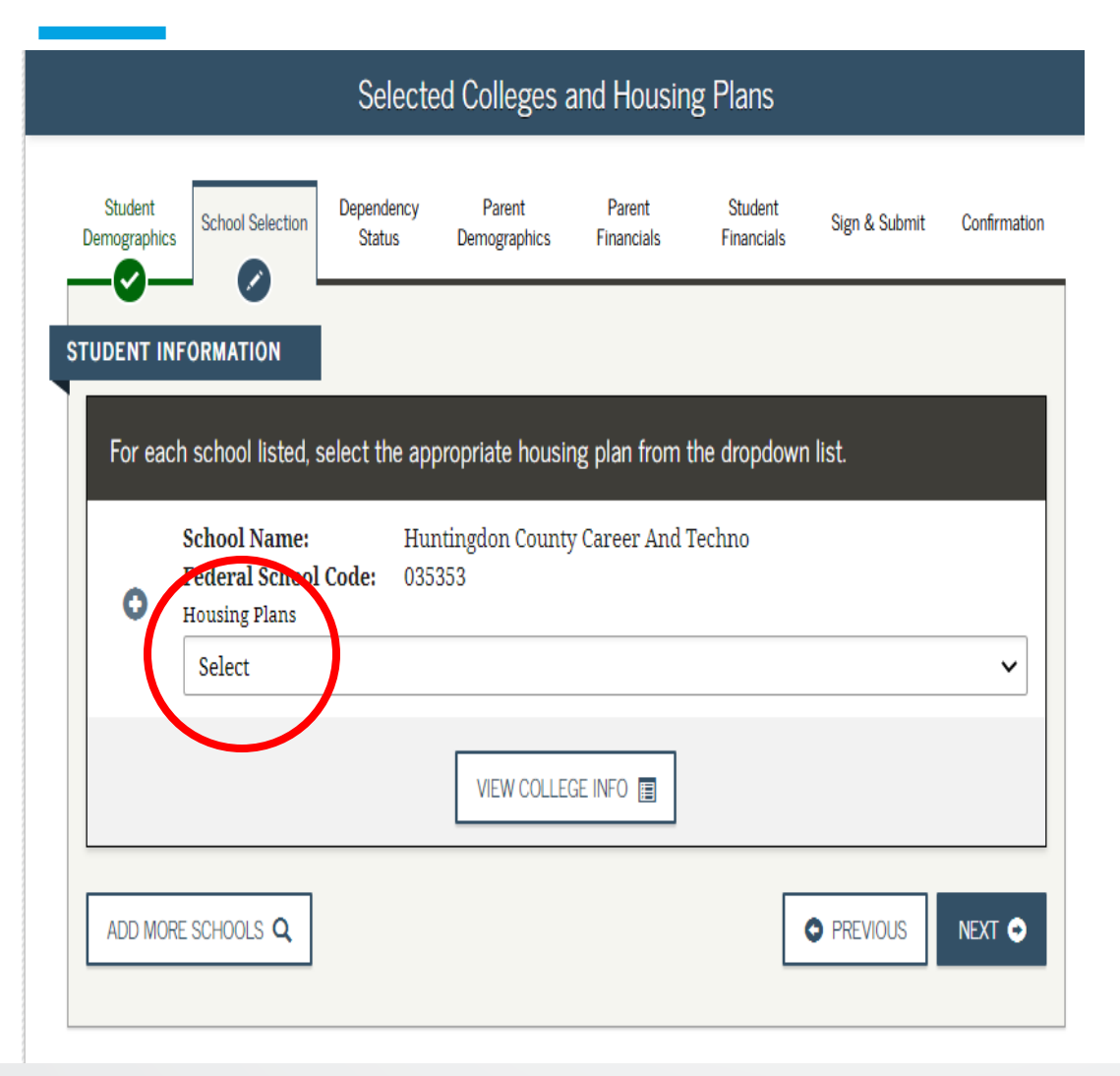

**Once the student adds all of his/her schools, they have to select housing.** 

#### **Choices are;**

- **on campus**
- **off campus**
- **with parent.**

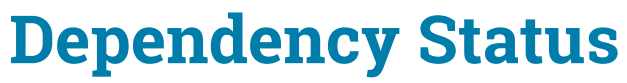

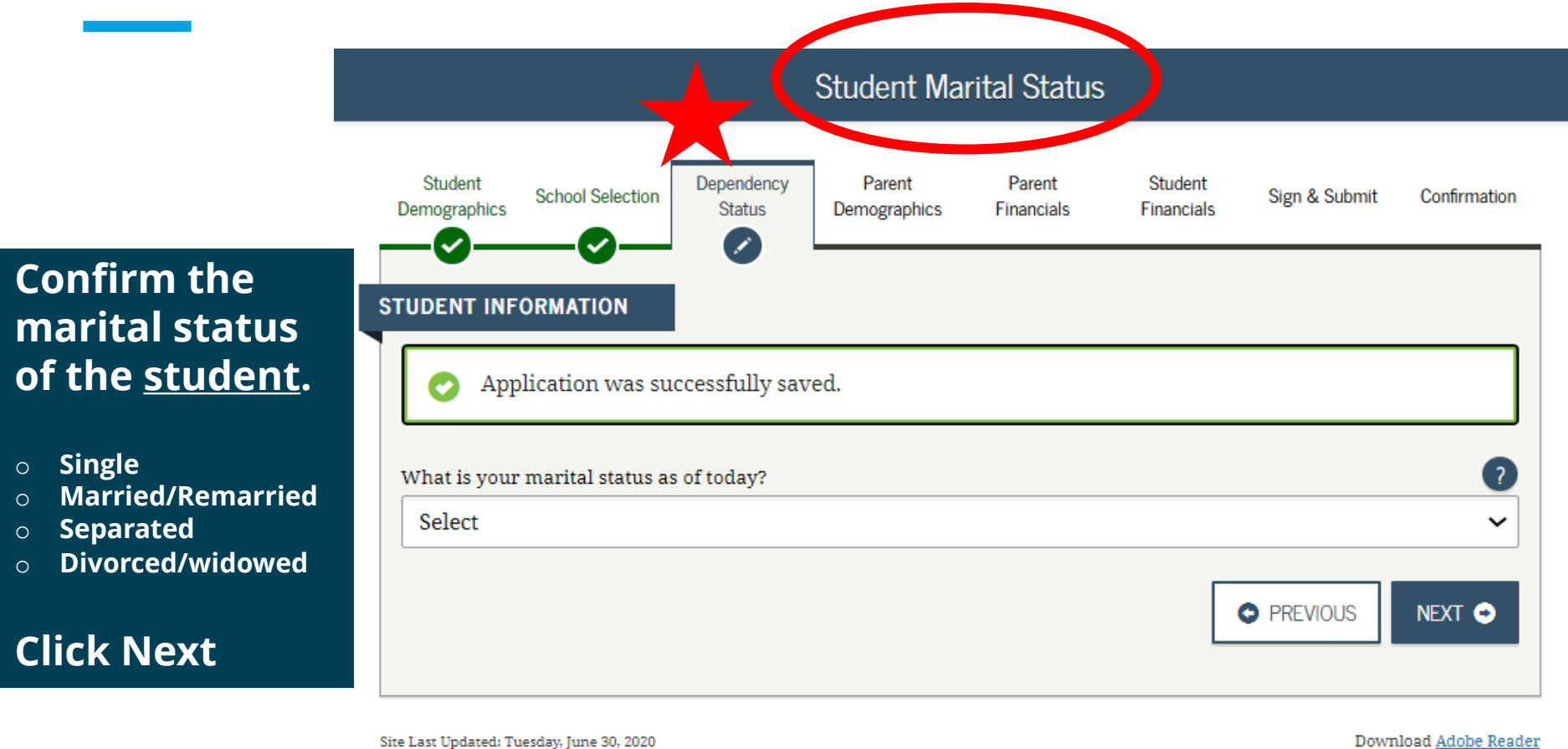

©2010 fafsa.gov. All rights reserved.

# **Dependency Status**

#### **Dependency Question**

**Answer as they apply to the student.**

**Click Next**

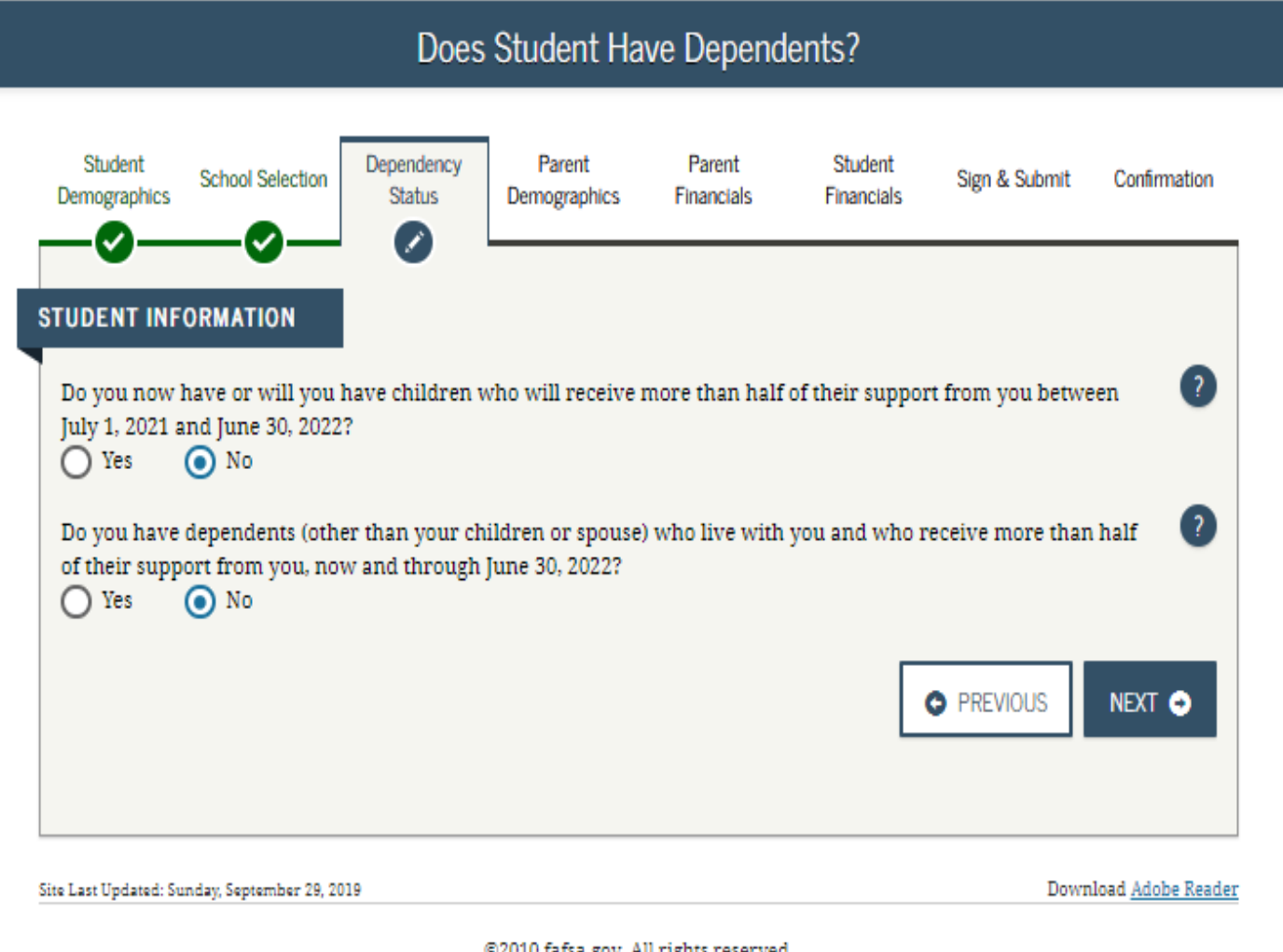

@2010 fafsa.gov. All rights reserved.

## Dependency Status continued......

**Student Additional Dependency** Questions

**Answer the** questions

**Review these** 

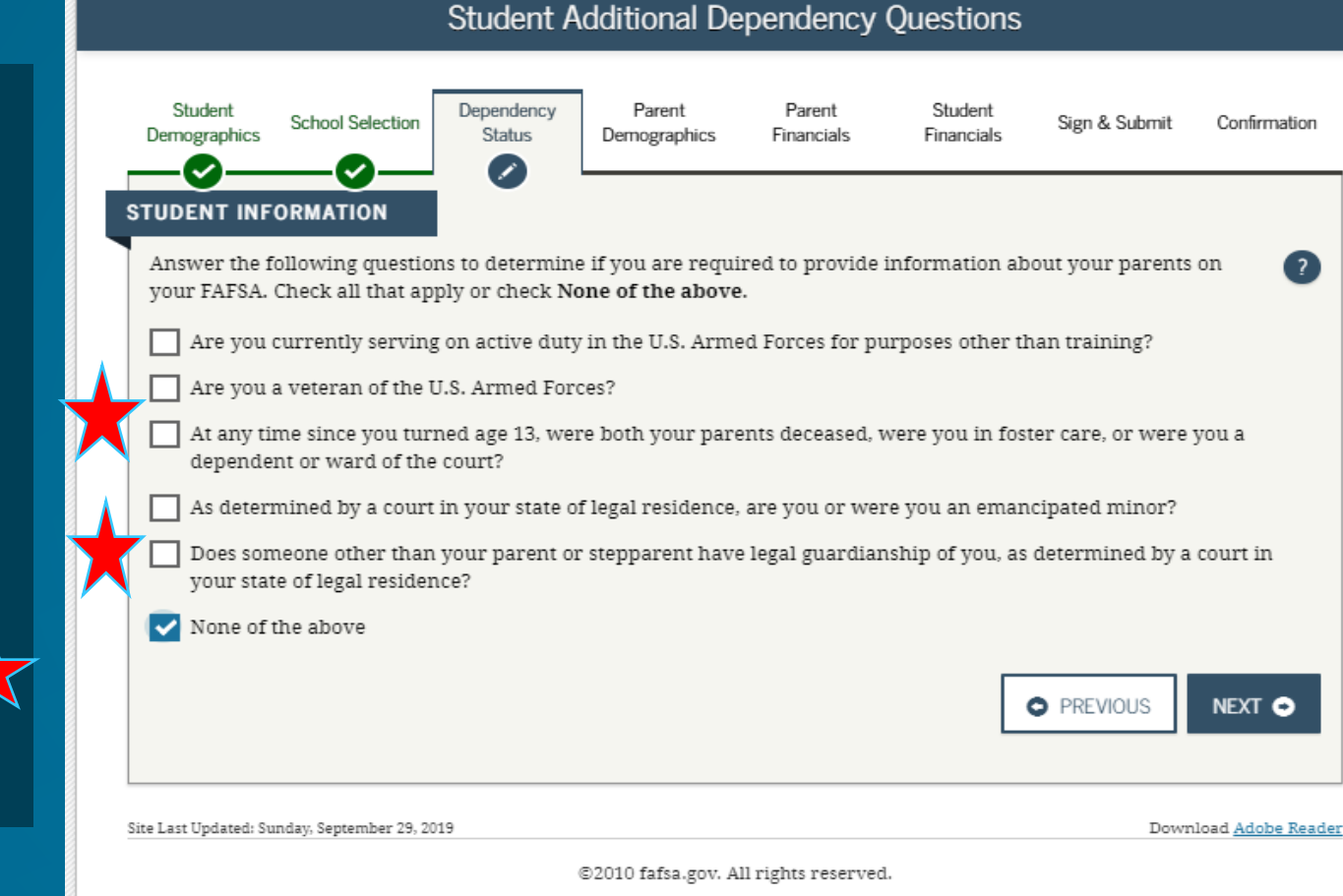

## Dependency Status continued.....

**Student Homelessness Status** 

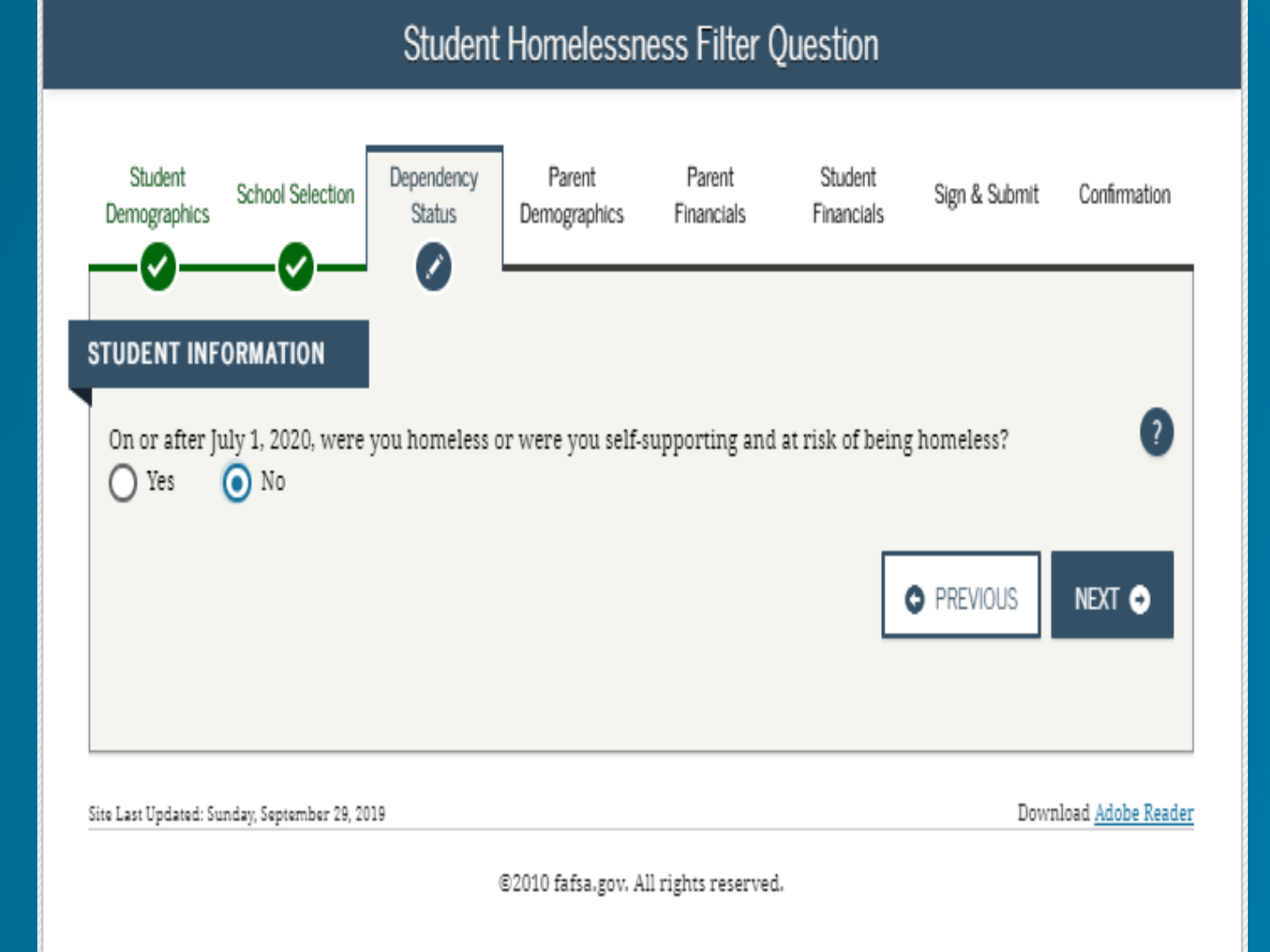

## **Dependency Status** *continued....*

**If you answer**  *yes* **to homelessness question, check all that apply** 

**Click Next**

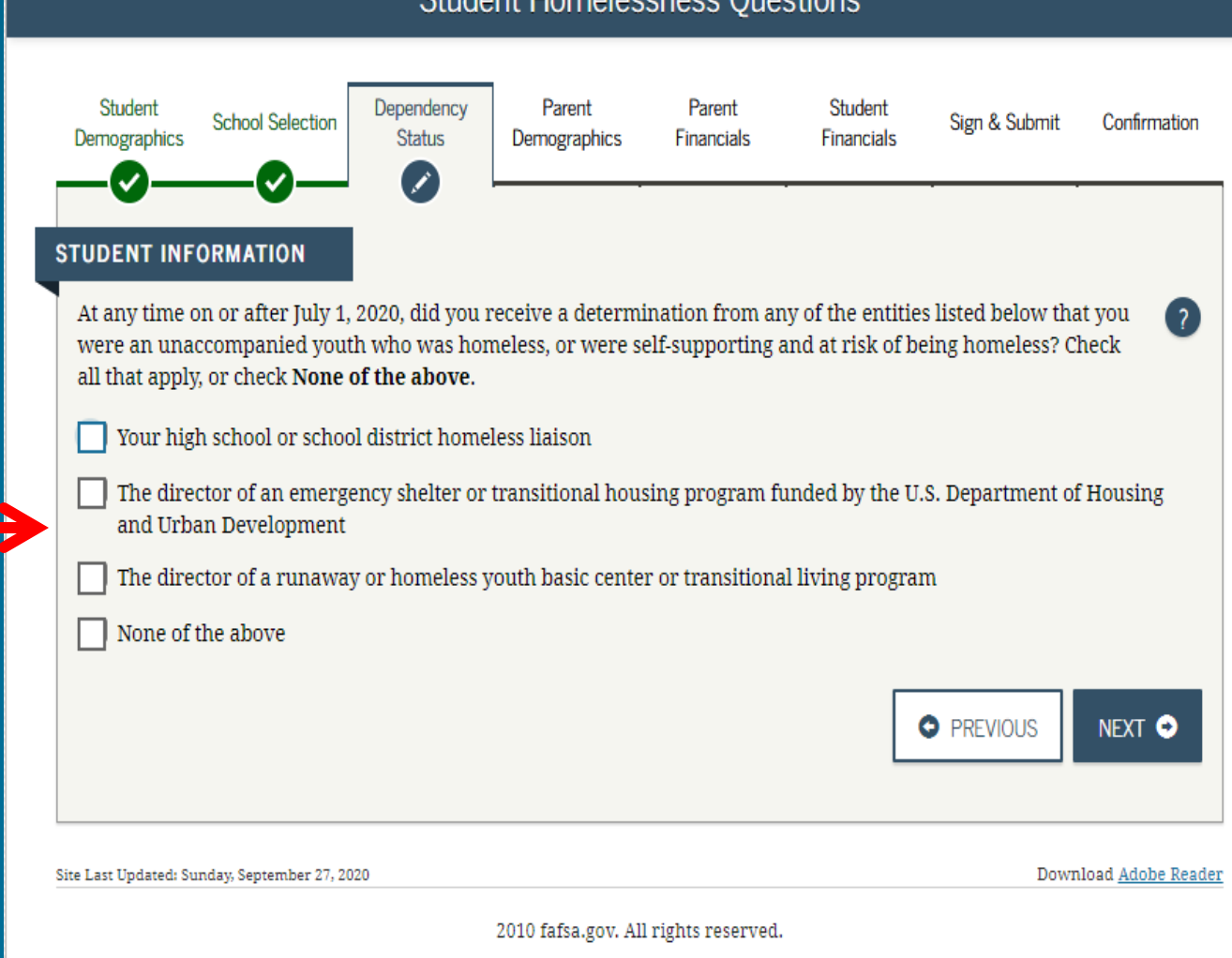

**Ctudent Hemplecences Ounction** 

### **Dependency Status**

**Dependency determination**

**Click you will provide parent information and then Next.**

school and PHEAA. School and PHEAA. The only time a dependent student says they will not provide parent information is if they have extenuating circumstances . The student should submit the FAFSA and then file an appeal with his/her

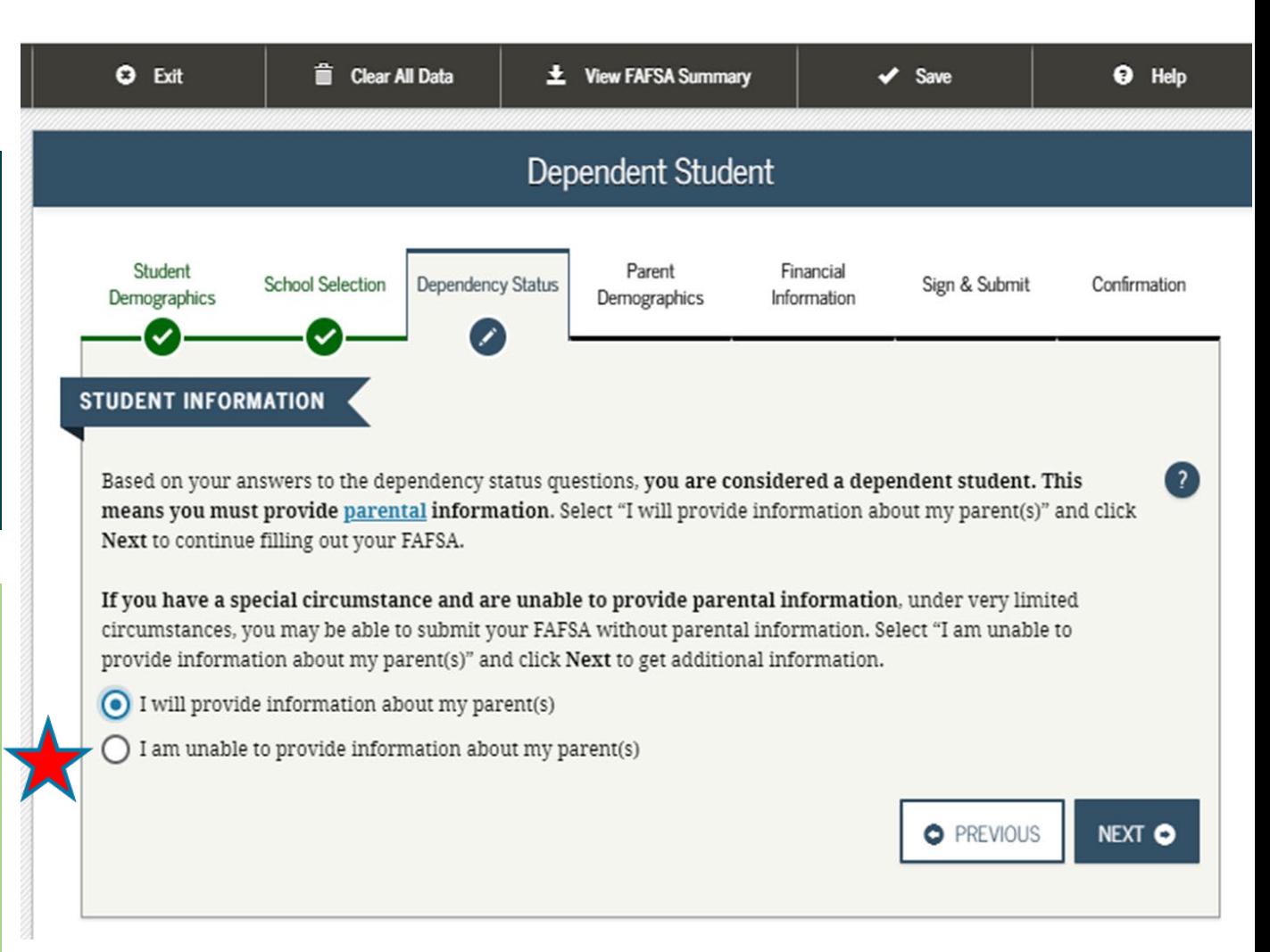

#### **Dependency Status**

**If the student answers "yes" to any Dependency questions, they will be presented with this screen.**

**You do not want to answer questions about your parents.**

**If independent the student will be taken to the student Financials section**

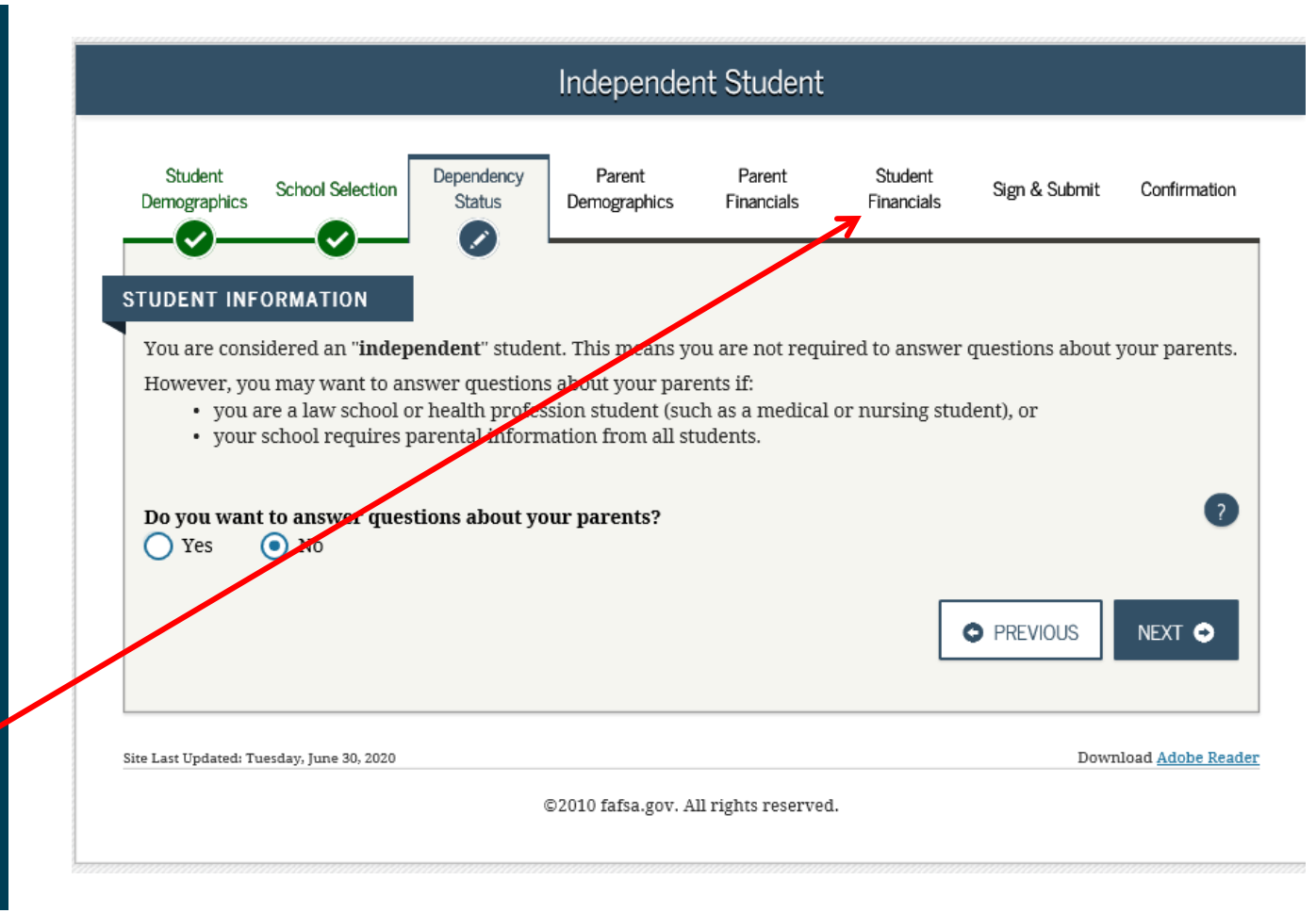
## **Student Financials** (independent student) **or Parent Demographics** (dependent student)

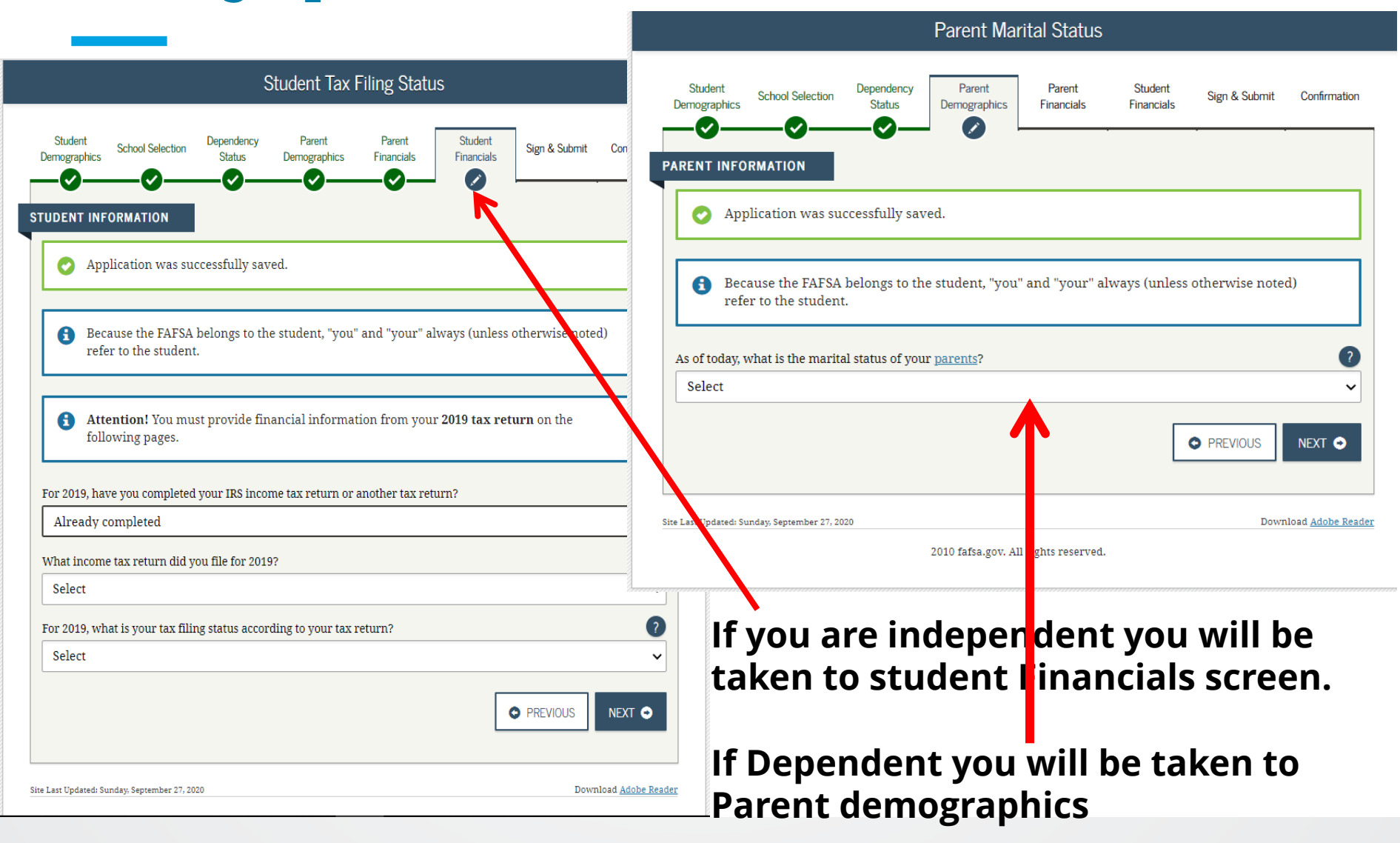

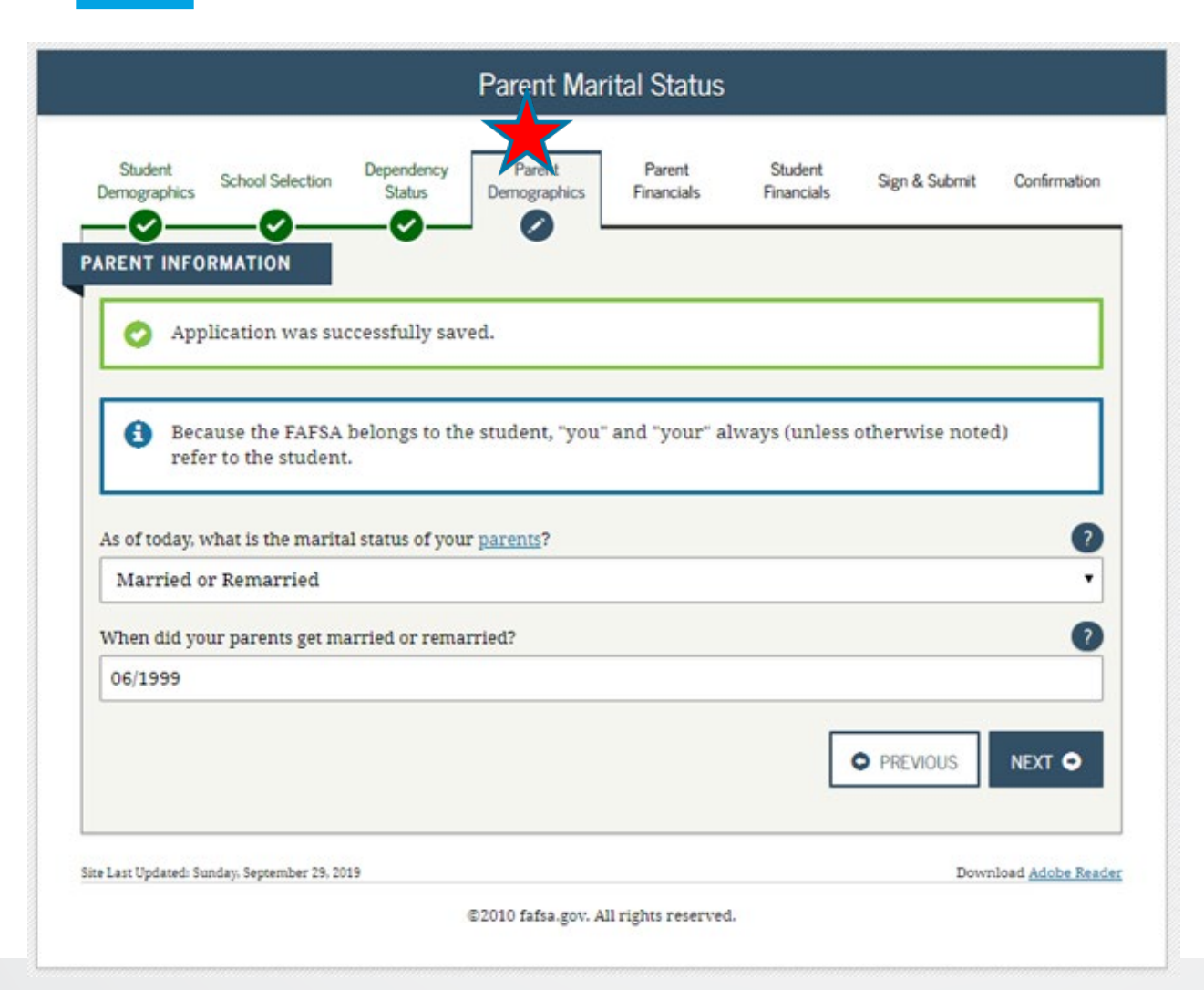

**Update parent marital status and month/year**

- **- Married/remarried**
- **- Divorced/separated**
- **- Never married**
- **- Widowed**
- **- Unmarried and both legal parents living together**

**Click Next**

**First parent (parent 1)**

**SSN must match last name**

**Be consistent if first parent (parent 1) is dad, keep him first parent (parent 1) throughout the application)**

**Remember which parent you listed as first parent (parent 1)**

Creating affordable access to higher education  $h$ 

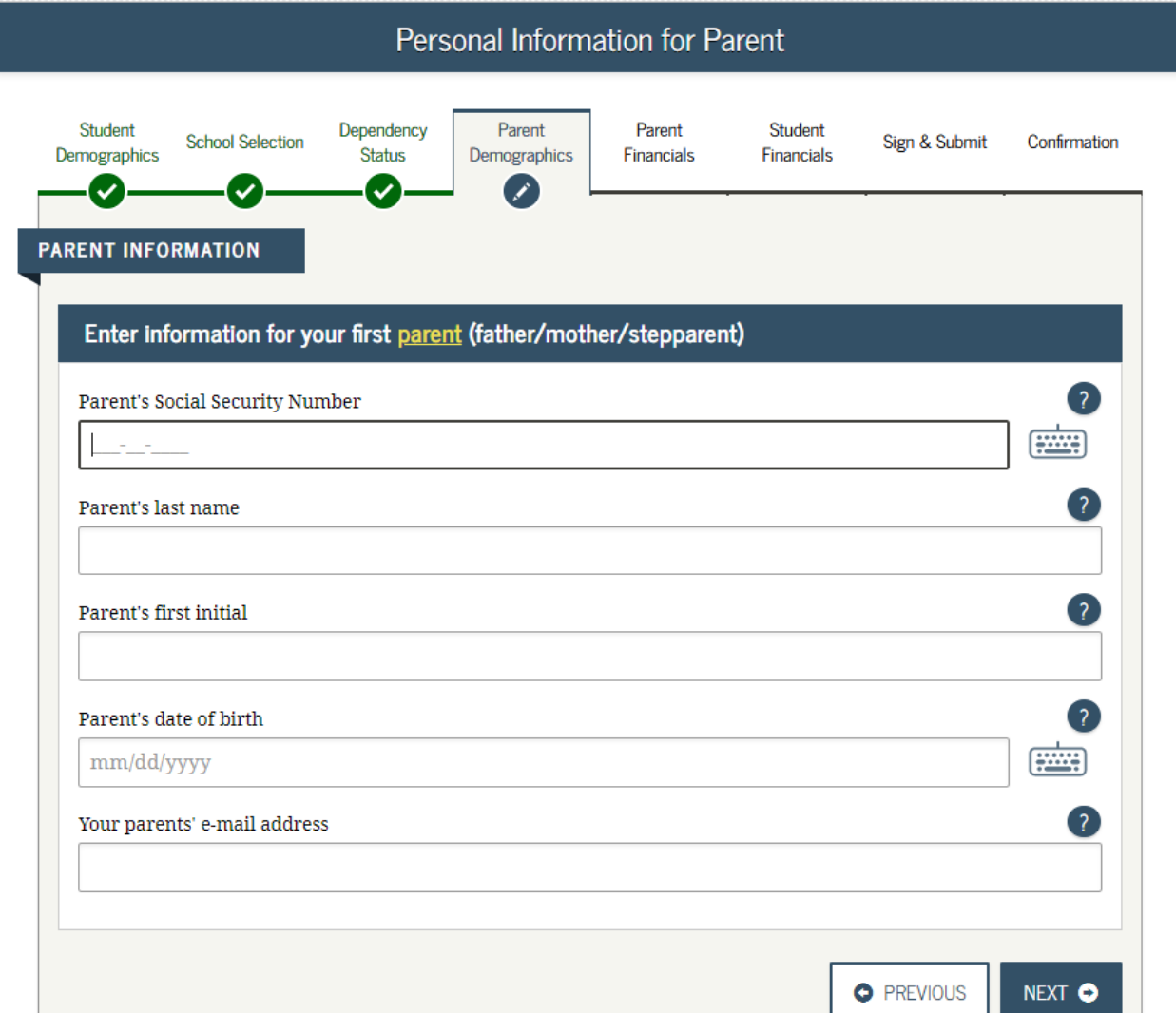

### **Personal Information for other parent (parent 2)**

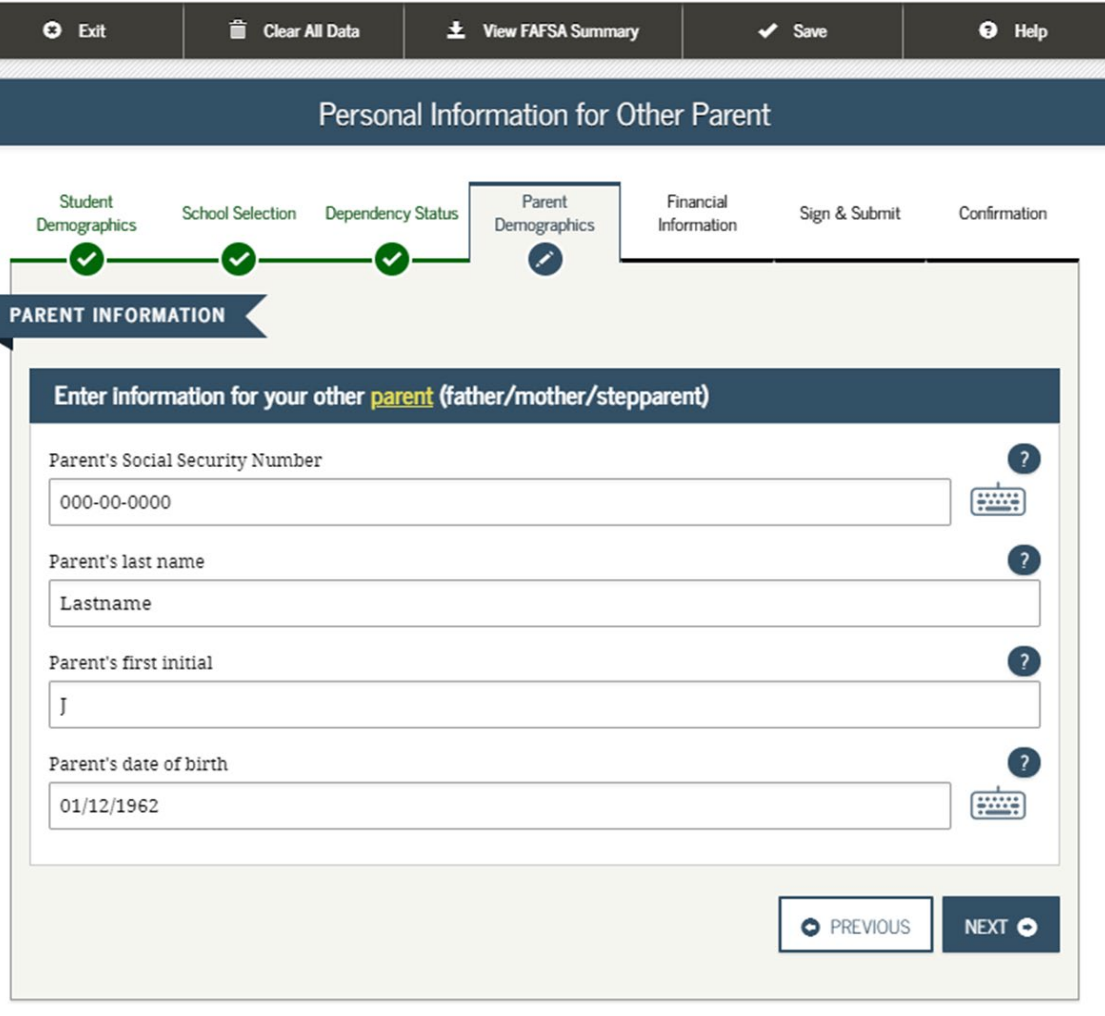

**Parent's Residency** question

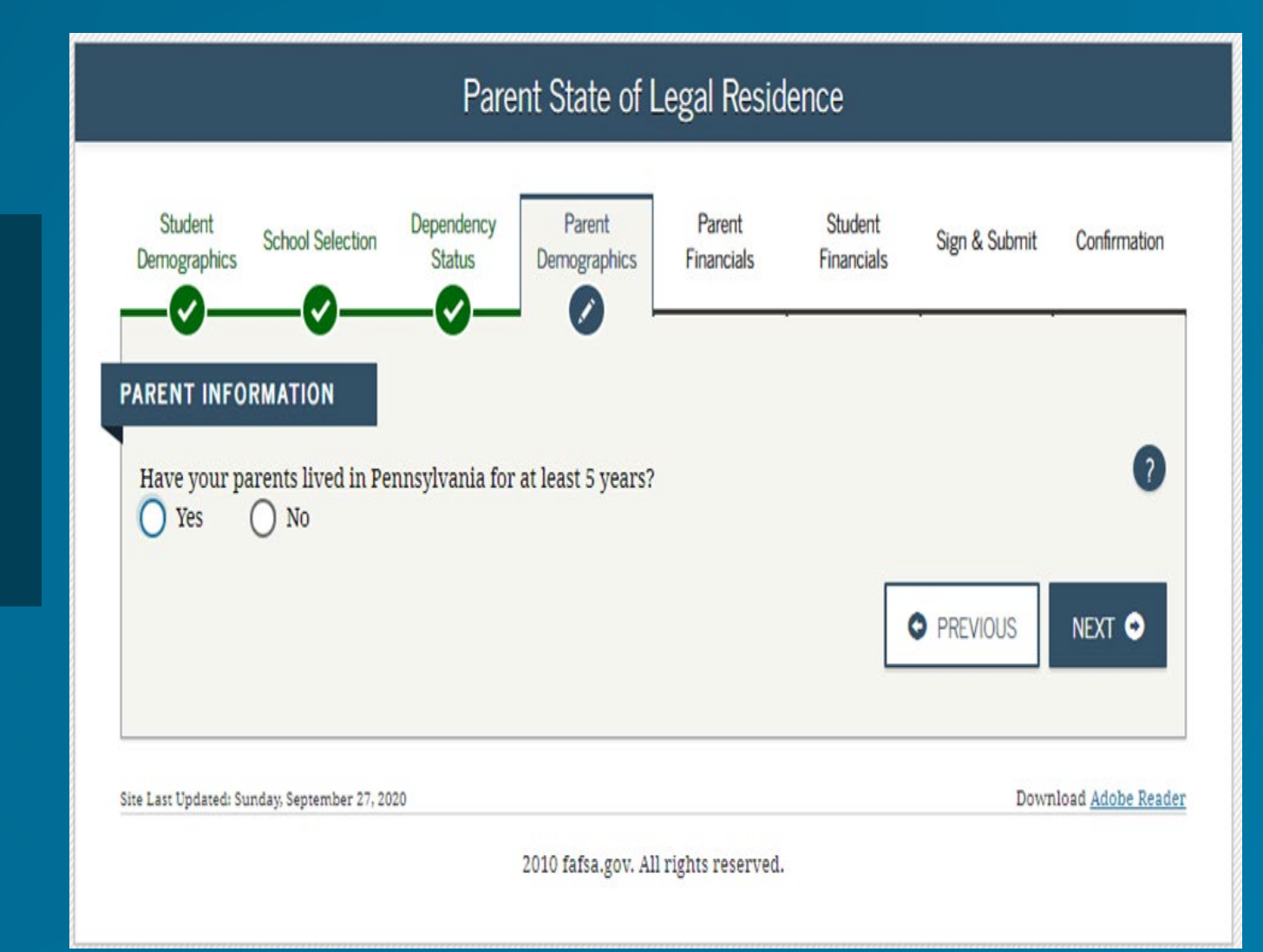

# **Household Size & Number in College - 2021-22**

Parents – based off of marital status

Student completing the FAFSA

# of other children that live in the household

Other people in the household that your parents provide more than half of their support

# in college in 2021-22 includes student

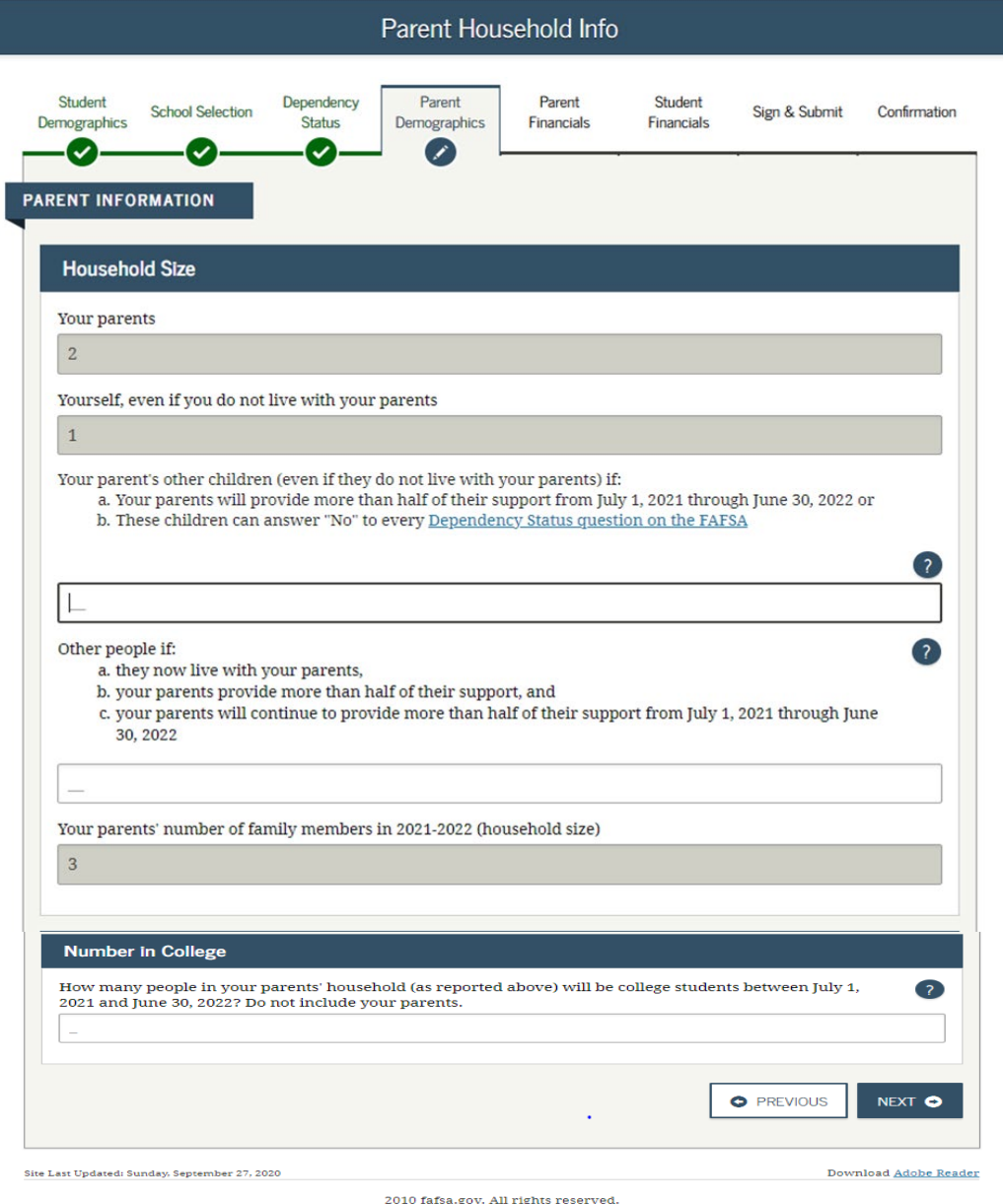

#### Parent Tax filing screen shot

#### **Parent tax filing status**:

- o Already completed
- o Will file
- o Not required to file

Type of income tax return filed

How did they file?

- o Single
- o Head of household
- o Married-filed joint return
- o Married–filed separate return
- o Qualifying widow(er)
- o Don't know

If already filed, option for IRS DRT will open

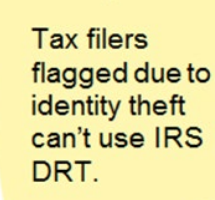

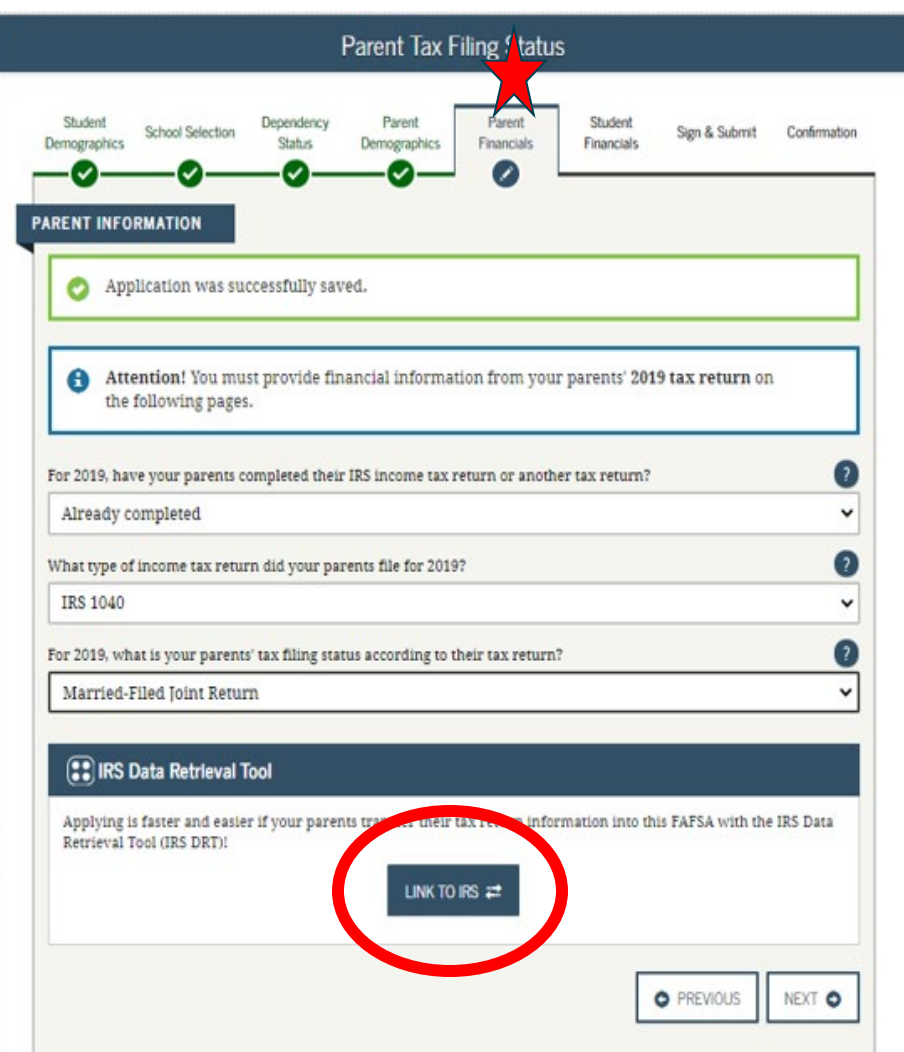

Sire Last Updated: Sunday, September 27, 2020

Download Adobe Reader

@2010 fafsa.gov. All rights reserved.

# **Parent eligible to use IRS DRT**

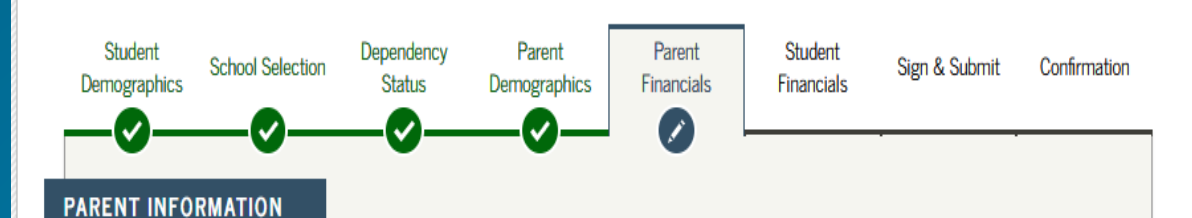

Parent Eligible for IRS DRT

#### Applying is faster and easier with the IRS DRT!

Based on your responses, we recommend that you, the parents, transfer your information from the IRS into this FAFSA. The IRS Data Retrieval Tool (IRS DRT) allows users to link to the IRS Web site and securely transfer original IRS tax return information into their FAFSA.

For your protection, your tax return information will not display on the IRS Web site or on the FAFSA.

If you use the IRS DRT, you may not have to provide additional IRS documentation later to qualify for federal student aid.

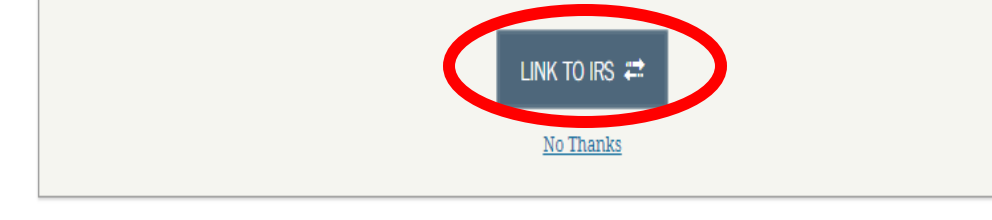

Site Last Updated: Sunday, September 27, 2020

Download Adobe Reader

2010 fafsa.gov. All rights reserved.

**Parent with FSA ID will select whether they are Parent 1 or Parent 2** 

**Input FSA ID Username, verified email address or verified mobile number and Password**

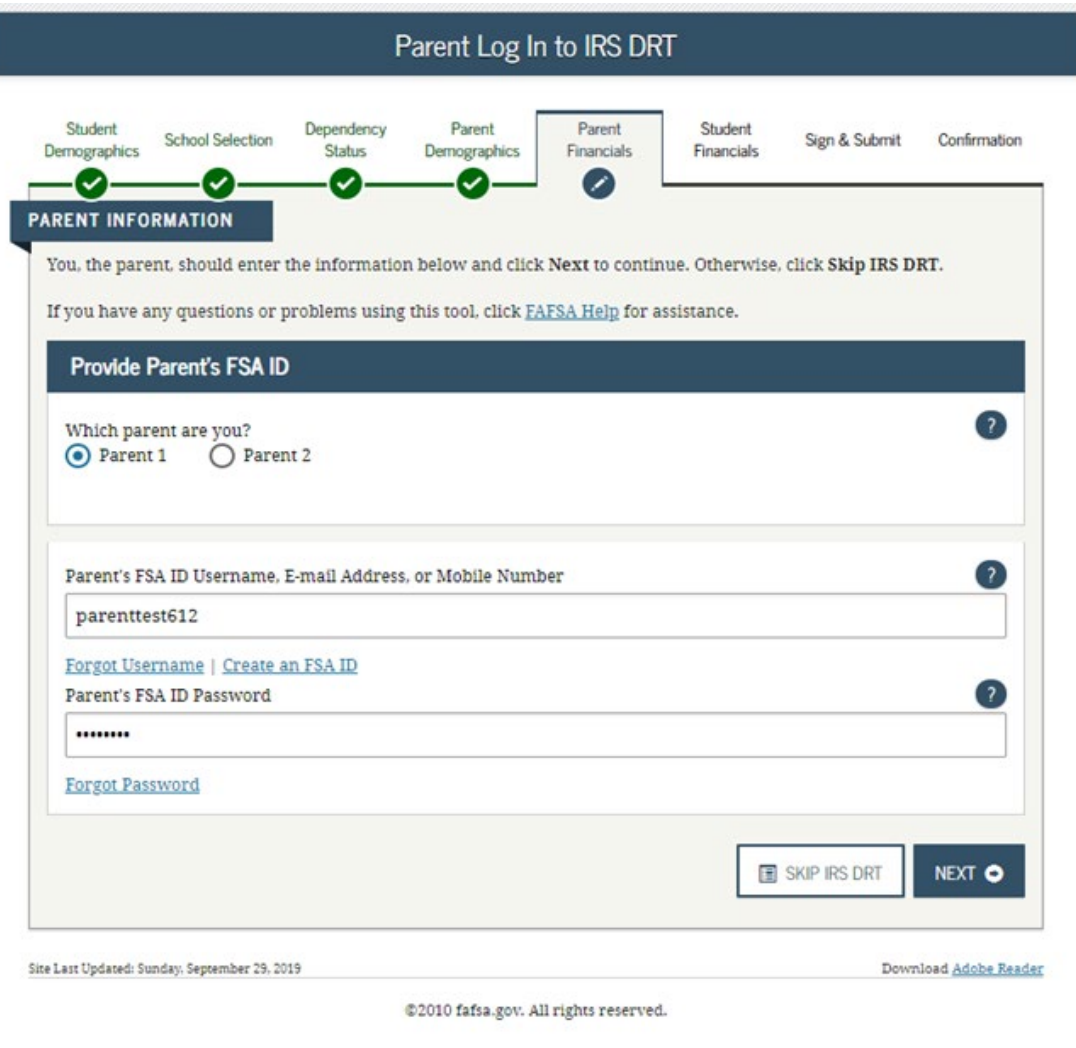

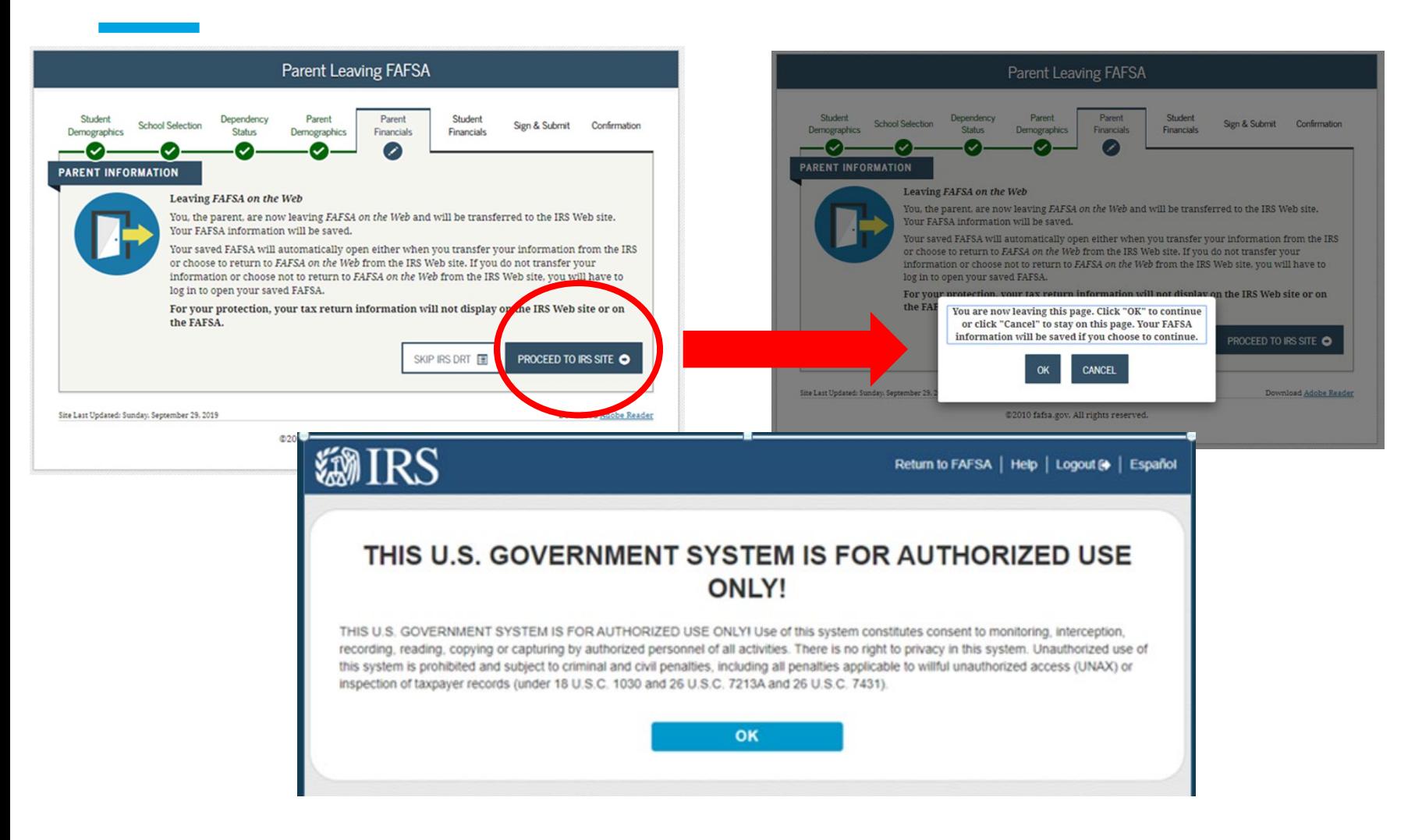

## **Parent Financials – IRS Data Retrieval Tool**

**All data must match** 

**Use address as it appears on your tax return**

**Click Submit**

### **@IRS**

Return to FAFSA | Help | Logout (+ | Español

#### Get My Federal Income Tax Information

See our Privacy Notice regarding our request for your personal information.

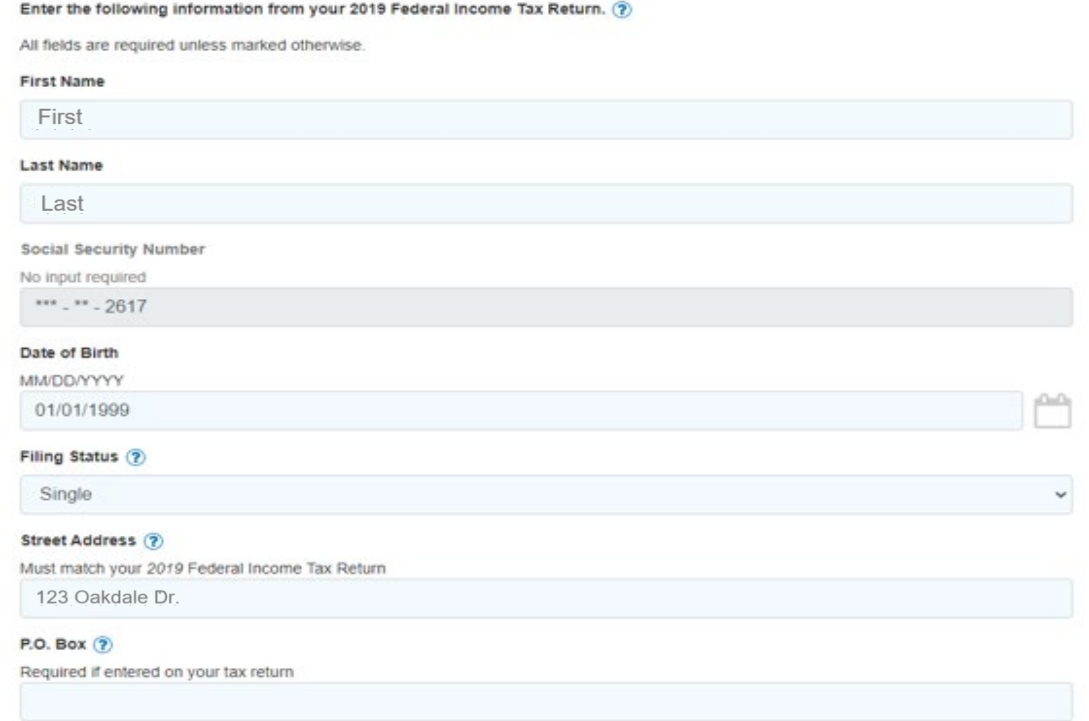

## **Parent Financials – IRS Data Retrieval Tool**

### **EMIRS**

Return to FAFSA | Help | Logout @ | Español

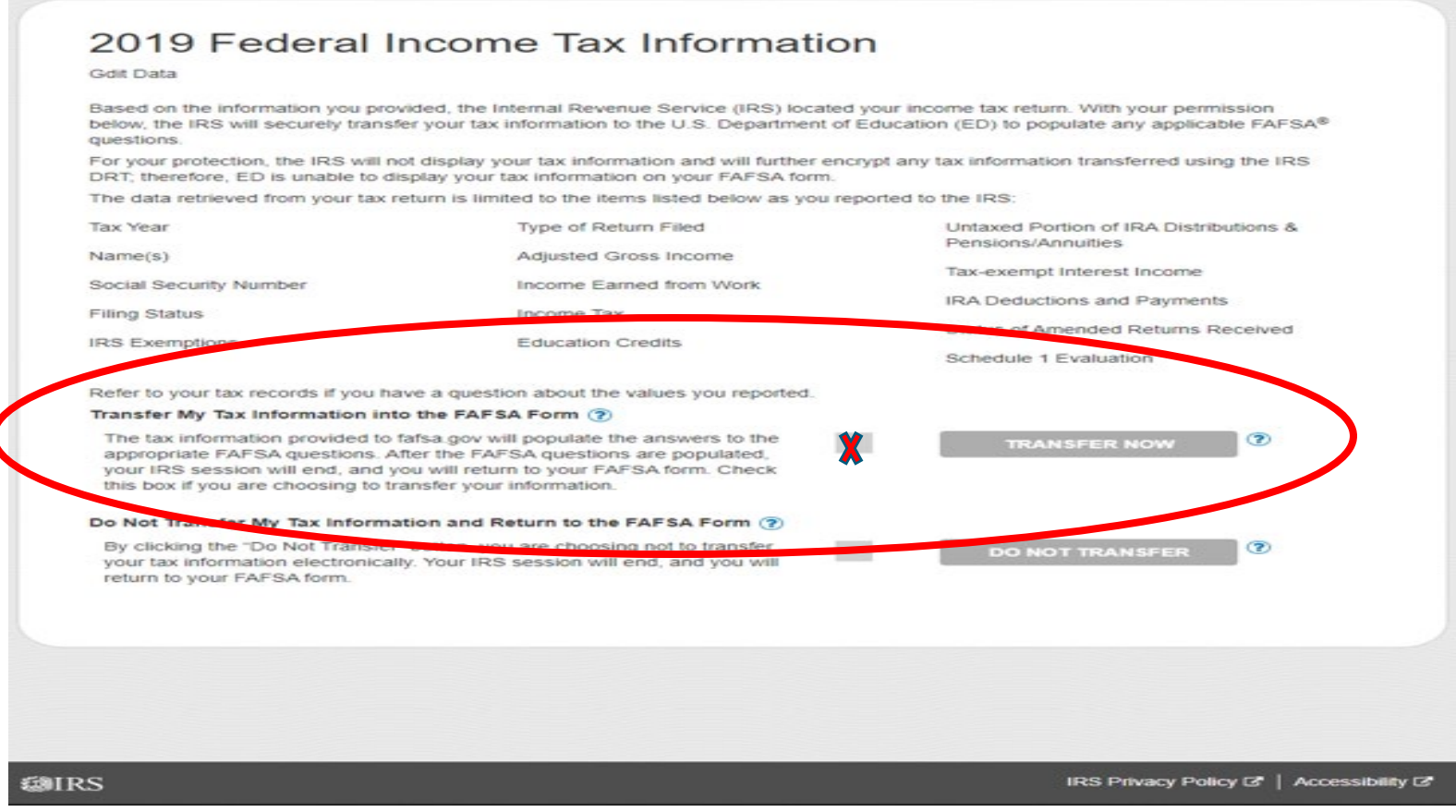

## **Parent Financials –Transferred from the IRS**

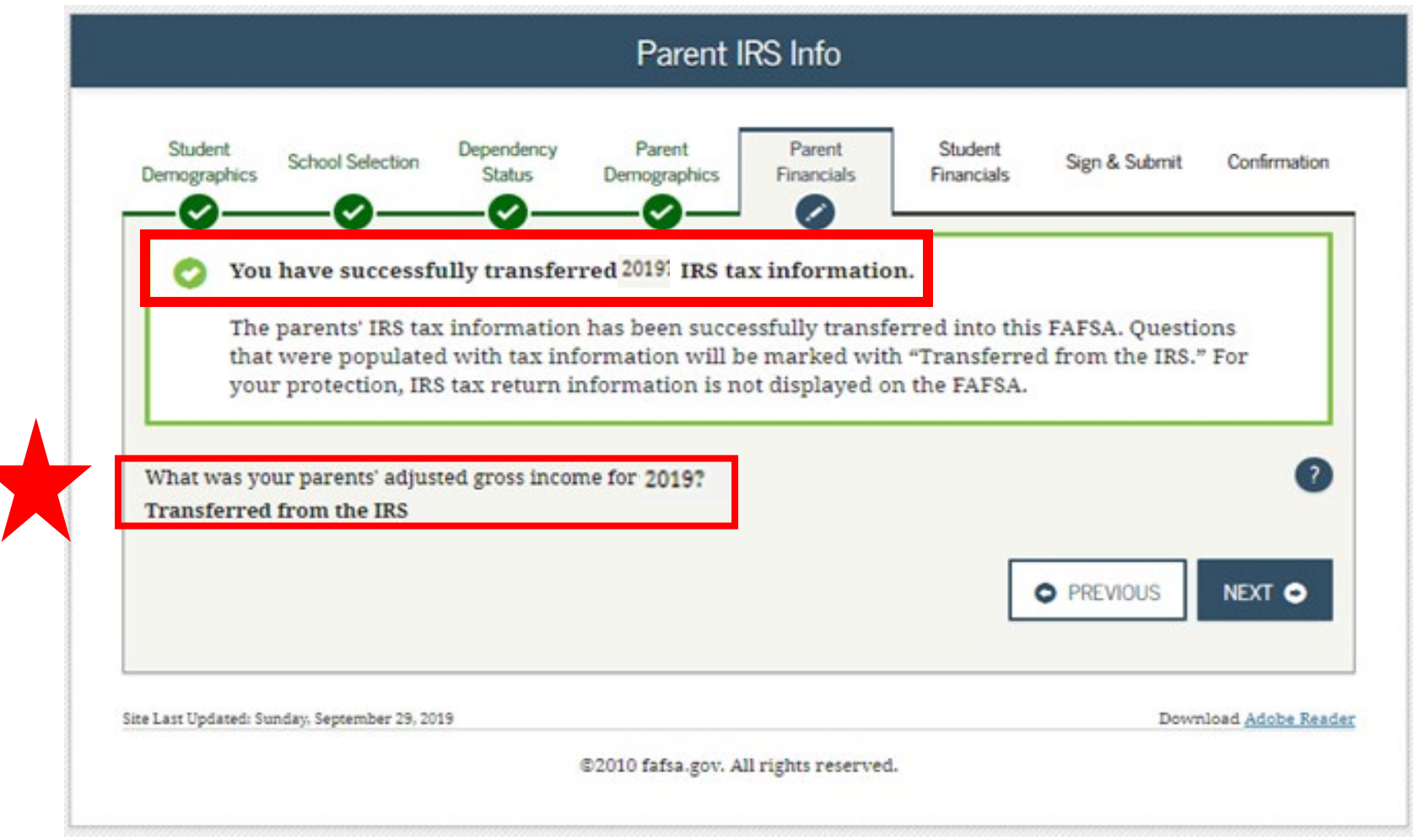

## **Parent Financials – if you can't use IRS DRT**

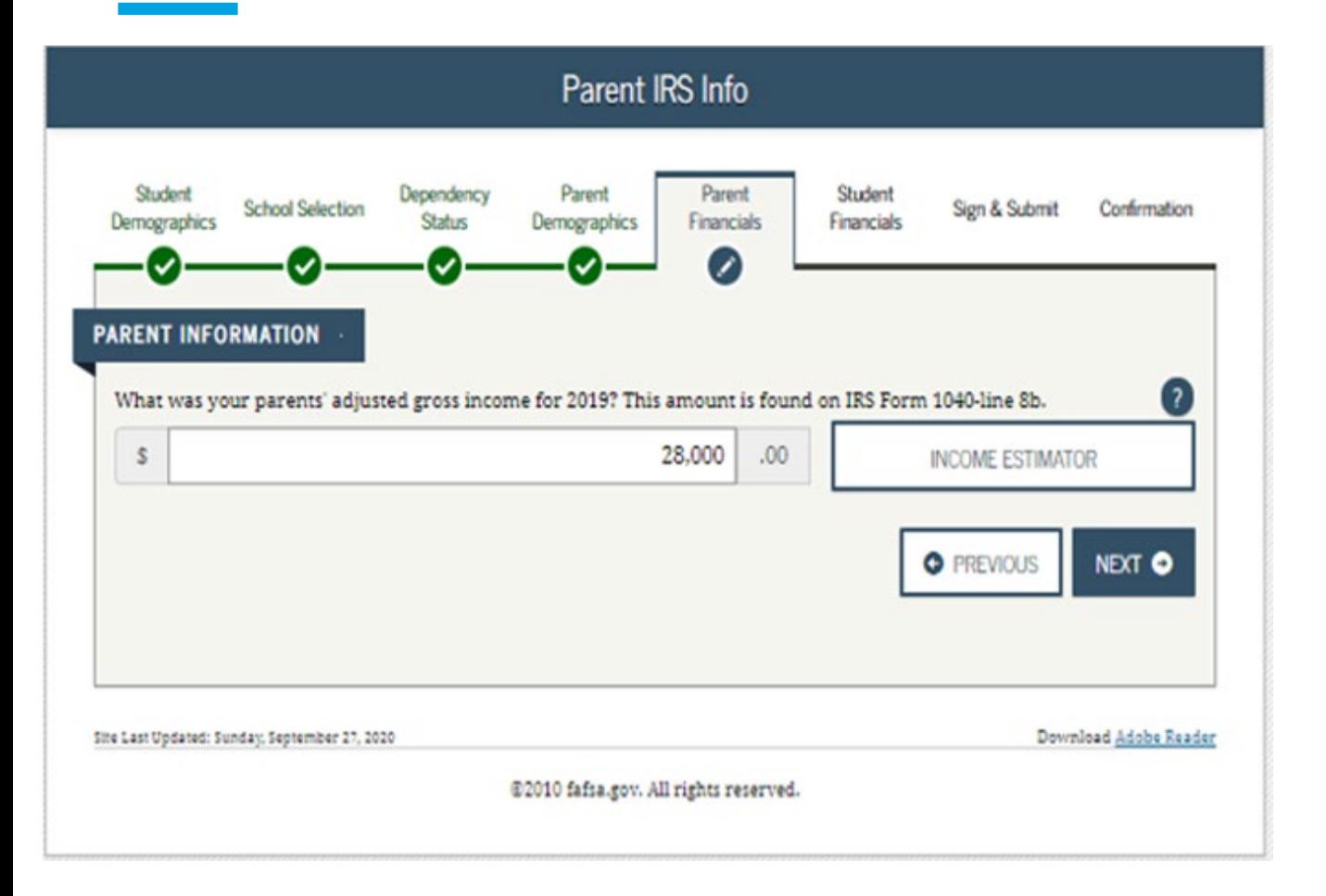

**If you cannot use the IRS DRT, complete the information manually**

**Fill in the AGI – it will tell you what line to take it off of the tax return**

### **Click Next**

**Indicate how much of the wages were earned by Parent 1 and Parent 2**

**Click Next**

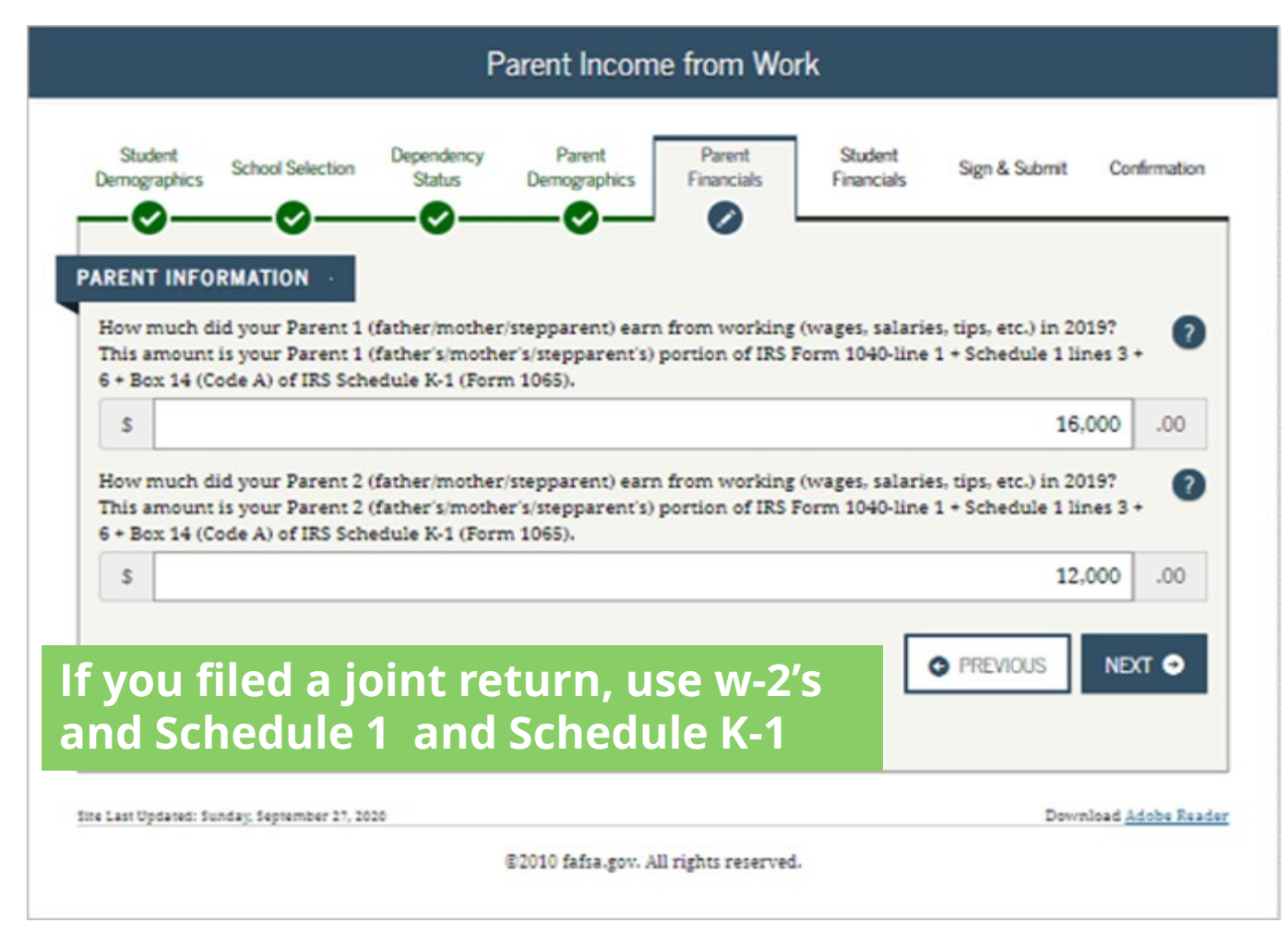

### **2019 W-2**

# **EXAMPLE W-2**

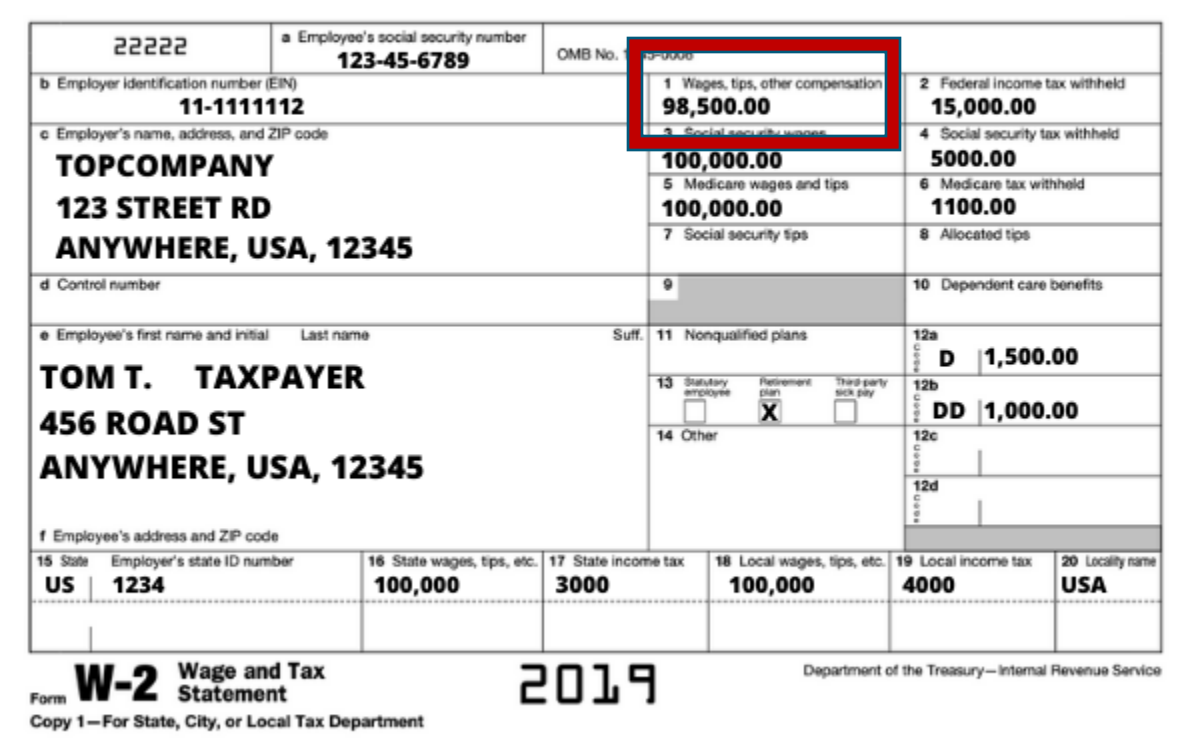

**AGERAS** 

## **Parent Financials - Simplified Path Determination**

**These questions are used to help determine if your parent(s) may be eligible to skip certain financial questions in the FAFSA form.**

**Indicate any benefits received from the federal benefits programs in 2019 or 2020.** 

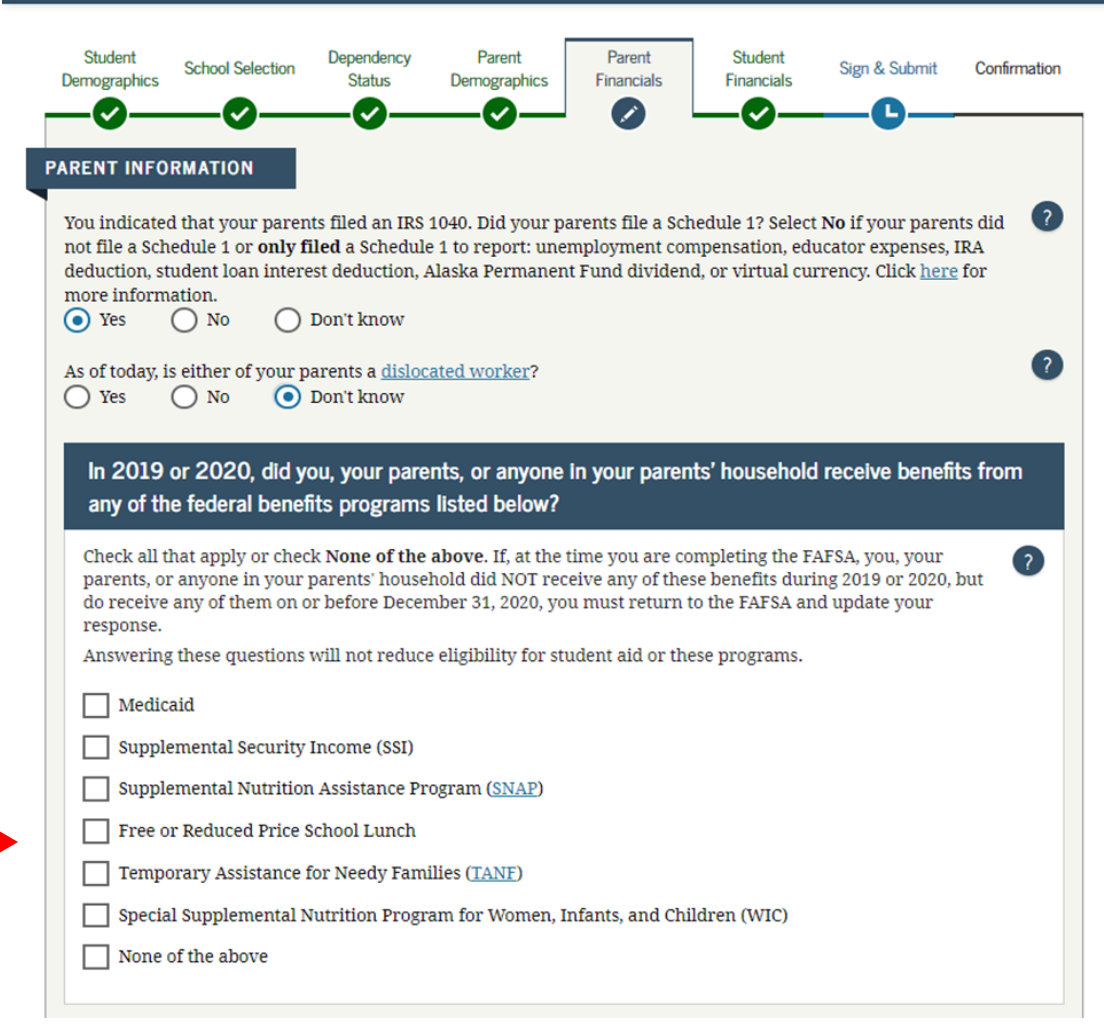

**Parent Simplified Path Determination** 

## **Skip Remaining Questions?**

**When presented with the question to skip remaining parent and student income and assets – say YES**

**It will then take you to the end of the Form to sign and submit**

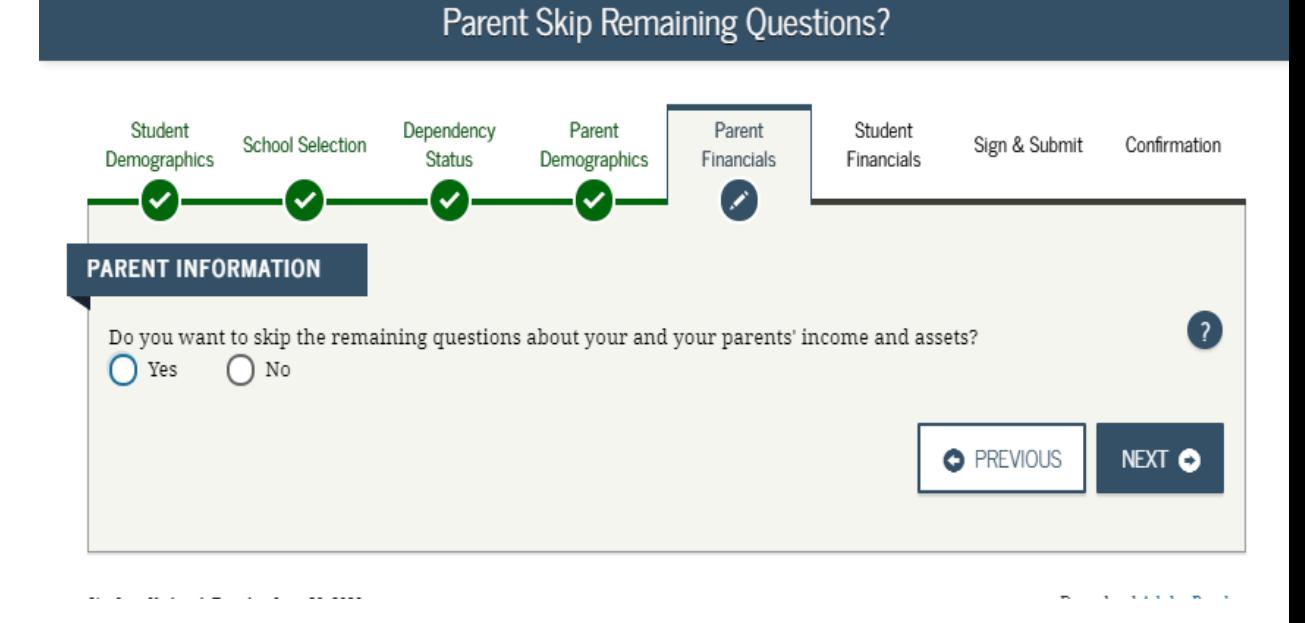

**Enter the amount of parents income tax paid.**

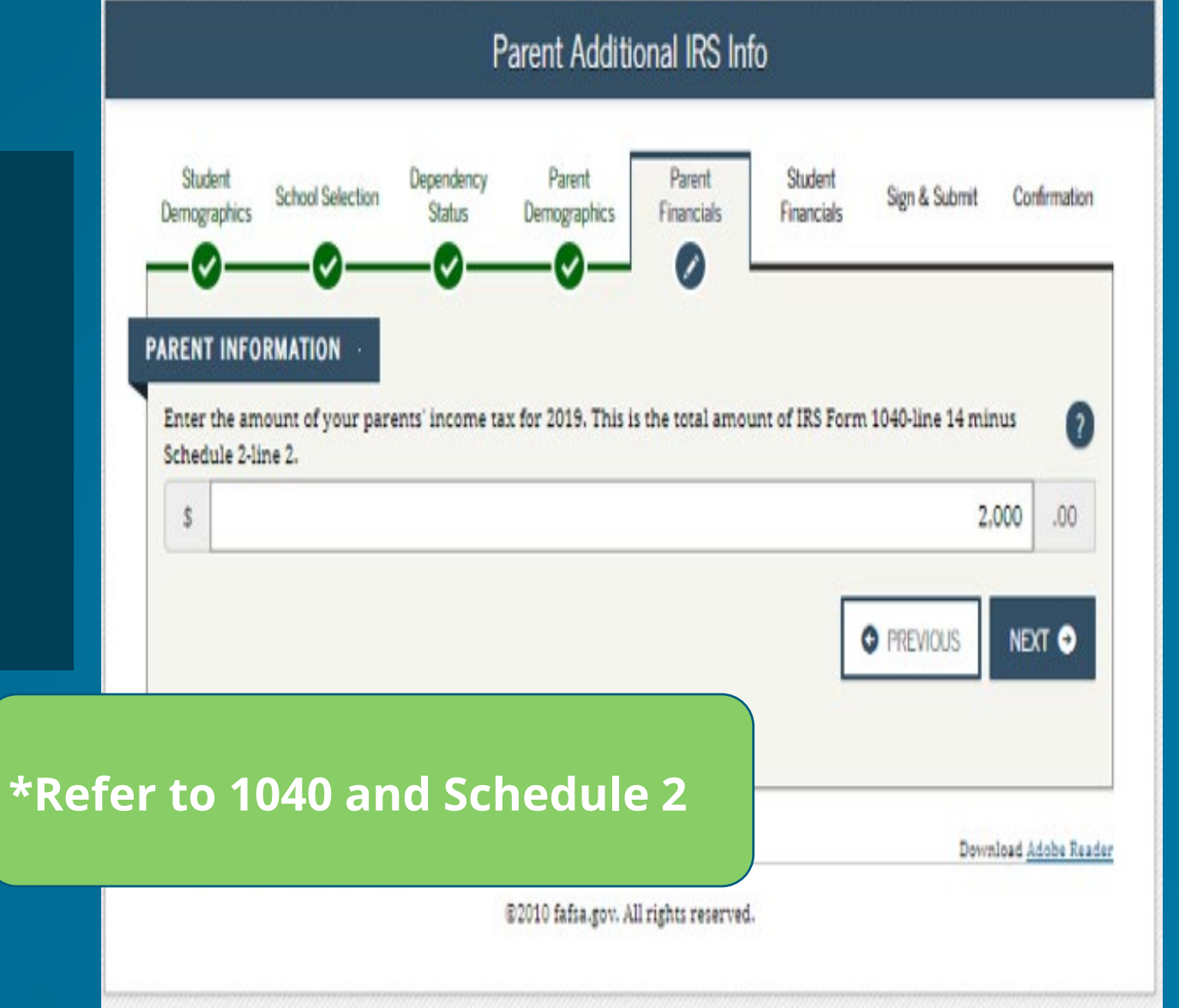

### **2019 1040**

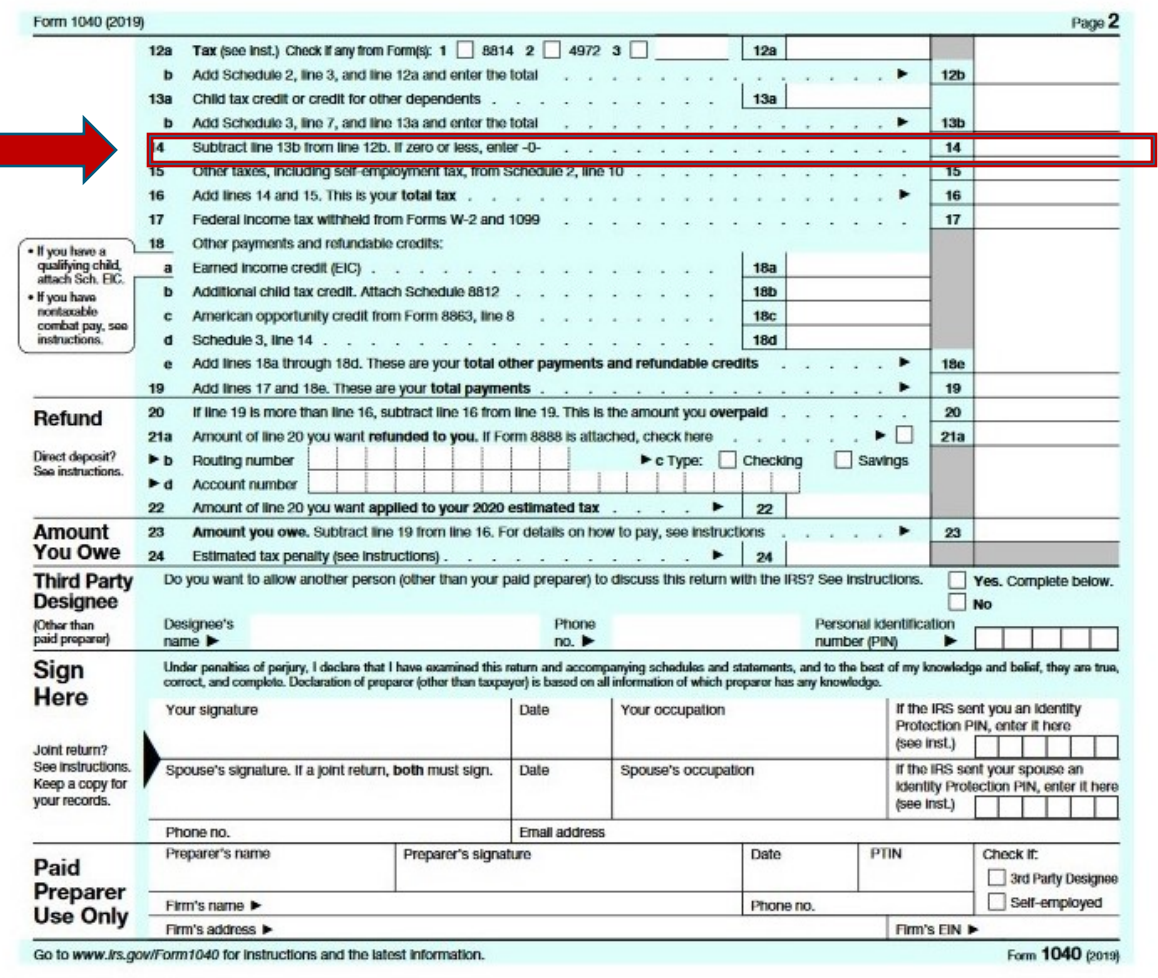

## **Schedule 2**

#### **SCHEDULE 2**

#### **Additional Taxes**

(Form 1040 or 1040-SR) Department of the Treasury

**Internal Revenue Service** 

Attach to Form 1040 or 1040-SR. Go to www.irs.gov/Form1040 for instructions and the latest information.

Name(s) shown on Form 1040 or 1040-SR

#### Attachment Your social security number

 $\mathbf{1}$ 

 $\overline{2}$ 

3

4

5

6

 $7a$ 

7b

OMB No. 1545-0074

Sequence No. 02

#### Part I **Tax** 1 Alternative minimum tax. Attach Form 6251 . . . . . . . . . . . Excess advance premium tax credit repayment. Attach Form 8962 Add lines 1 and 2. Enter here and include on Form 1040 or 1040-SR, line 12b . . . . .  $3^{\circ}$ **Other Taxes** Part II  $\overline{4}$ Unreported social security and Medicare tax from Form:  $a$  4137  $b = 8919$  . . . . . 5 Additional tax on IRAs, other qualified retirement plans, and other tax-favored accounts. Attach Form 6 **b** Repayment of first-time homebuyer credit from Form 5405. Attach Form 5405 if required . . . . 8

Taxes from: **a** Form 8959 **b** Form 8960  $\mathbf{c}$  Instructions; enter code(s) 8 Section 965 net tax liability installment from Form 965-A . . . . . . . 9 9 Add lines 4 through 8. These are your total other taxes. Enter here and on Form 1040 or 1040-SR,  $10$  $10$ 

For Paperwork Reduction Act Notice, see your tax return instructions.

Cat. No. 71478U

Schedule 2 (Form 1040 or 1040-SR) 2019

**If you used the IRS DRT, these answers will transfer from the tax return into the form.**

**If you did not use the IRS DRT, it tells you what line to use on the tax return**

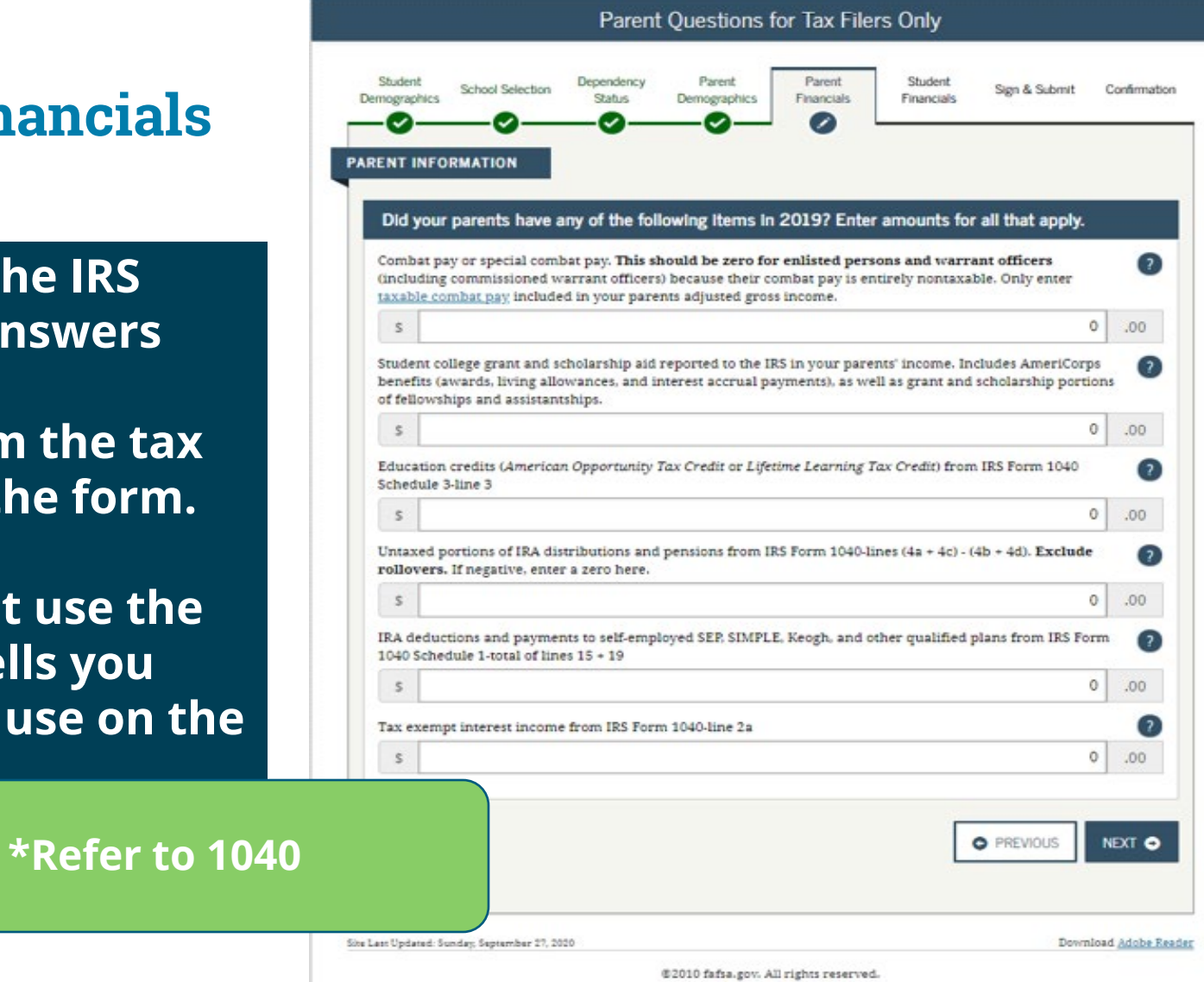

**Indicate any child support that was paid**

**If parents are students and had a work study position, those wages are listed here**

### **Click Next**

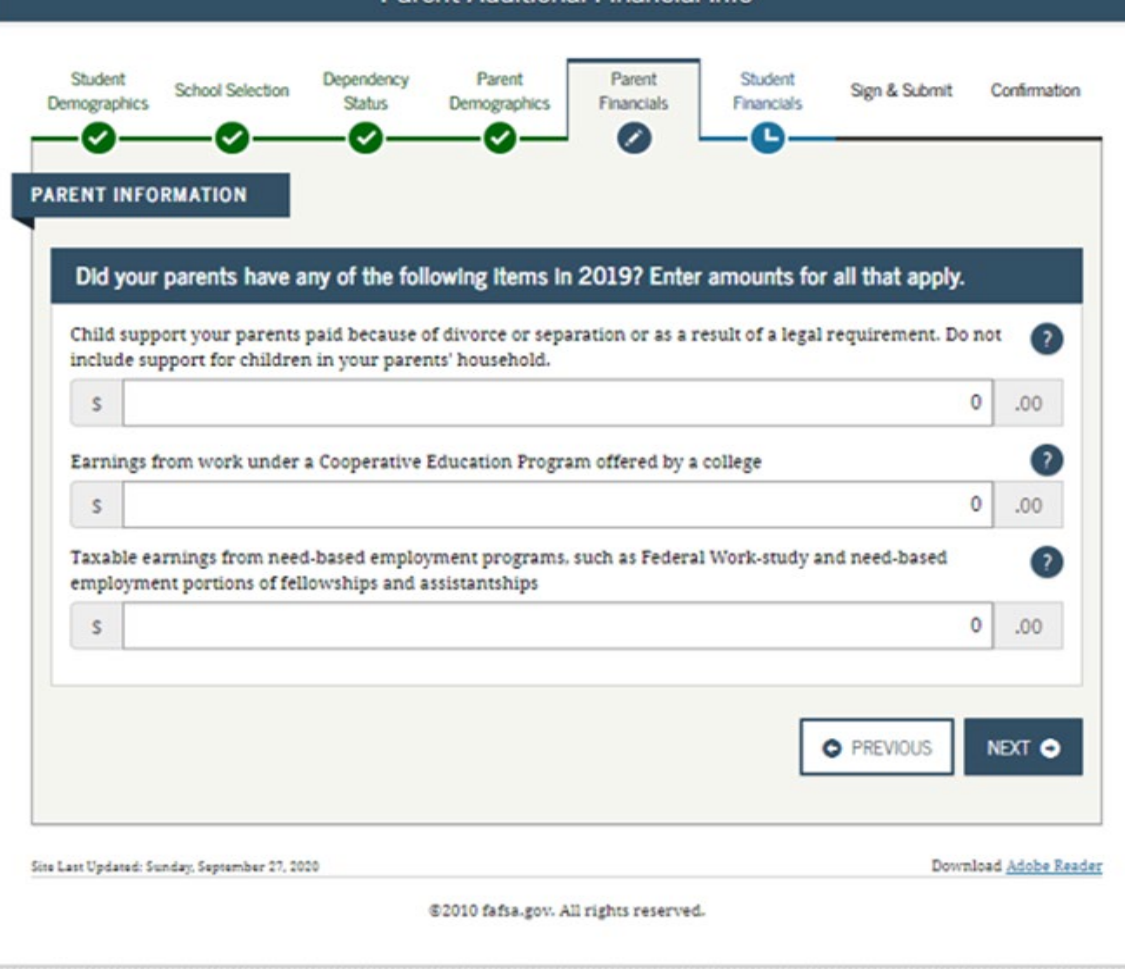

**Parent Additional Financial Info** 

## **Parent Financials – Untaxed Income**

### **Additional untaxed income**

**Child support received**

**Tax-deferred payments to pensions are included if they have one of the letters (D, E, F, G, H and S) listed next to an amount in boxes 12a to 12 d of the W-2**

**Other untaxed income - worker's compensation, disability benefits, etc.** 

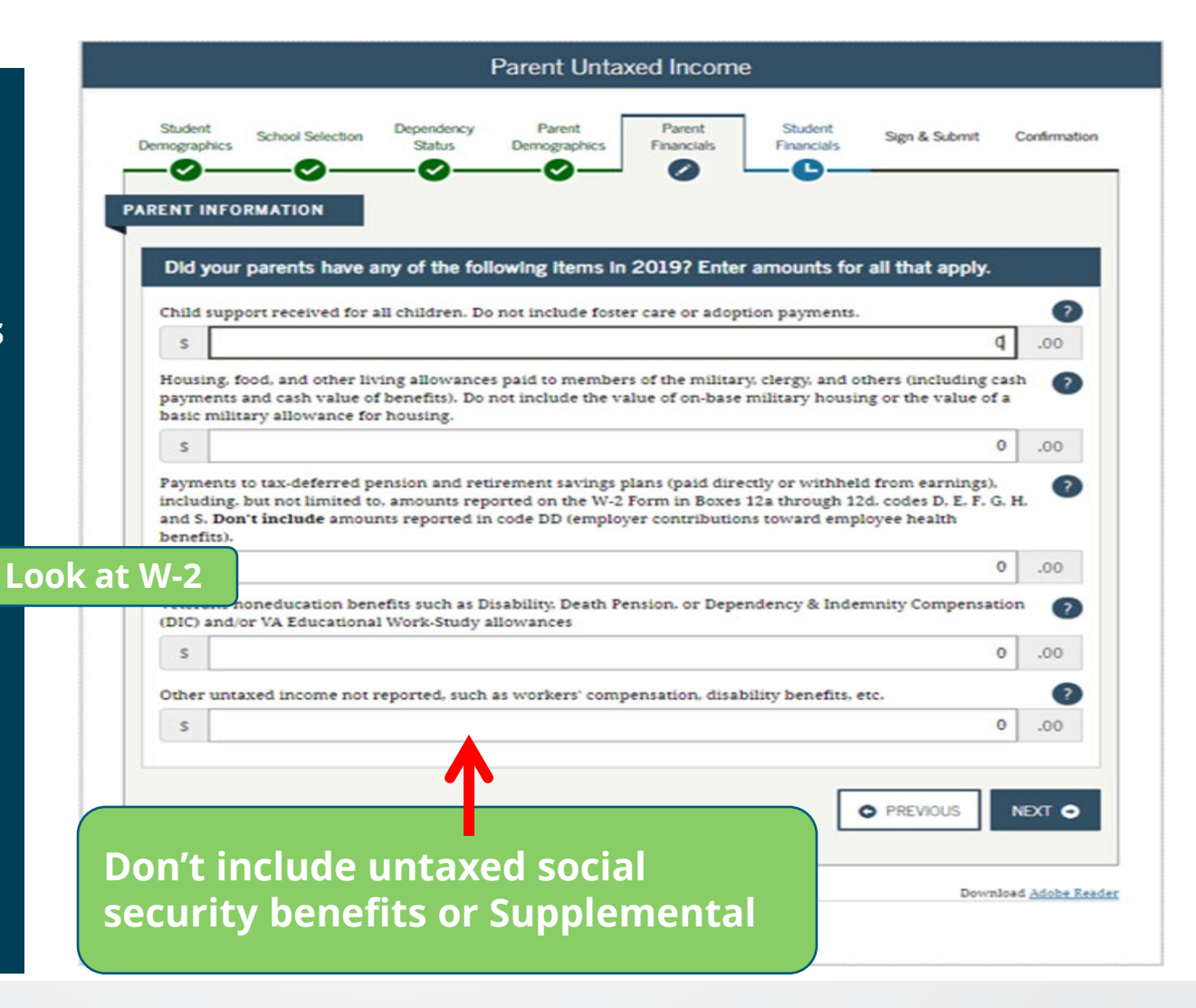

### **2019 W-2**

# **EXAMPLE W-2**

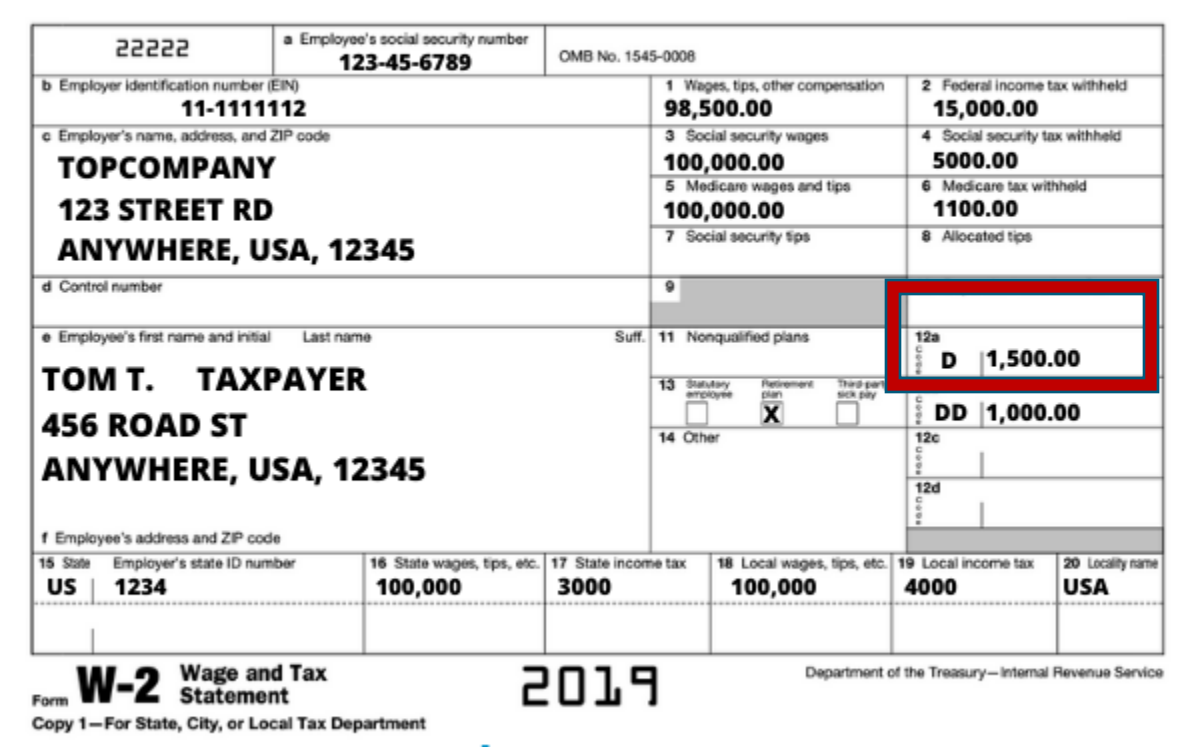

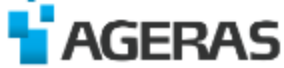

### **Parent Assets**

**If answer is No, you can skip this section.**

**If answer is yes – you will have to provide parent asset information** 

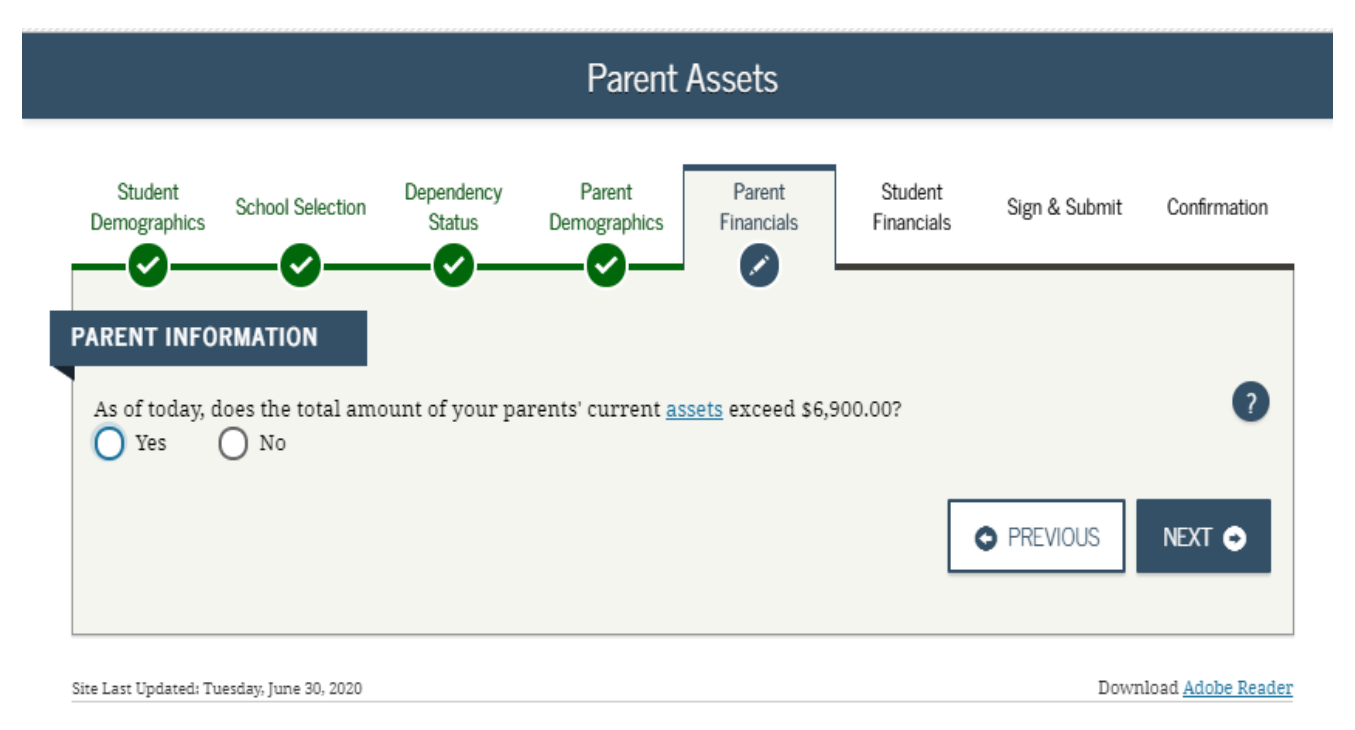

©2010 fafsa.gov. All rights reserved.

### **Parent Financials – Parents Assets**

**As**s**ets include cash, savings and checking accounts, investment accounts such as 529 plans, certificates of deposit, bonds, money market funds, stocks, stock options, mutual funds, trust funds, or rental properties**

**A business value does not include a family business if the family owns and controls more than 50% and has 100 or less full-time employees.**

**Say yes or no and click Next**

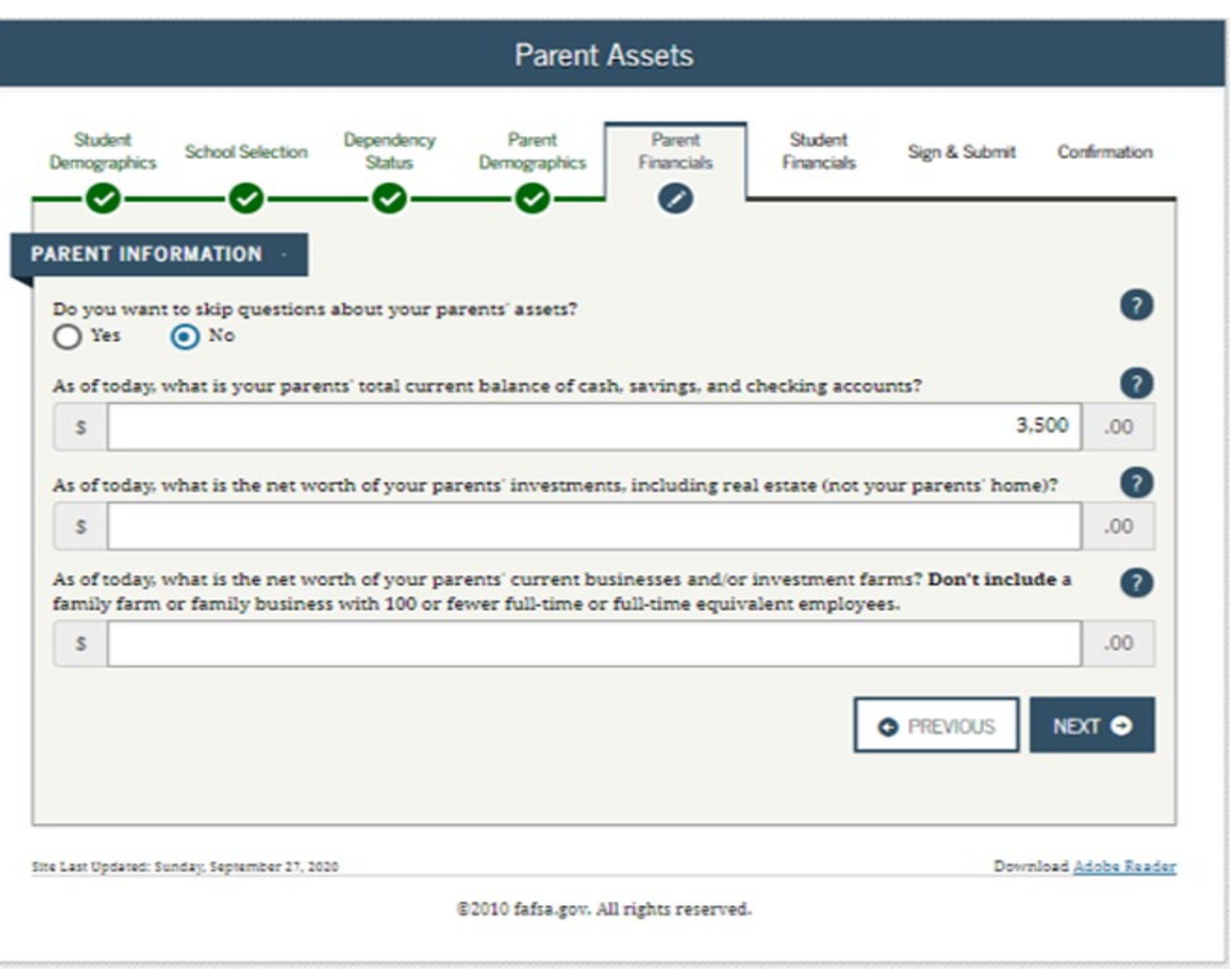

## **Student Financials**

**Student is presented with same income questions as the parent financials section**

**If the student filed a tax return, use the IRS DRT to transfer income into the FAFSA**

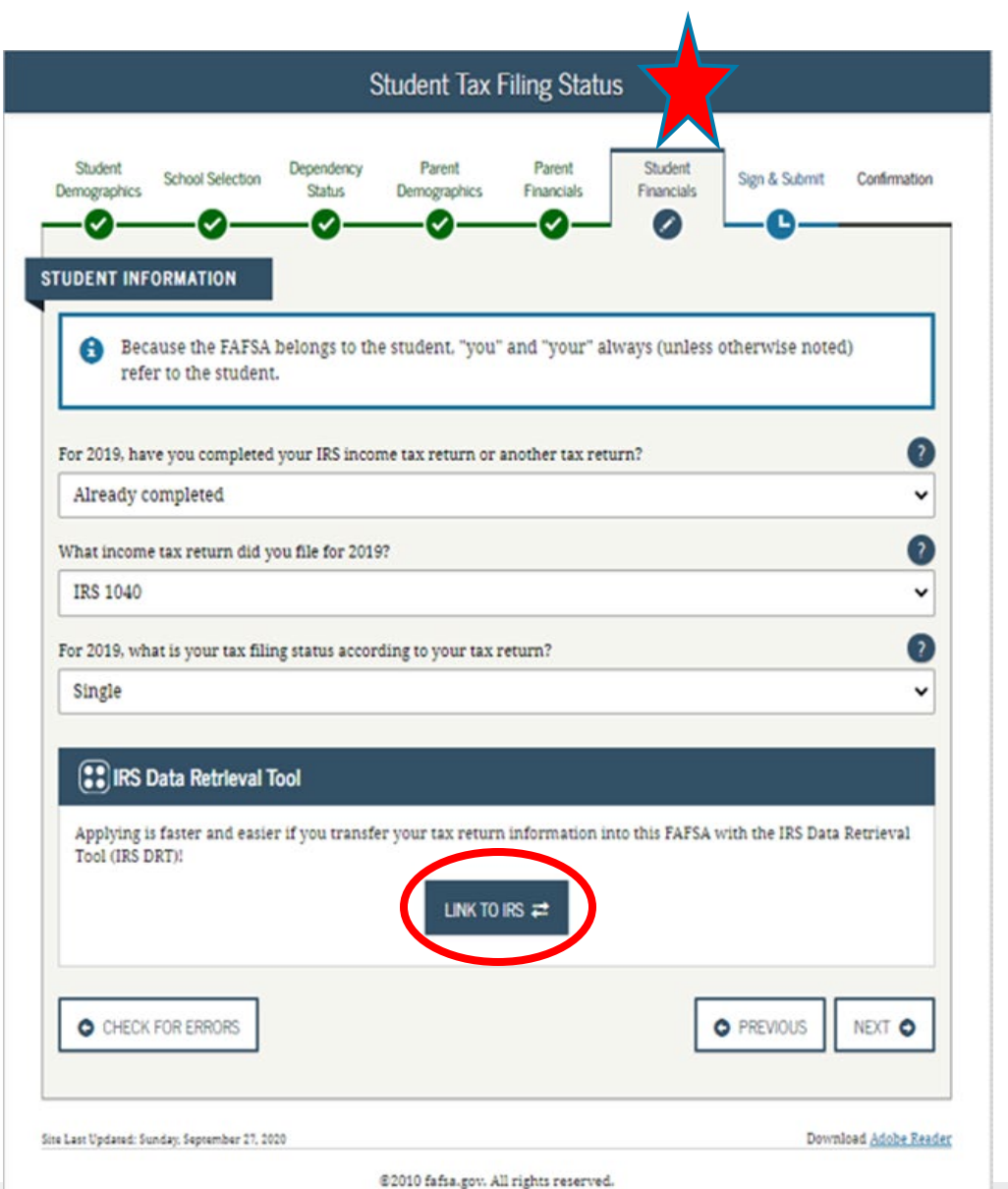

# **Student Financials**

**If the student cannot use the IRS DRT, complete the information manually**

**Fill in the AGI – it will tell you what line to take it off of the tax return**

**Click Next**

Dependency Parent **Student** Student Parent **School Selection** Sign & Submit Confirmation Demographics **Financials Demographics Status Financials**  $\mathscr{S}$ ✓ ✓ **STUDENT INFORMATION**  $^{\circ}$ What was your adjusted gross income for 2019? This amount is found on IRS Form 1040-line 8b.  $\mathbb{S}$ .00 **INCOME ESTIMATOR** NEXT O **O** PREVIOUS Download Adobe Reader Site Last Updated: Sunday, September 27, 2020 2010 fafsa.gov. All rights reserved.

Student IRS Info

## **Student Financials**

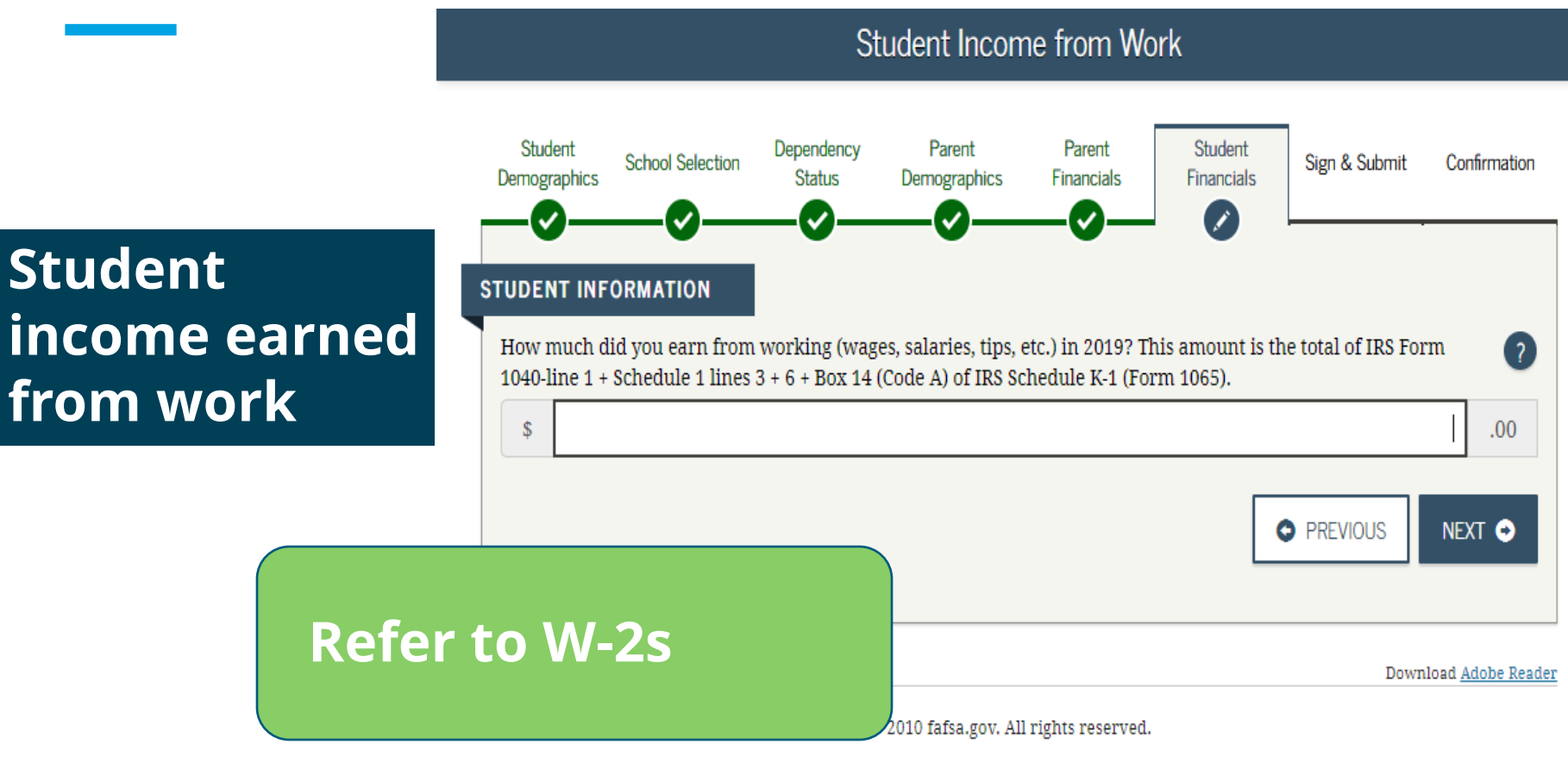

## **Student Financials – Student Assets**

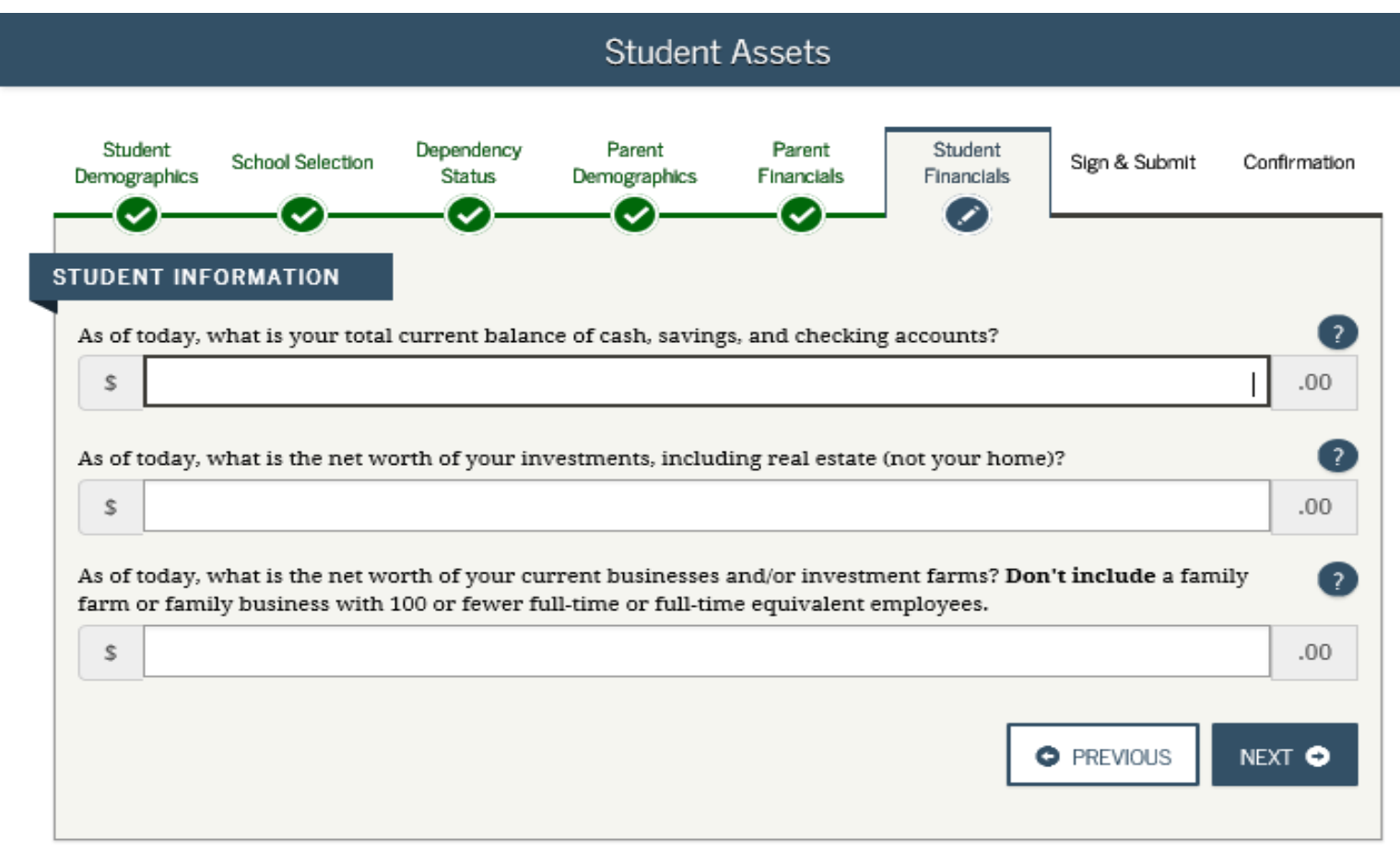

## **Student Financials – Student Assets**

**Value as of today**

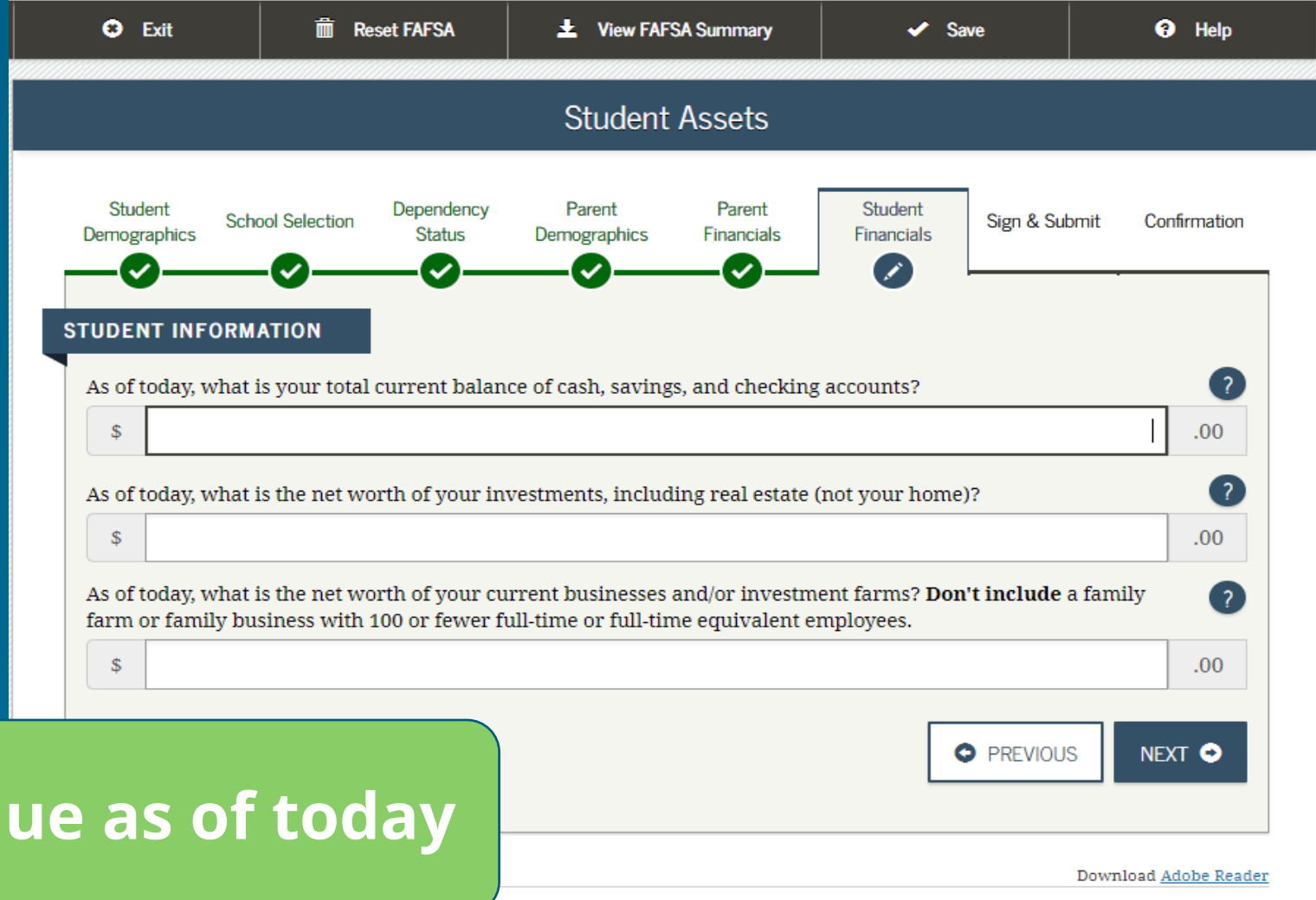

2010 fafsa.gov. All rights reserved.

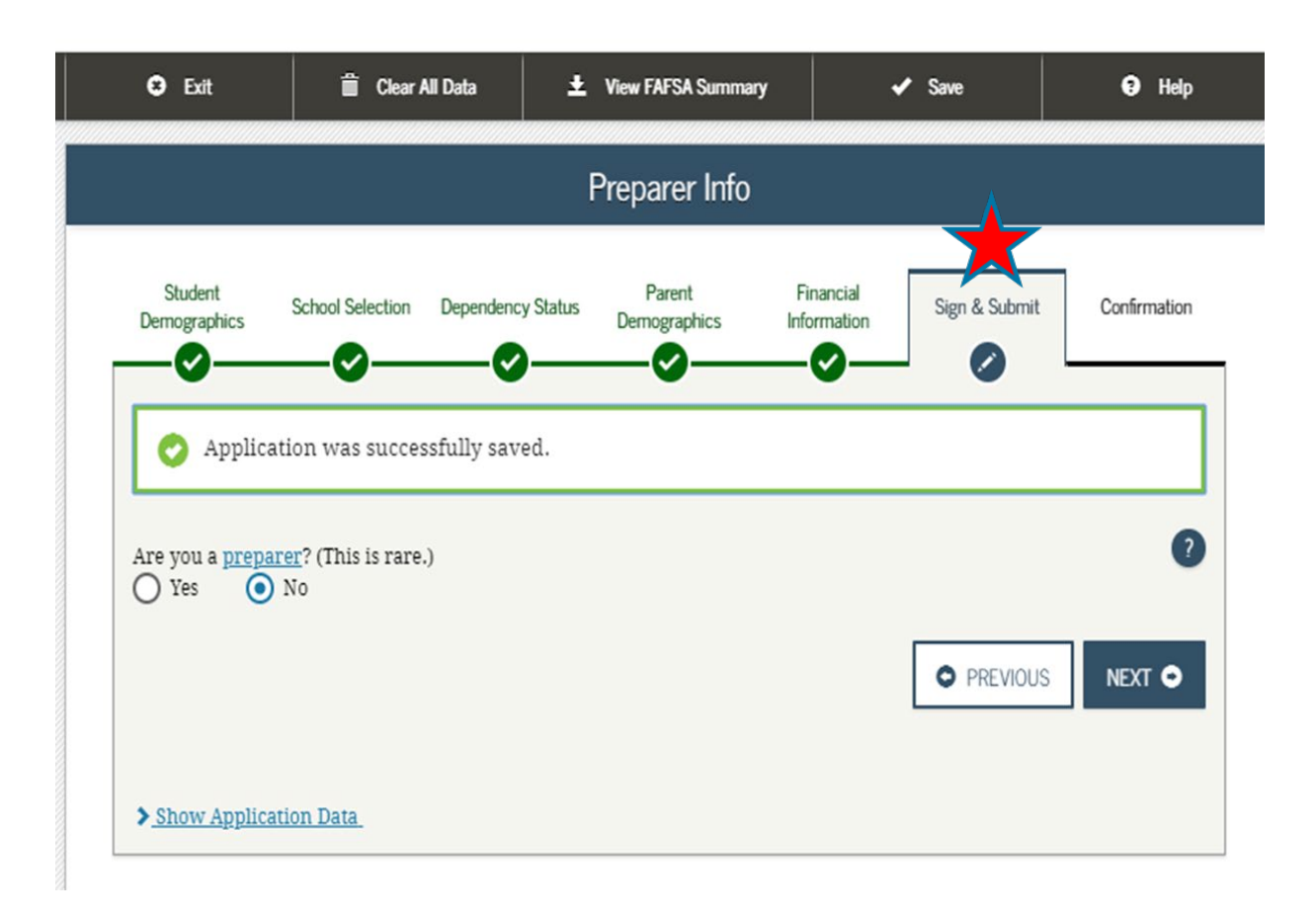

**A preparer is someone you pay to complete your FAFSA – answer no in most cases**

### **Click Next**

### **FAFSA Summary**

### **Families can review the information listed**

**May print but really no need to as you will get a Student Aid Report after submitting the FAFSA with the information**

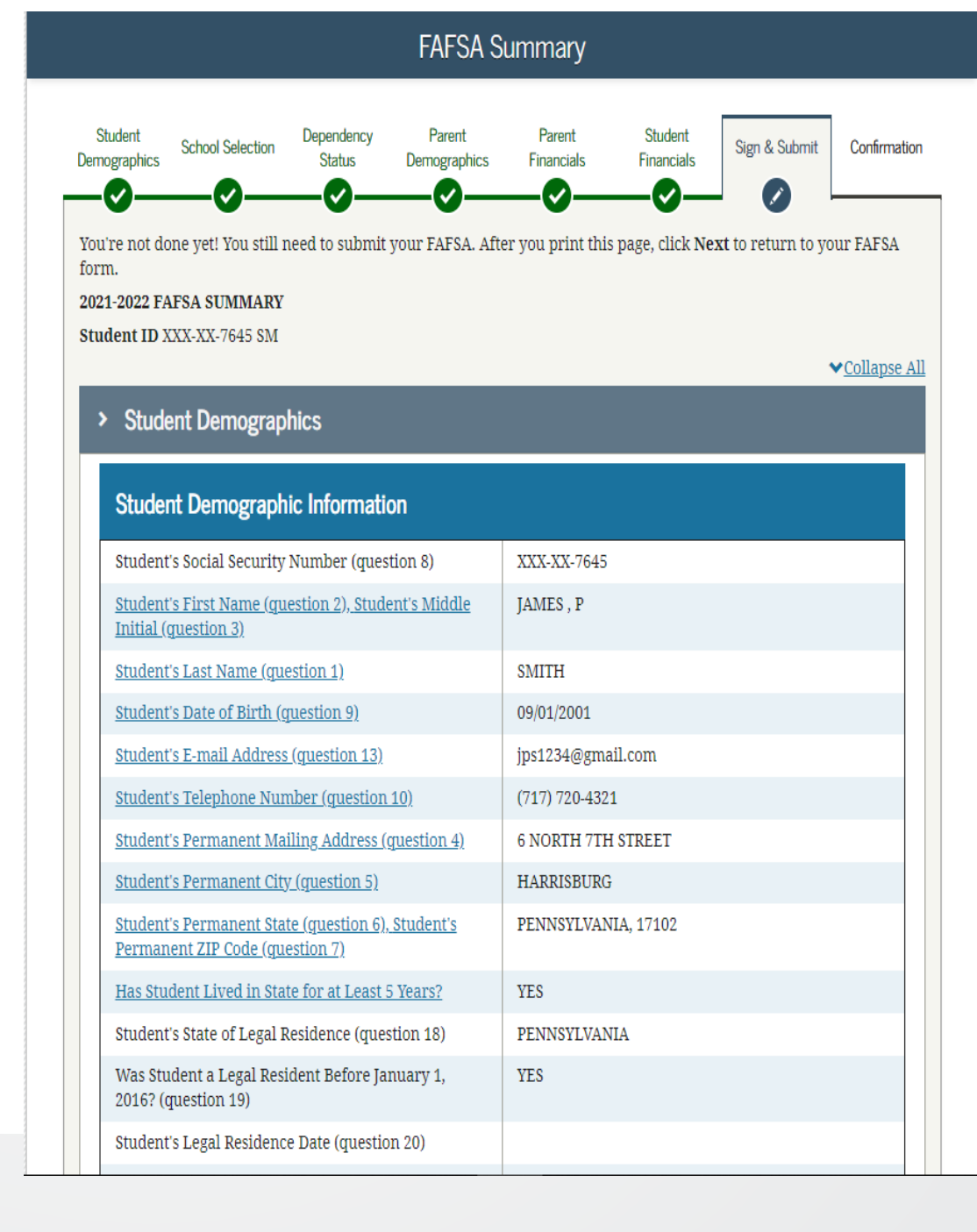

### **Signatures**

**Student signature should be okay if signed in with FSA ID**

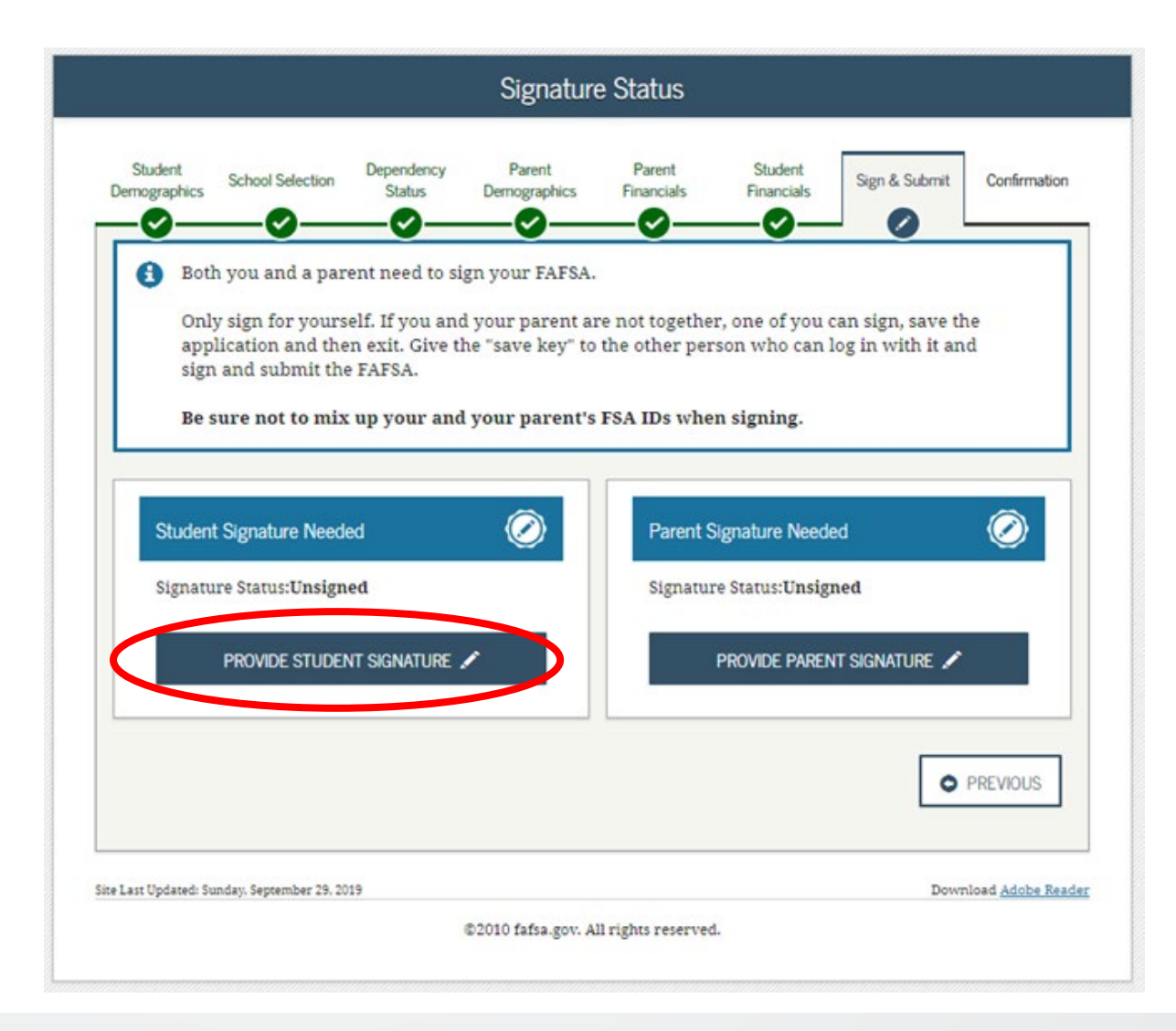

**Student will sign using FSA ID.**

**If student logged in using FSA ID or used FSA ID for IRS DRT the student will not need to provide it again**

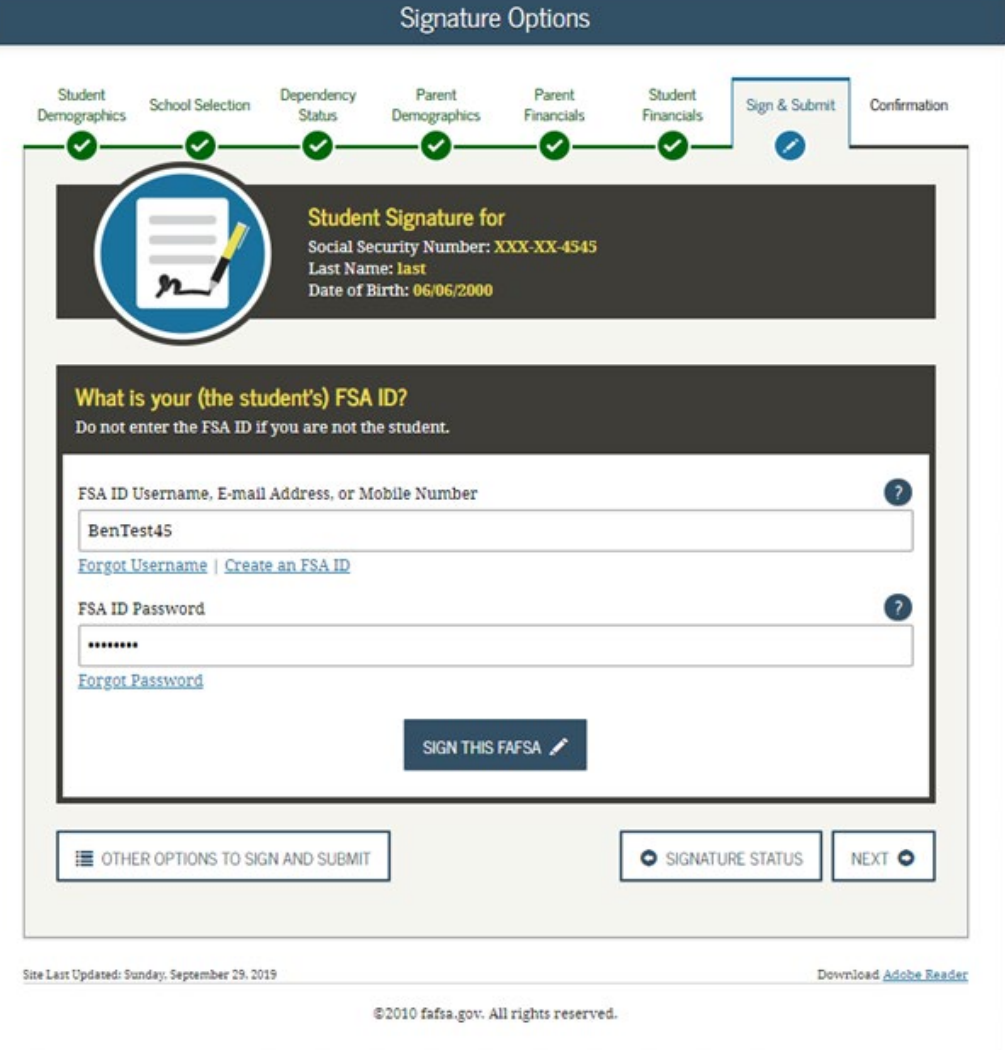
**Must Read and Agree to Terms**

### **Click Next**

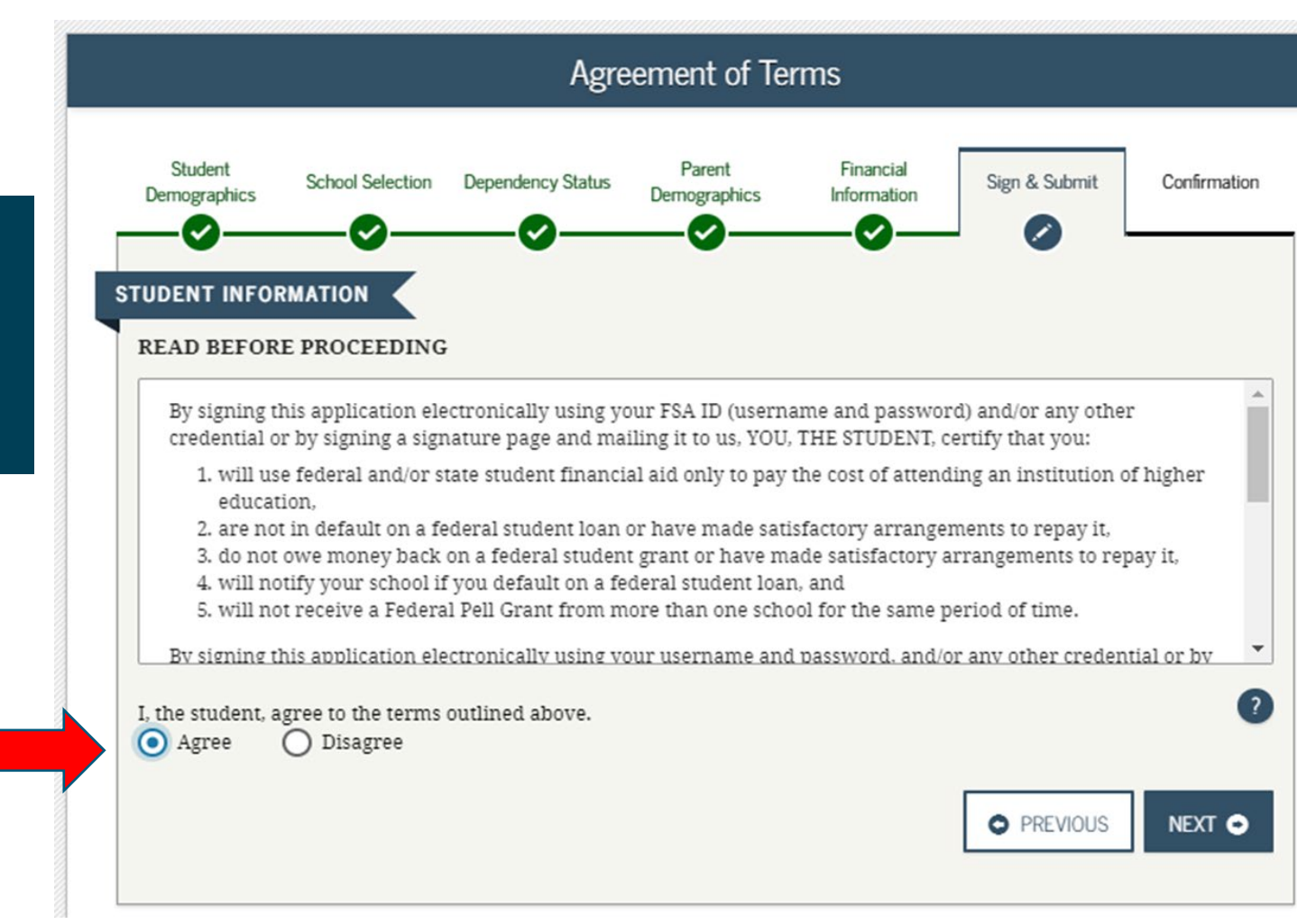

### **Sign & Submit Parent**

**Click on Provide Parent Signature**

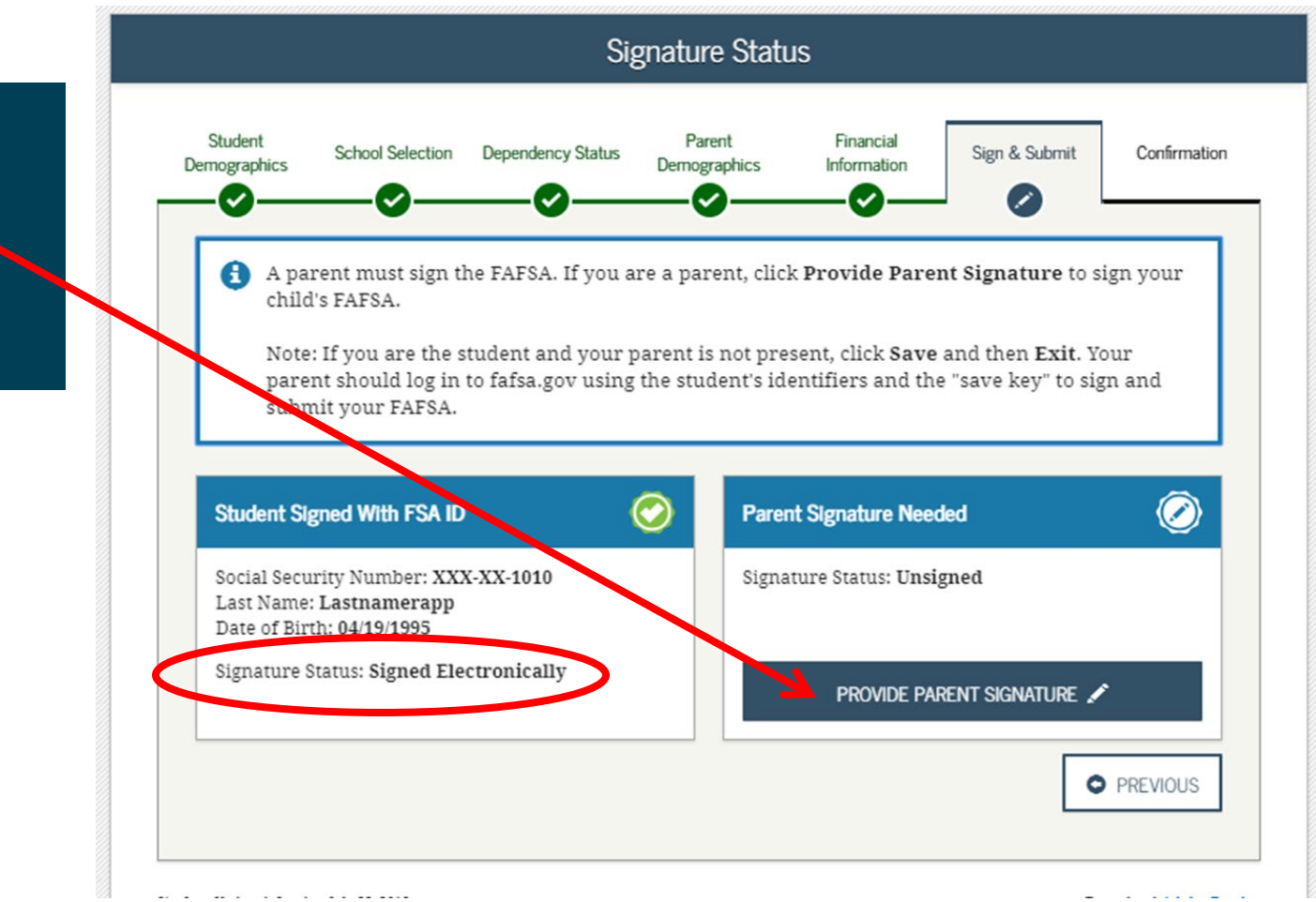

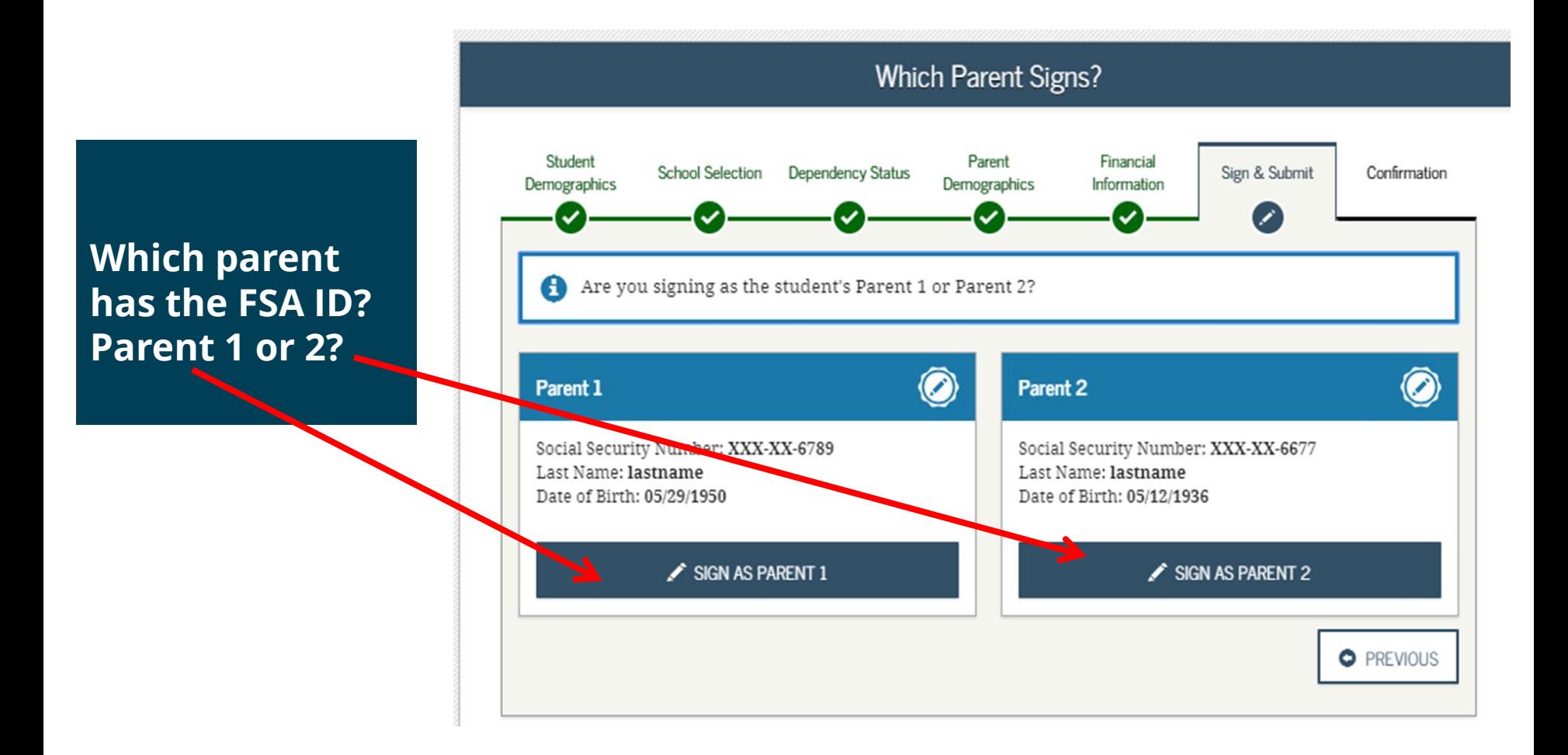

### **Parent will sign using FSA ID**

**Click sign this FAFSA**

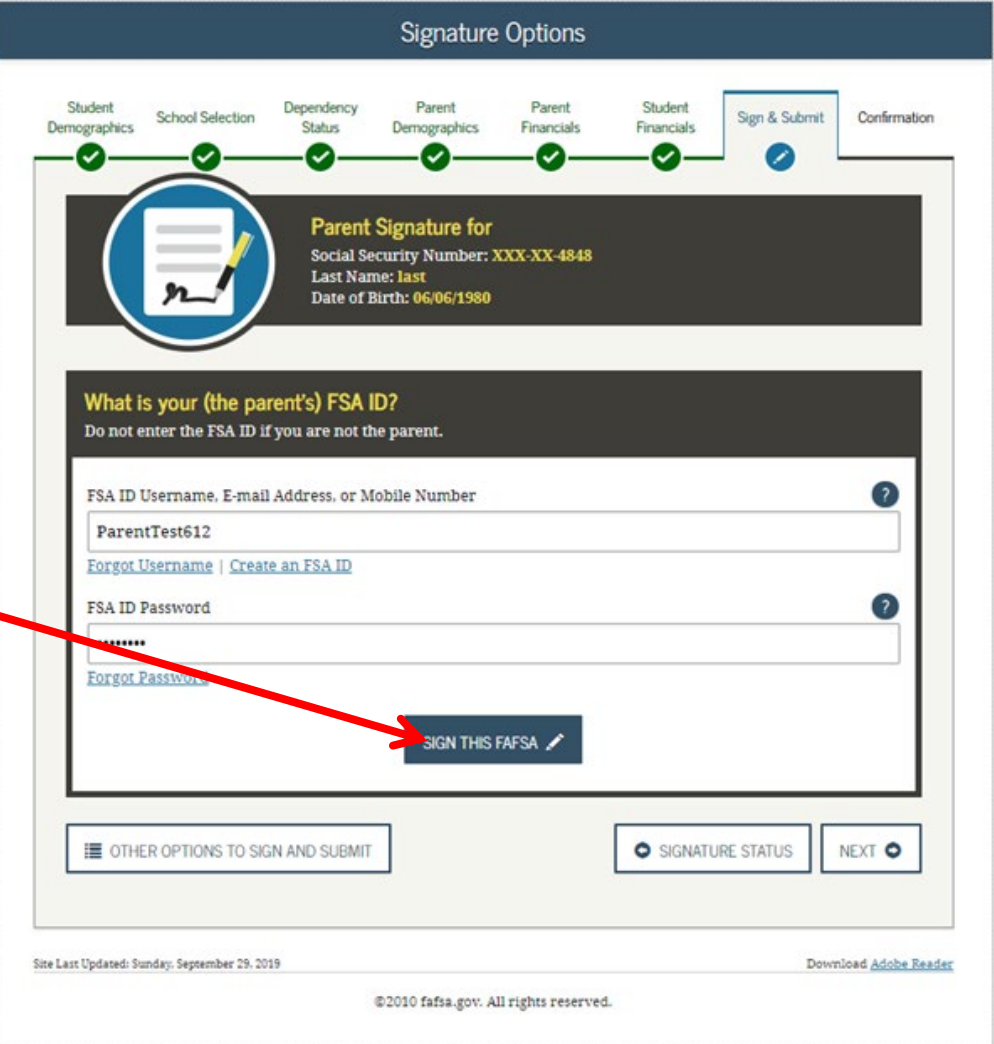

Creating affordable access to higher education.

**Parent must Read and Agree to Terms**

**Click Next**

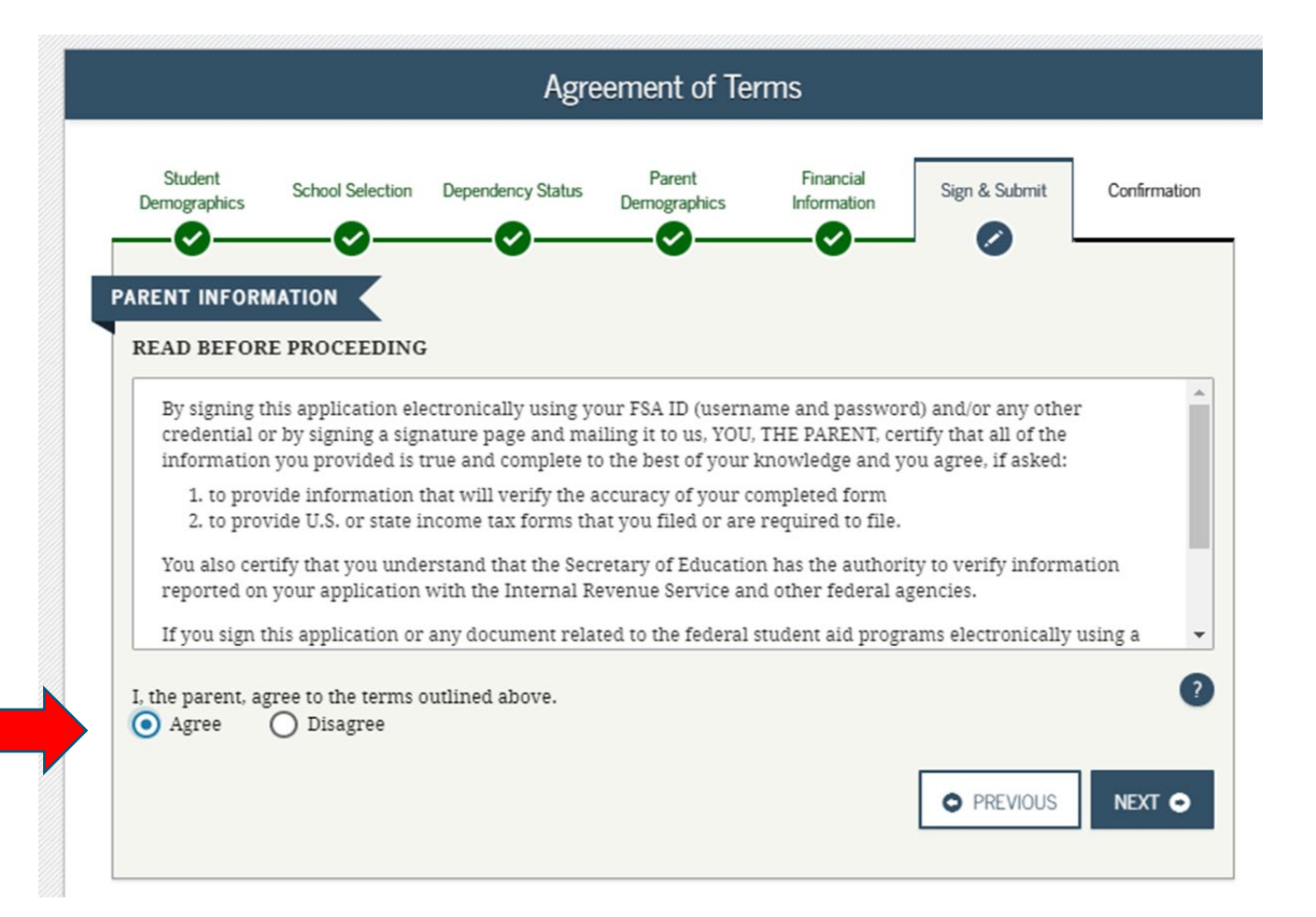

### **Other Options to Sign and Submit**

**Recommend that you sign with FSA ID.**

**You can print a signature page and mail.**

**Submit without Signatures – you will have to return later to sign. The FAFSA will not be processed until signatures are provided.**

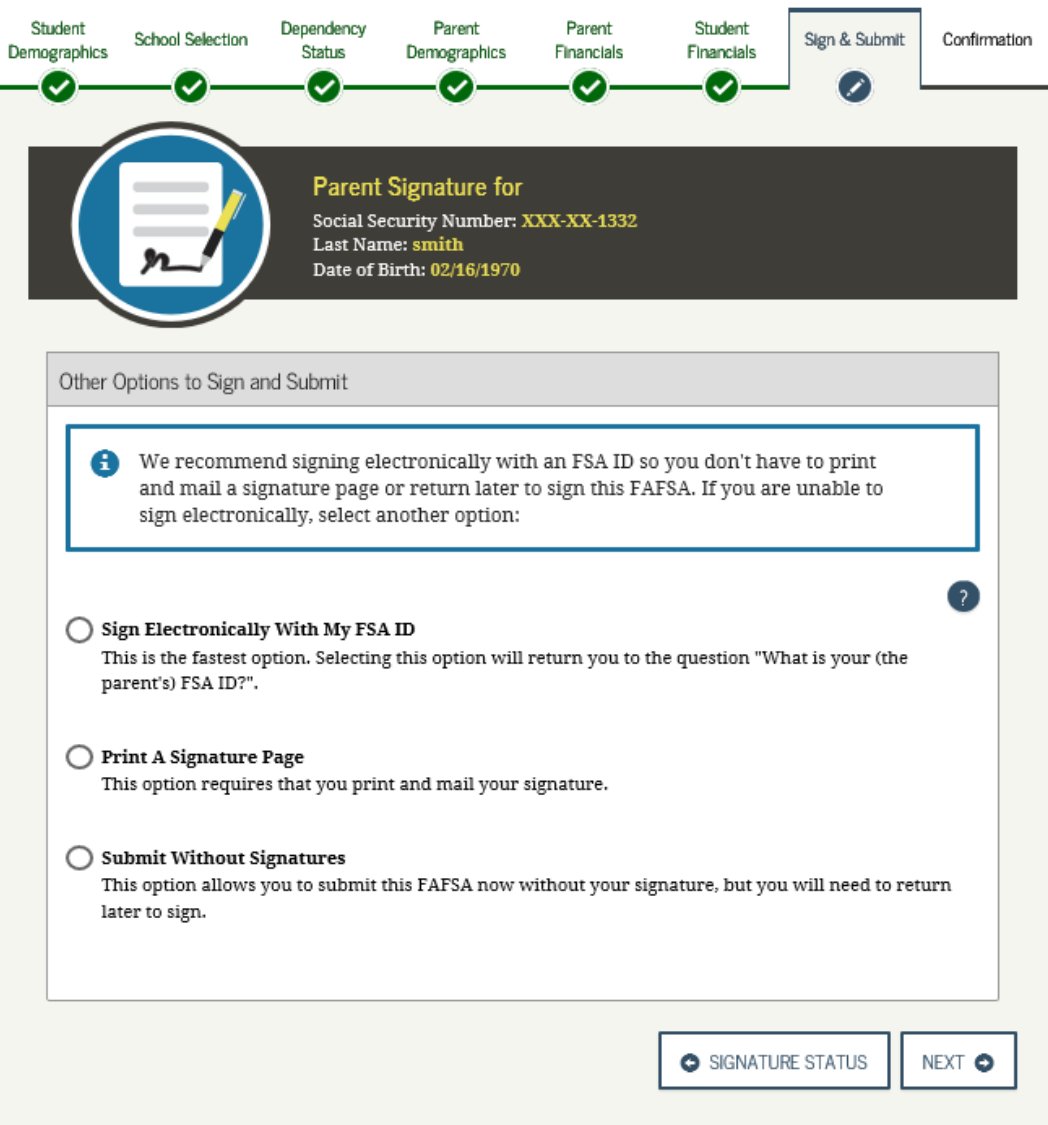

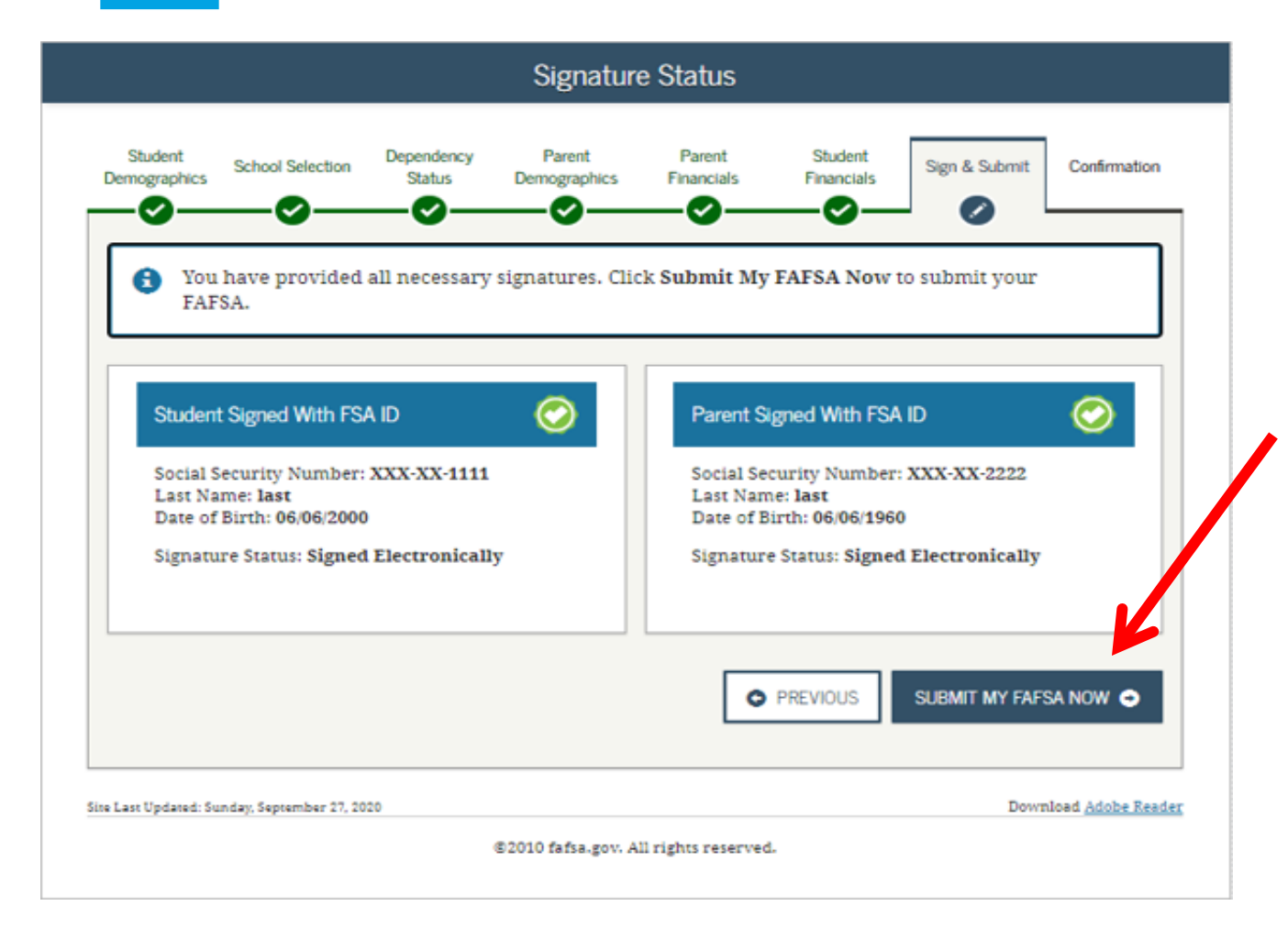

**Will get a message that all signatures were provided**

### **Click on Submit My FAFSA Now**

**FAFSA information will be sent to the U.S. Department of Education FSA for processing.**

Creating affordable access to higher education.

### **Confirmation Page**

### **Printing recommended**

**Will list EFC , Federal Pell grant and federal student loan eligibility and amounts**

**Links to all schools listed on the FAFSA**

**Option to complete PA state grant form (SGF)**

**Sibling FAFSA link to transfer parent information**

#### **Congratulations, First!**

Your FAFSA was successfully submitted to Federal Student Aid.

Confirmation Number: F 00600669903 07/13/2020 16:32:10

Data Release Number (DRN):2866

#### What Happens Next

- . In 7-10 business days, we will mail you a Student Aid Report (SAR) notifying you that your FAFSA was processed.
- . Your FAFSA information will be made available to your school(s), and they will use it to determine the aid you may be eligible to receive.
- . Your school(s) will contact you if they need more information or when they are ready to discuss your financial aid award.
- · If you have questions about your financial aid package, contact your school(s).

PRINT THIS PAGE

Θ

Start your state application to apply for state-based financial aid.

Does your brother or sister need to complete a FAFSA?

If so, you can transfer your parents' information into a new FAFSA for your brother or sister to save time. Your parents will have to provide a signature again, but that's all.

Θ

If the FAFSA is completed on a device which does not allow pop-ups, then the link from the FAFSA Confirmation Page will not work for accessing the SGF. Applicants should allow or enable pop-ups from [studentaid.gov](https://studentaid.gov/) prior to completing the FAFSA, to ensure access to the SGF via the FAFSA link.

# **Completing your PA State Grant Form**

### **Pennsylvania State Grant Form 2021-22**

#### **Getting Started**

As the Student applying for a Pennsylvania State Grant, here's some information that you'll want to have ready.

- · If applicable, the month and year your diploma was received (for High School or GED).
- · If married, your spouse's 9-digit Social Security Number.
- If you have a savings account through PA 529, you may need a recent account statement for the total savings, or visit pa529.com.
- . Adobe Reader is required to view and print your PA State Grant Form. The plug-in is available as a free download from Adobe.

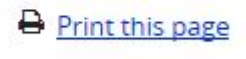

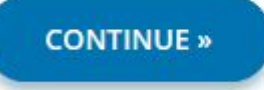

# **What Happens Next?**

**FAFSA**

• **Student completes the FAFSA**

**Schools** 

• **Receive FAFSA results and check for eligibility for financial aid** 

**Financial Aid Notifications**

• **Schools send to students** 

# **Special Circumstances**

### **If things change….***contact the Financial Aid Office*

- Divorced or separated parents
- Recent death or disability
- Unemployment
- Reduced income

### **Contact PHEAA for PA State Grant reconsideration**

# **The Plan**

- •Submit your FAFSA prior to school deadline
- •Work hard on scholarship search
- •Understand your costs
- •Compare financial aid offers
- •Think of your future

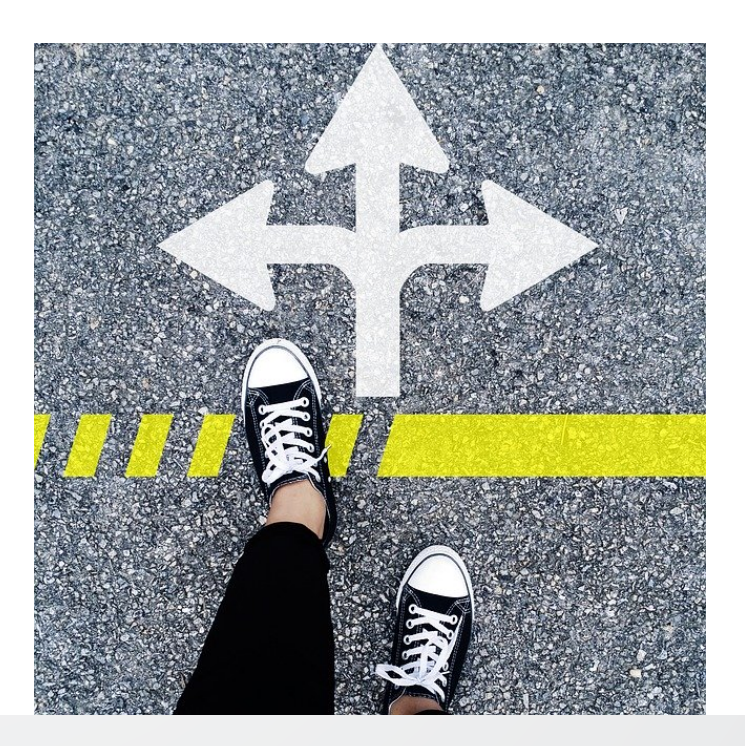

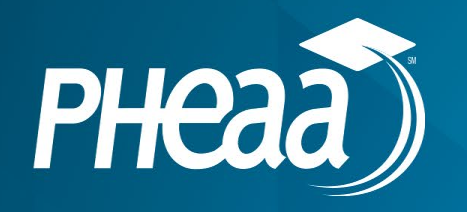

# **Robin Walker Higher Education Access Partner PHEAA 717-956-8285 rwalker@pheaa.org**